$7373.243$ <br>GALLS  $\frac{1}{2}$ 

# ESCUELA SUPERIOR POLITECNICA DEL LITORAL

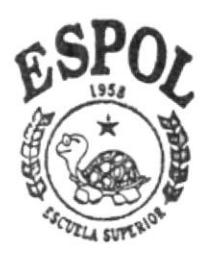

POLITECNICA DEL LITORAL

# PROGRAMA DE TECNOLOGIA EN COMPUTACION PROYECTO DE GRADUACION

PREVIO A LA OBTENCION DEL TITULO DE ANALISTA DE SISTEMAS

# SEN

# Sistema Educativo Naval

**MANUAL DE USUARIO** 

**AUTOR** Alejandro Galán Gómez

**DIRECTOR** 

Anl. Jorge Lombeida Cháve

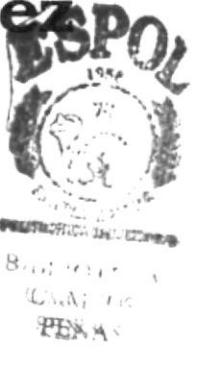

 $1.998 - 1.999$ 

# **AGRADECIMIENTO**

A DIOS, por ser la luz que ilumina mi vida siempre por el camino del bien no permitiendo que desvíe mis pasos, y al que cuando he caído me ha mostrado que siempre es posible levantarse y continuar.

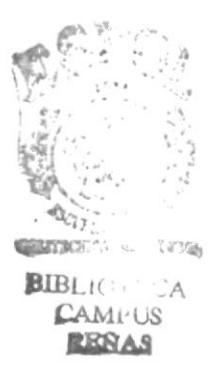

# DEDICATORIA

CON TODO Ml AMOR, a mis queridos padres que siempre me han apoyado y gracias a su amor hoy les puedo dedicar este logro. A mis hermanos cuya voz de aliento me ha permitido seguir adelante. A ellos les debo el poder culminar una meta más en mi vida.

CON APRECIO, a mis profesores <sup>y</sup> compañeros de Universidad.

# DECLARACIÓN EXPRESA

"La responsabilidad por los hechos y doctrinas expuestas en este Proyecto me corresponde exclusivamente; y el patrimonio intelectual de la misma a la ESCUELA SUPERIOR POLITÉCNICA DEL LITORAL".

(Reglamento de exámenes y títulos profesionales de la ESPOL).

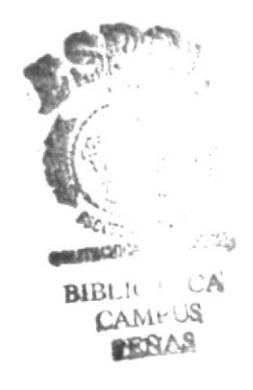

 $\boldsymbol\zeta$ 

Anl. Jorge Lombeida Chávez<br>DIRECTOR DEL PROYECTO

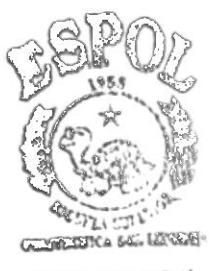

**BIELIOTECA** CAMI/US PENAS

Alexubro Doce

Alejandro W. Galán Gómez AUTOR DEL PROYECTO

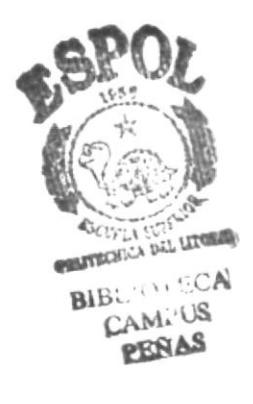

# **TABLA DE CONTENIDO**

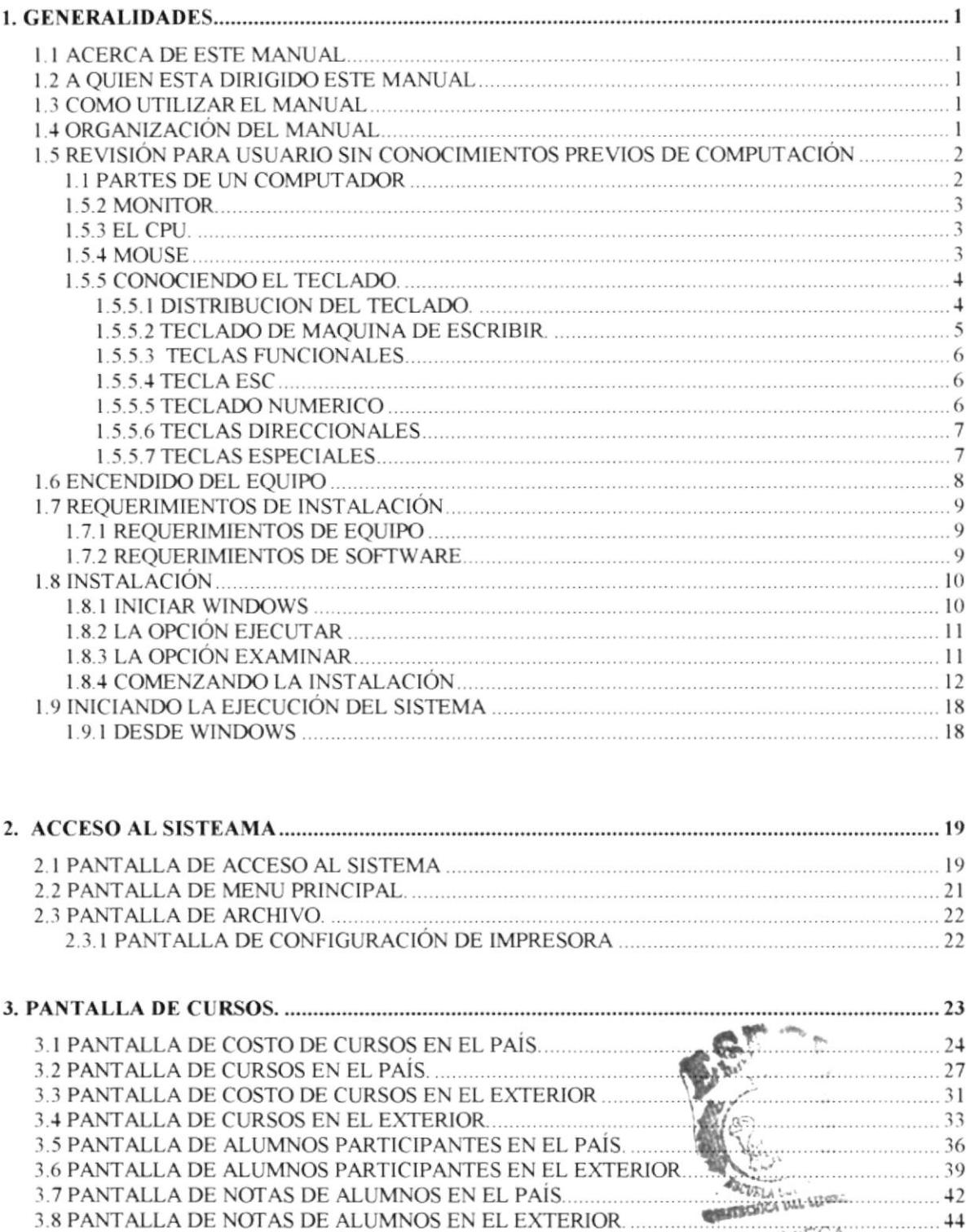

3.9 PANTALLA DE SEPARACIÓN DE ALUMNOS EN EL PAÍS.

46

49

**REBAS** 

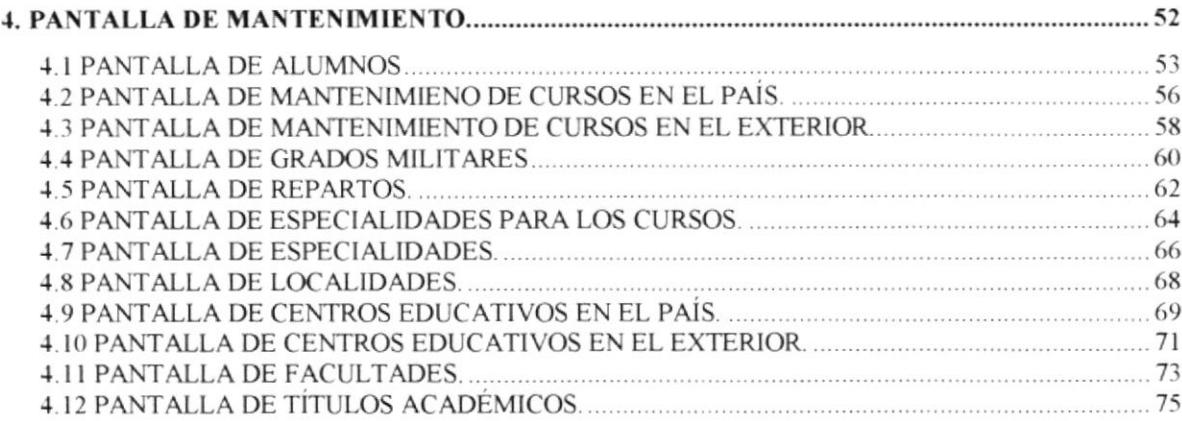

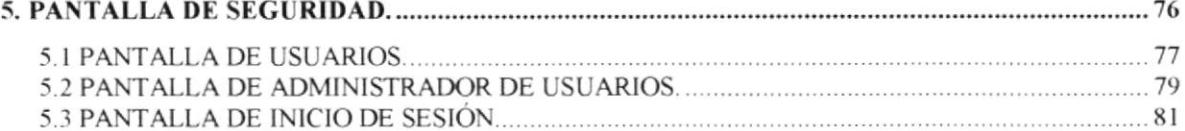

 $\sim$ 

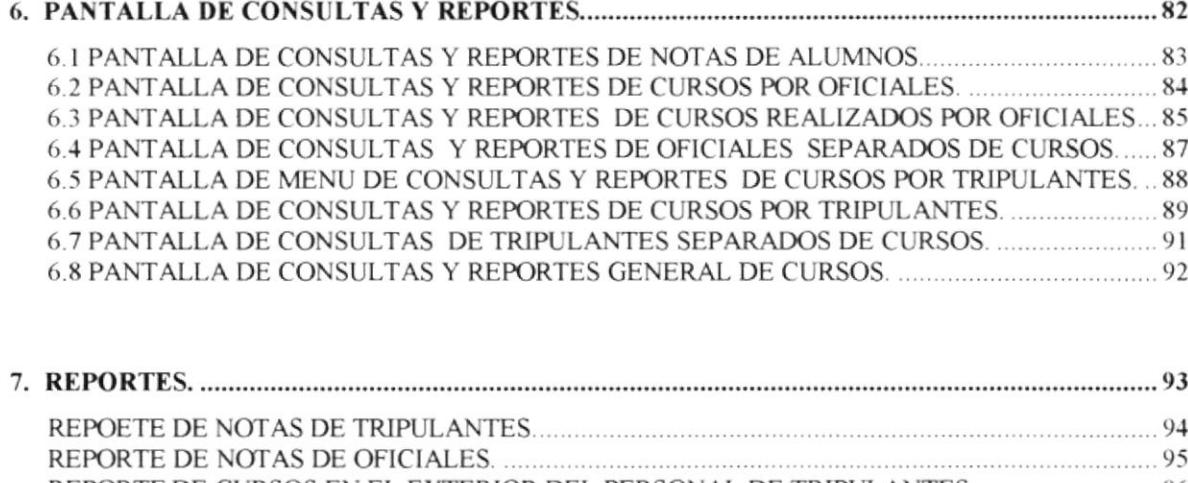

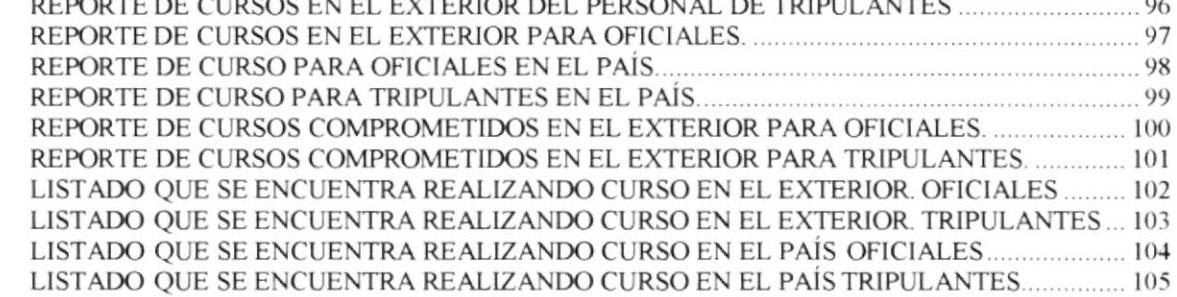

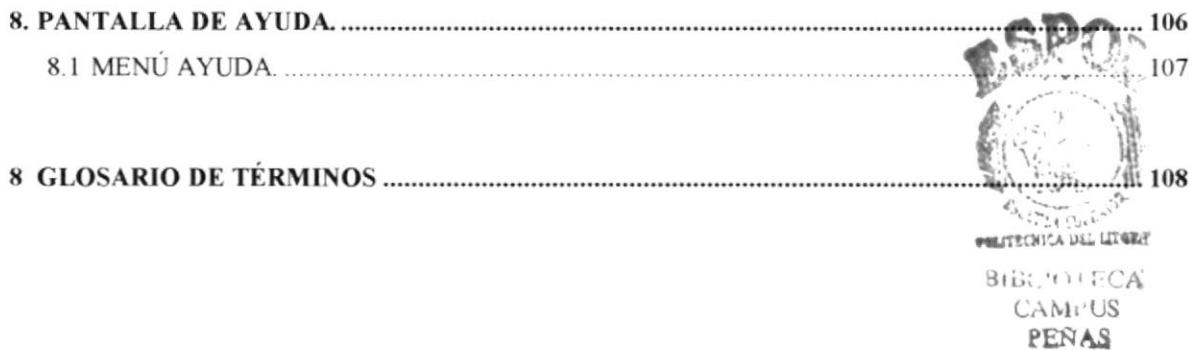

# Capítulo #1

# **GENERALIDADES**

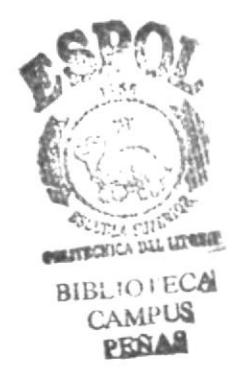

#### **GENERALIDADES** 1.

Tride jupirio ne peficiente

#### **1.1 ACERCA DE ESTE MANUAL**

Este manual es creado para el usuario, como material de apoyo, por lo tanto le ayudara a entender el manejo del Sistema Educativo Naval.

#### **1.2 A OUIEN ESTA DIRIGIDO ESTE MANUAL**

Este manual esta dirigido a las personas que trabajan en el Sistema, para que pueda ayudarse de este manual, cuando amerite la situación o cuando la ayuda en línea no sea suficiente clara y deje algo de dudas.

Las personas que utilizan el Sistema SEN serán clasificadas de acuerdo a su desempeño en el, de la siguiente forma:

- Administrador. (Personas que administran el sistema SEN).
- · Usuarios. (Personas que trabajan en el sistema).

#### 1.3 COMO UTILIZAR EL MANUAL

Para un mejor uso del manual de usuario, se lo ha separado por capítulos. Cada capítulo contiene un tema específico a tratarse.

Para buscar un tema específico, vaya a la tabla de contenido que se encuentra entre las primeras páginas del manual, allí se encuentra el número del capítulo que busca, el título de la sección y el número de la página donde se encuentra dicho tema.

Si lo que busca una palabra que posiblemente no la entienda o no recuerde su significado, puede consultarla en el glosario del manual, este se encuentra entre las últimas páginas del mismo.

## 1.4 ORGANIZACIÓN DEL MANUAL

El manual se compone de la tabla de contenido, dedicatorias, agradecimientos, contenido del manual y glosario. Los capítulos se encuentran divididos de la siguiente forma:

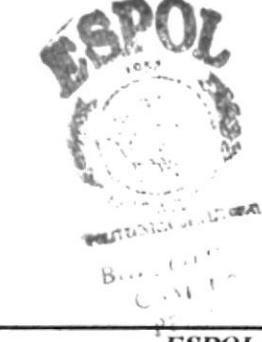

Friset 1

#### 1.5 REVISIÓN PARA USUARIOS **SIN CONOCIMIENTOS** PREVIOS DE COMPUTACIÓN

- & Partes de un computador
- S Conociendo el teclado
- $\&$  Encendido del equipo

### **1.5.1 PARTES DE UN COMPUTADOR**

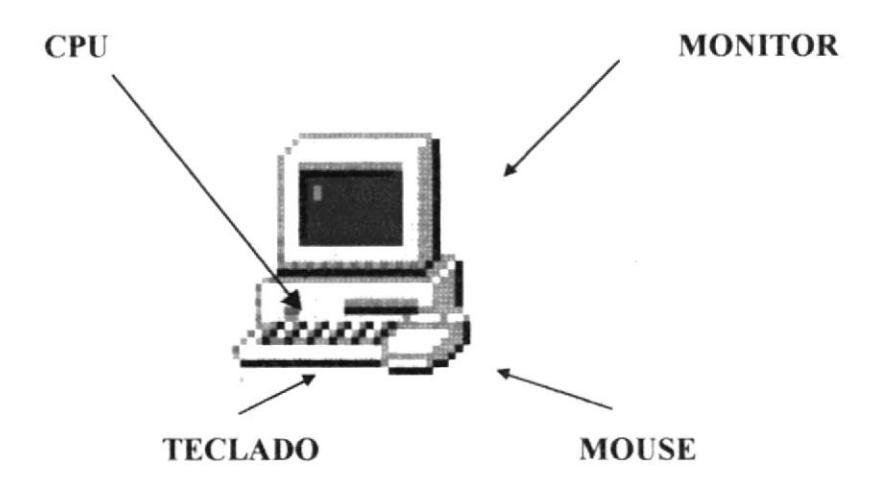

Un computador es una máquina de propósito general que procesa datos, de acuerdo con las intrucciones que recibe. El computador toma los datos que el usuario le da, hace algo con ellos (los procesa) y entrega un resultado (información, en gráfico, un cálculo). Por ser de propósito general, basta con cambiar las instrucciones para que el computador cumpla con infinidad de tareas y funciones; gracias a ello, un PC puede usarse para labores diferentes, como procesar textos, realizar operaciones financieras, organizar y almacenar información, diseñar, dibujar, jugar...

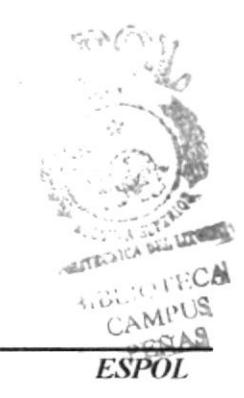

Capitulo # 1 Página: 2

## 1.5.2 El Monitor

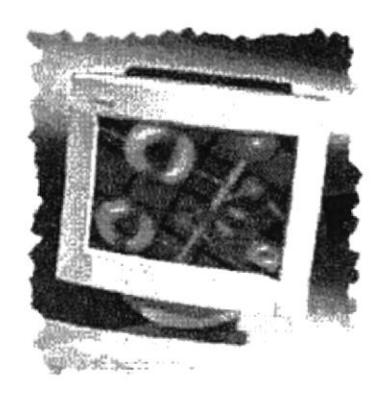

 $El monitor$  es dispositivo de entrada - salida que nos permite observar los resultados que nos permite interactuar con el CPU esto es ver los resultados de entrada así como de salida. El Sistema se comunica con el usuario presentando mensajes en el Monitor, de esta forma se puede ver el resultado.

### 1.5.3 El CPU ( Unidad Central de Proceso)

El CPU es el nervio principal del sistema. Contiene el microprocesador, memoria y unidades de disco, tarjetas y demás hardware necesario para el normal desempeño. ejecuta instrucciones y procesa información almacenada en la memoria.

#### 1.5.{ El Mouse

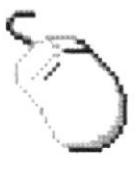

El mouse es un dispositivo apuntador de entrada al sistema, porque con el se puede seleccionar elementos en la pantalla. Los botones del mouse le permiten seleccionar rápida y fácilmente opciones del menú. Este dispositivo es esencial en la actualidad en todo computador, y saber manejarlo es indispensable. \

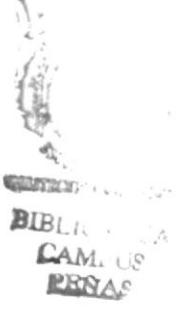

#### 1.5.5 Conociendo el Teclado

El teclado es otro dispositivo de entrada, de mayor importancia que el mouse, se parece mucho al teclado de una máquina de escribir con la excepción de que tiene un grupo de teclas funcionales, otro de teclas numéricas, de teclas de dirección, entre otras, sirve para ingresar los datos que el sistema requiere para su funcionamiento.

A continuación se ilustra el teclado estándar de un microcomputador

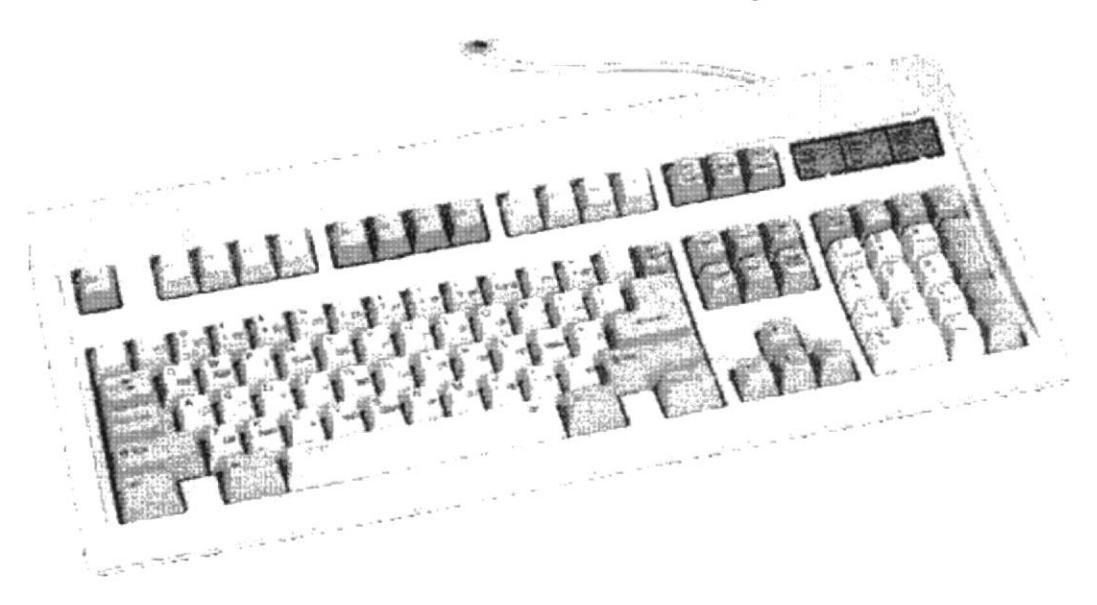

### 1.5.5.1 Distribución del teclado

El teclado del computador, le sirve para ingresar los datos que el sistema le solicite para su funcionamiento.

El teclado está compuesto de tres partes principales:

- · Teclado de máquina de escribir.
- Teclas funcionales.
- · Teclado numérico.
- Teclas especiales.
- Teclas Direccionales

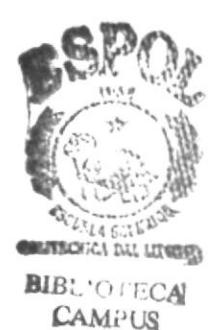

**PEÑAS** 

### 1.5.5.2 Teclado de Máquina de Escribir

La sección central del teclado de un computador, es similar al teclado de una máquina de escribir común:

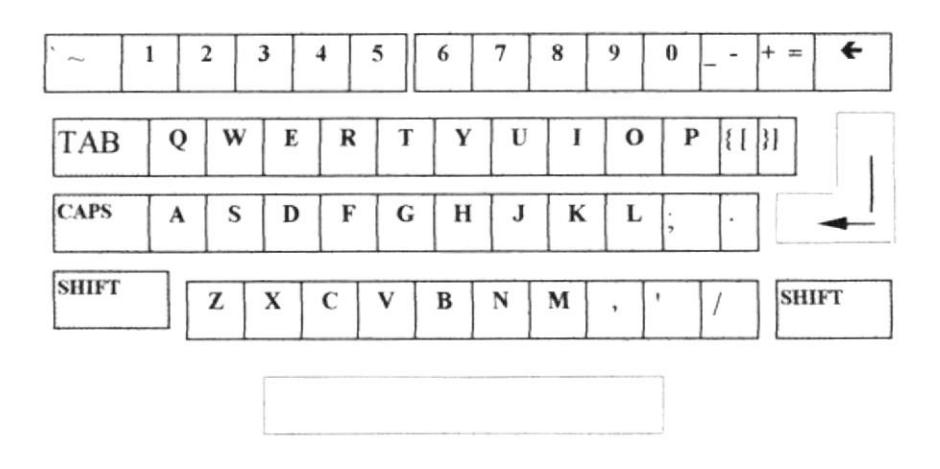

La función de las teclas con nombres especiales dentro de esta sección son las siguientes.

- [Shift], si se presiona esta tecla al mismo tiempo que se presiona una letra, ésta  $\bullet$ aparece en mayúscula; cuando se deja de presionar esta tecla, los caracteres aparecen nuevamente en minúsculas. Si se presiona la tecla de mayúscula con una de las teclas que contiene dos símbolos, el carácter que aparece en la parte superior es mostrado en la pantalla. Existen dos de estas teclas. una al lado izquierdo y otra al lado derecho del teclado.
- [Caps Lock], sirve para cambiar la escritura por omisión de minúsculas a mayúsculas y viceversa, cada vez que se la oprima. Se aplica solo para las teclas alfabéticas.
- [Back Specel o [€1, desplaza el cursor una posición a la izquierda dentro de la pantalla, borrando el carácter que se encuentra en dicha posición.
- [Enterl, sirve para terminar una linea y colocar el cursor al inicio de la siguiente linea. También se utiliza para dar por aceptado campos de datos que se han digitado en una pantalla de ingreso.
- a [Tab], desplaza el cursor a la siguiente posición del tabulador.
- [Ctrll, se usa en combinación con otras teclas para funciones especificas
- $\bullet$ [Alt], se emplea en sola para acceder al menú principal de una aplicación y combinación con otras teclas para acceder directamente a una opción  $\frac{B}{B}$ determinada. **CAMPUS**<br>RESAC

Además de esta sección, el computador contiene otras teclas que tienen un uso especial, tal es el caso de las siguientes teclas:

### 1.5.5.3 Teclas Funcionales

Las teclas funcionales son aquel conjunto de teclas que se encuentra en la parte superior del teclado, que tienen un uso determinado dependiendo de la aplicación que se encuentre activa. La sección de teclas funcionales es la siguiente:

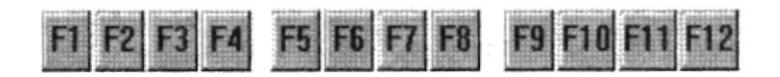

#### 1.5.5.4 Tecla Esc

Adicionalmente al lado izquierdo de las teclas funcionales encontramos la tecla Escape. Esta tecla sirve como medio de retroceso de la ultima acción tomada.

#### 1.5.5.5 Teclado Numérico

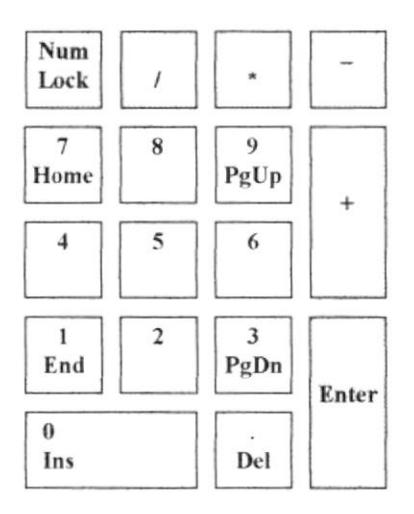

Es el conjunto de teclas que se encuentran en el lado derecho del teclado, y cuya función depende de la activación/inactivación de la tecla [Num Lock]. (En la parte superior de esta tecla hay una luz que se enciende cuando está activa).

En el caso de que esté activa [Num Lock], la función de teclado numérico está activa. De lo contrario dicho teclado funciona como teclas de movimiento de cursor.

### 1.5.5.6 Teclas Direccionales

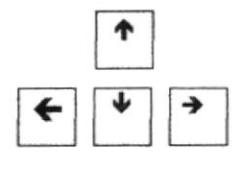

Usualmente se encuentran entre el teclado de máquina de escribir y el teclado numérico, Un cursor le indica cual es su posición actual en la pantalla. Las teclas del Dirección le permiten ir arriba, abajo, a la derecha o a la izquierda.

### 1.5.5.7 Teclas Especiales

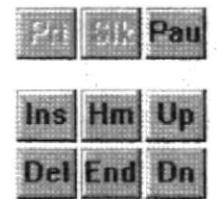

Estas teclas tienen funciones especiales que se describen a continuación

- [Print Screen], bajo la interfaz gráfica sirve para capturar la imagen que está en pantalla.
- o lPege Upl, permite desplazarse hacia la página anterior a la actual en pantalla.
- r [Page Downl, permite desplazarse hacia la página posterior a la acrual en pantalla
- o llnsl, permite la inserción o sobreescritura de caracteres en un texto.
- [Del], borra el carácter que está al lado derecho del cursor dentro del texto.
- [Scroll Lock] Permite que las teclas de dirección se activen o desactiven en el modo de pantalla
- lPausel En Windows no tiene función, en DOS detiene la corrida del programa
- [Insert] Esta tecla sirve para insertar un objeto
- [Sup] Esta tecla sirve para eliminar un objeto.

### 1.6 ENCENDIDO DEL EQUIPO.

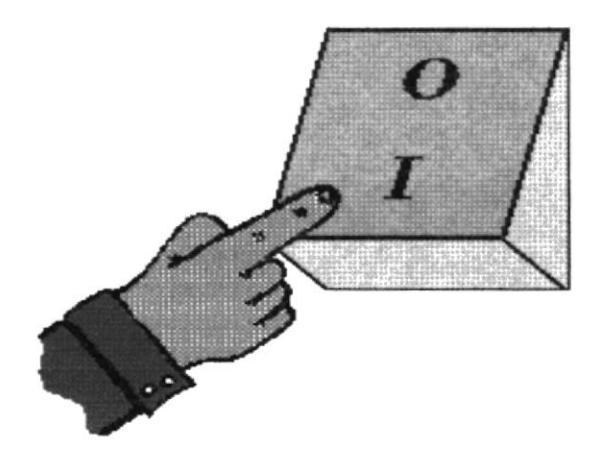

- $\Diamond$  Verifique que los cables de alimentación del computador estén enchufados adecuadamente en el tomacorriente, con toma de tierra o al regulador de voltaje si tiene.
- $\diamondsuit$  Compruebe que todos los cables estén bien conectados detrás de la unidad central y en el lugar correcto.
- $\diamondsuit$  Encienda el regulador de voltaje, si tiene.
- $\Diamond$  Utilice el interruptor para encender la Unidad Central (CPU).
- $\diamondsuit$  Encienda el monitor del computador, presionando el botón que se encuentra en éste.

Hasta aquí la revisión para usuarios novatos.

#### REQUERIMIENTOS DE INSTALACIÓN  $1.7$

Para instalar el paquete se tienen los siguientes requerimientos:

#### **1.7.1 REQUERIMIENTOS DE EQUIPO**

Para instalar el Sistema Educativo Naval se debe tener disponible como mínimo lo siguiente :

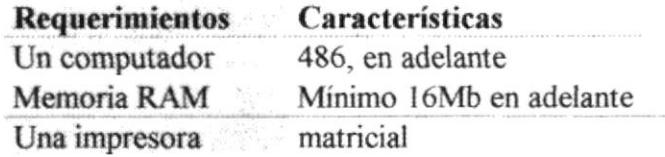

#### 1.7.2 REQUERIMIENTO DE SOFTWARE

Para que el Sistema de Educación Naval pueda ejecutarse, necesita tener instalado en su PC el siguiente requerimiento de software :

Requerimientos Windows 95

Características Mínimas Versión 4.0, 95 ó superior

Requerimiento en el servidor.

Requerimientos Windows NT

Características Mínimas 3.5 o superior

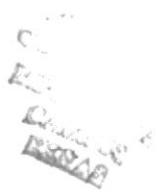

#### **INSTALACIÓN** 1.8

Para la instalación del paquete de Sistema de Educación Naval dispone de 7 discos, el primero de ellos tiene setup.exe con el cuál empezamos la instalación. La instalación consta de los siguientes puntos.

### 1.8.1 Iniciar Windows

Una vez que se ha iniciado Windows 95, elegimos la opción Archivo, y dentro de este Ejecutar. Debemos introducir en la unidad de disco flexible el disco # 1 de instalación.

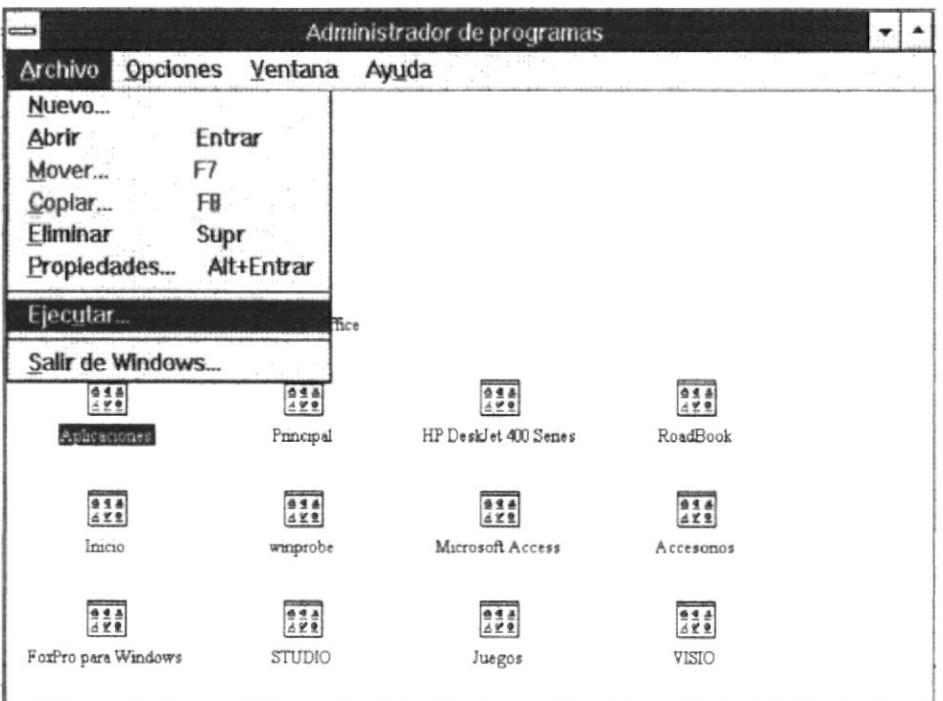

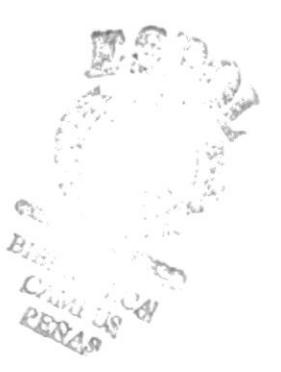

### 1.8.2 La opción Ejecutar...

La pantalla que se presenta al escojer la opción Ejecutar es la siguiente, dentro de la cual en la línea de comando, debe digitar el nombre del archivo exe de instalación, si no conoce el nombre escoja la opción Examinar.

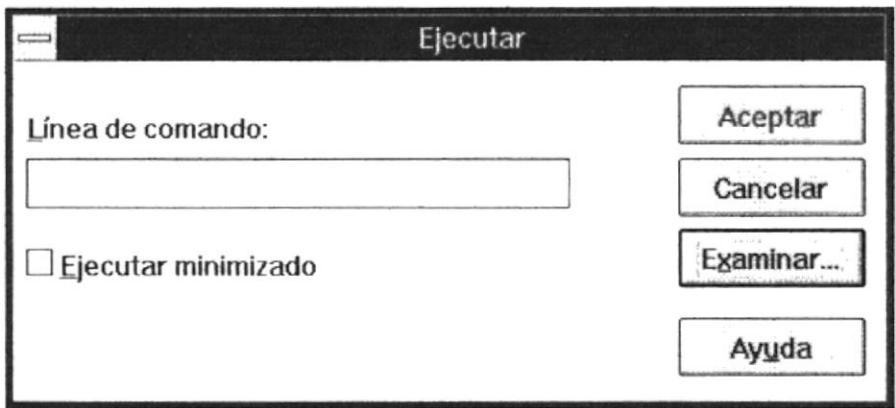

### 1.8.3 La opción Examinar...

Dentro de la pantalla debe escoger la unidad en donde se encuentra el disco # 1 de instalación, en este caso es la unidad a, una vez escojido el archivo setup.exe, debe pulsar el botón Aceptar.

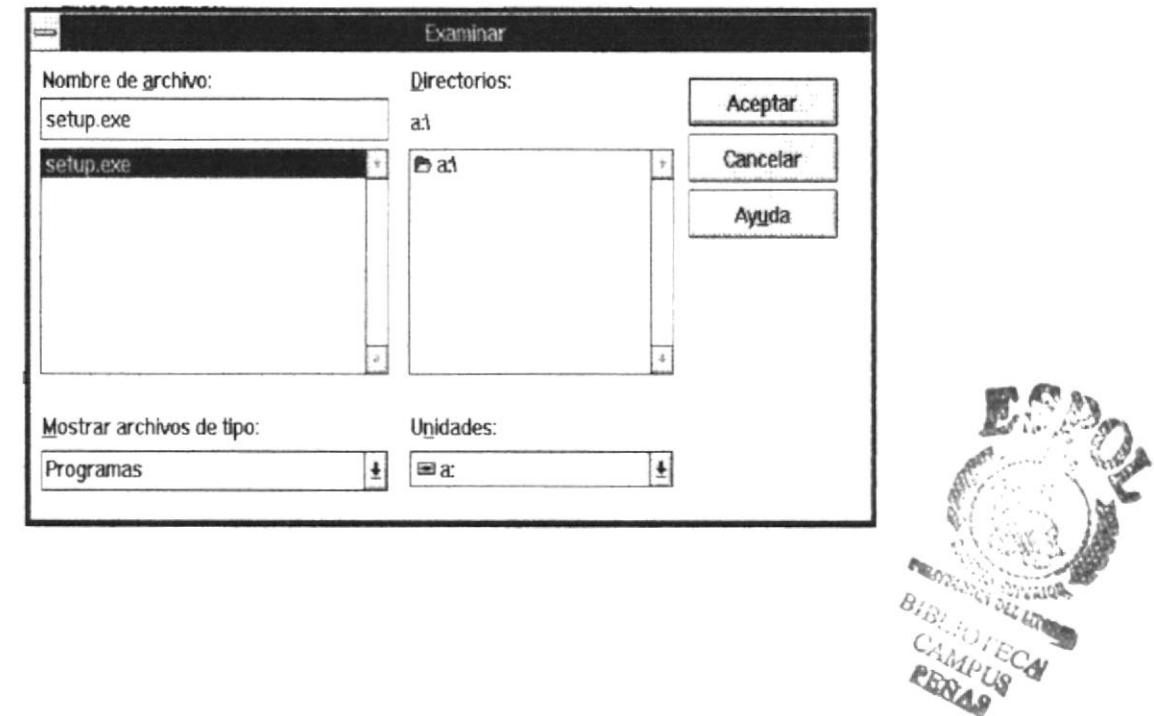

Luego de pulsar el botón Aceptar el control pasa a la pantalla de Ejecutar, aquí debe pulsar nuevamente el botón Aceptar, con lo que se inicia la instalación.

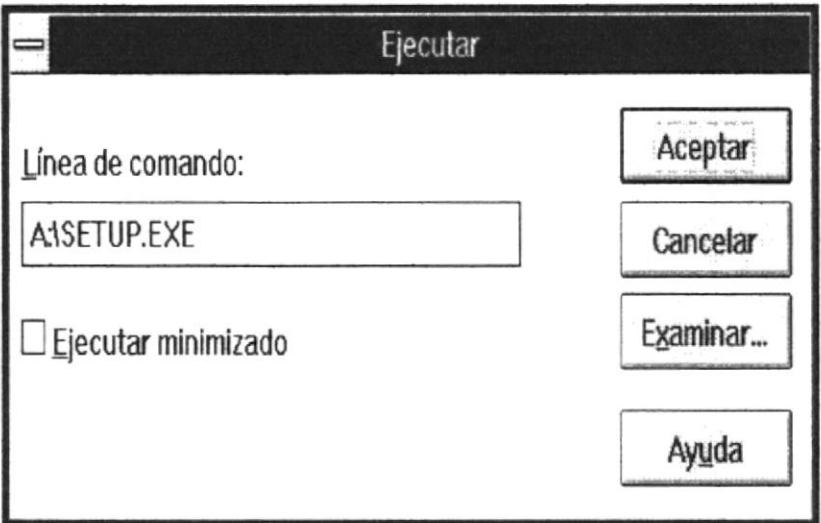

## 1.8.4 Comenzando la Instalación

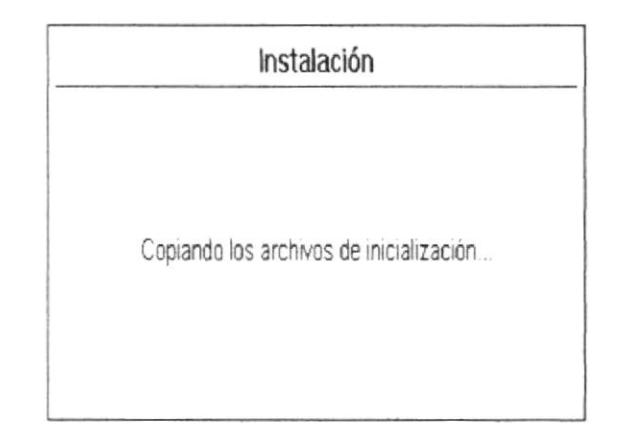

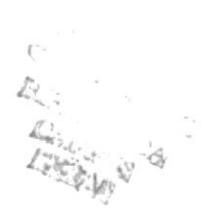

Una vez que ha terminado de leer el disco # 1 le va a pedir el disco # 2.

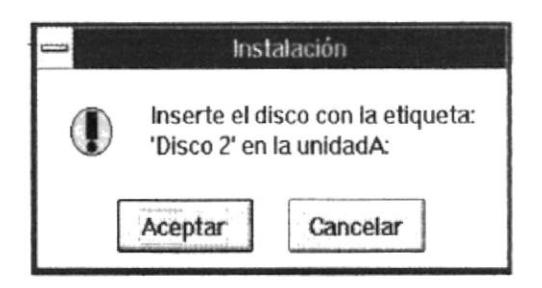

Al insertar el disco # 2 se le presenta la siguiente pantalla en la que se le aconseja cierre cualquier aplicación que se pueda estar ejecutando. Si está seguro de que están cerradas las aplicaciones pulse el botón Aceptar, si desea salir de la instalación pulse el botón Salir de instalación.

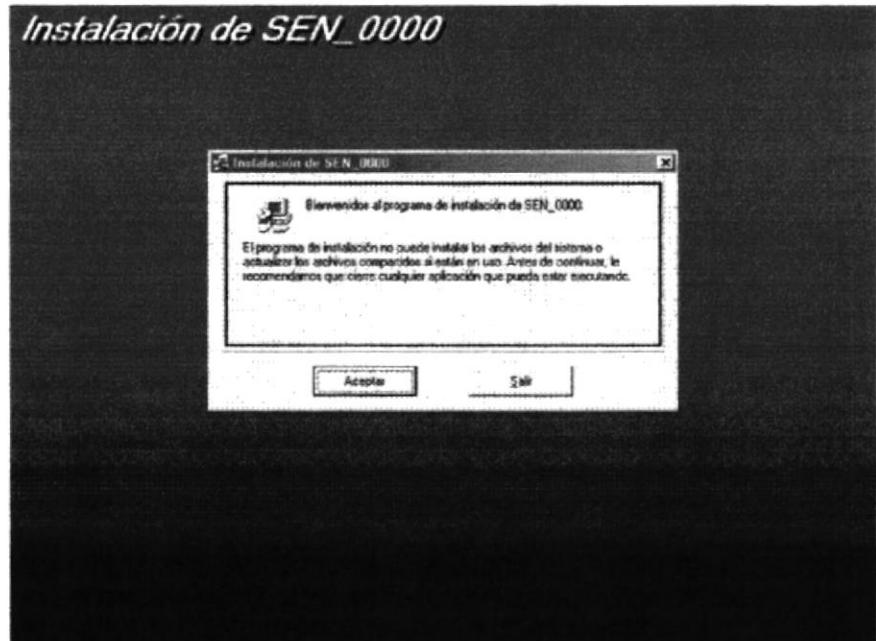

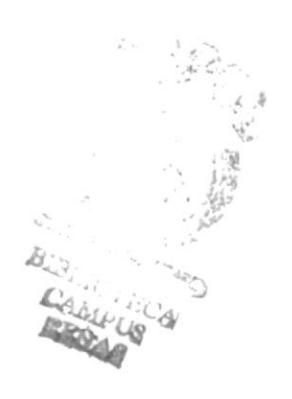

En esta pantalla se le pide que pulse el botón en el que se encuentra la figura de un computador para iniciar la instalación, así mismo se le permite cambiar el directorio por defecto, o si lo desea salir de la instalación.

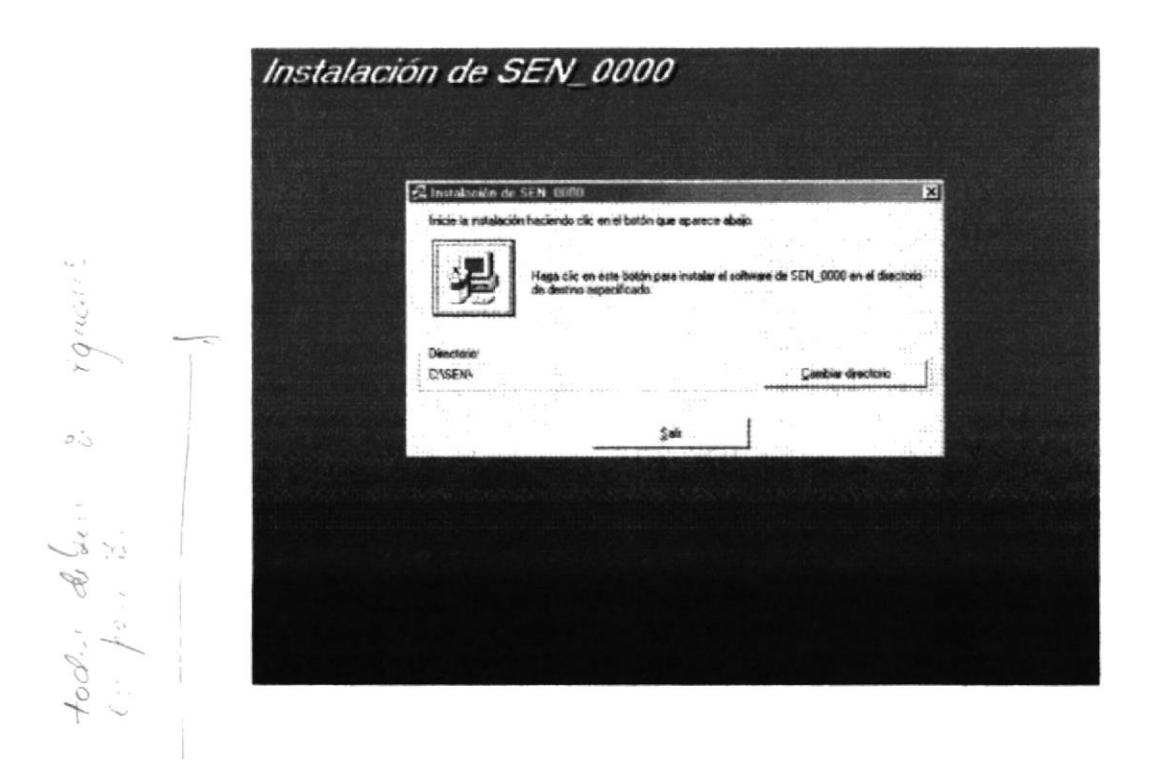

Una vez que ha terminado de leer el disco # 2, le va a pedir el disco # 3.

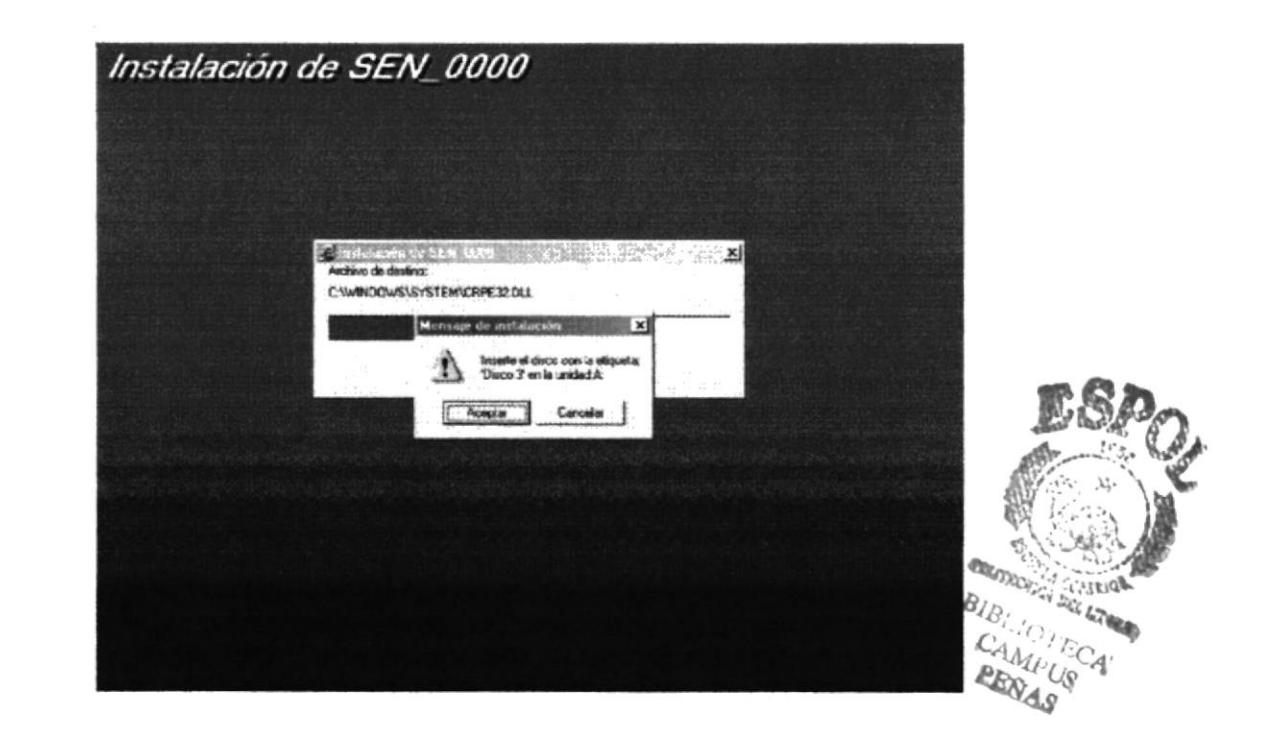

Una vez que ha terminado de leer el disco # 3, le va a pedir el disco # 4.

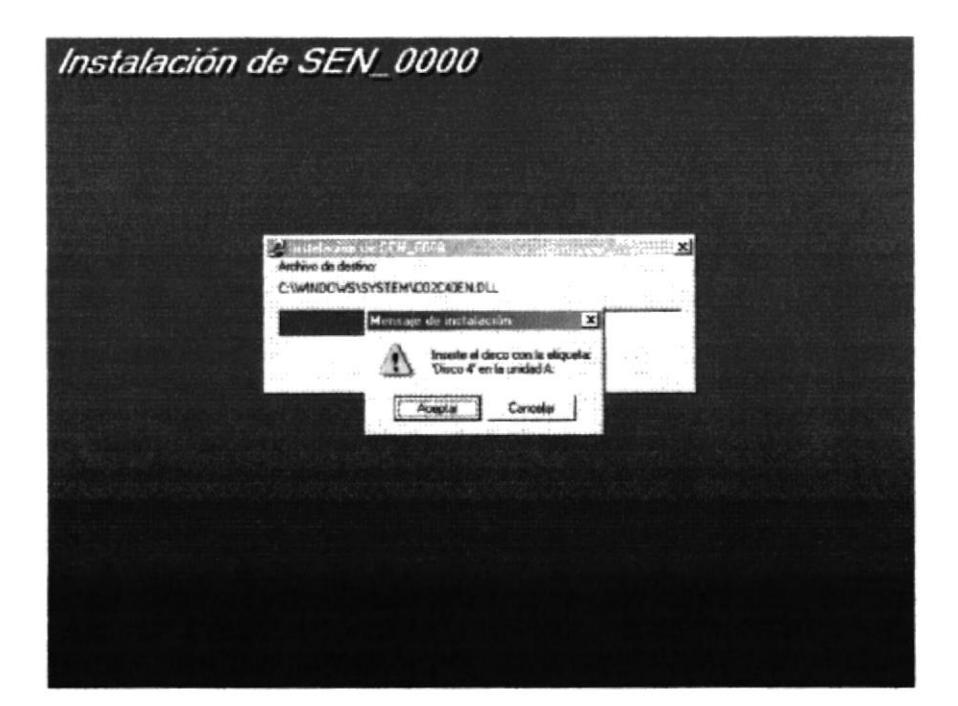

Una vez que ha terminado de leer el disco #4, le va a pedir el disco #5.

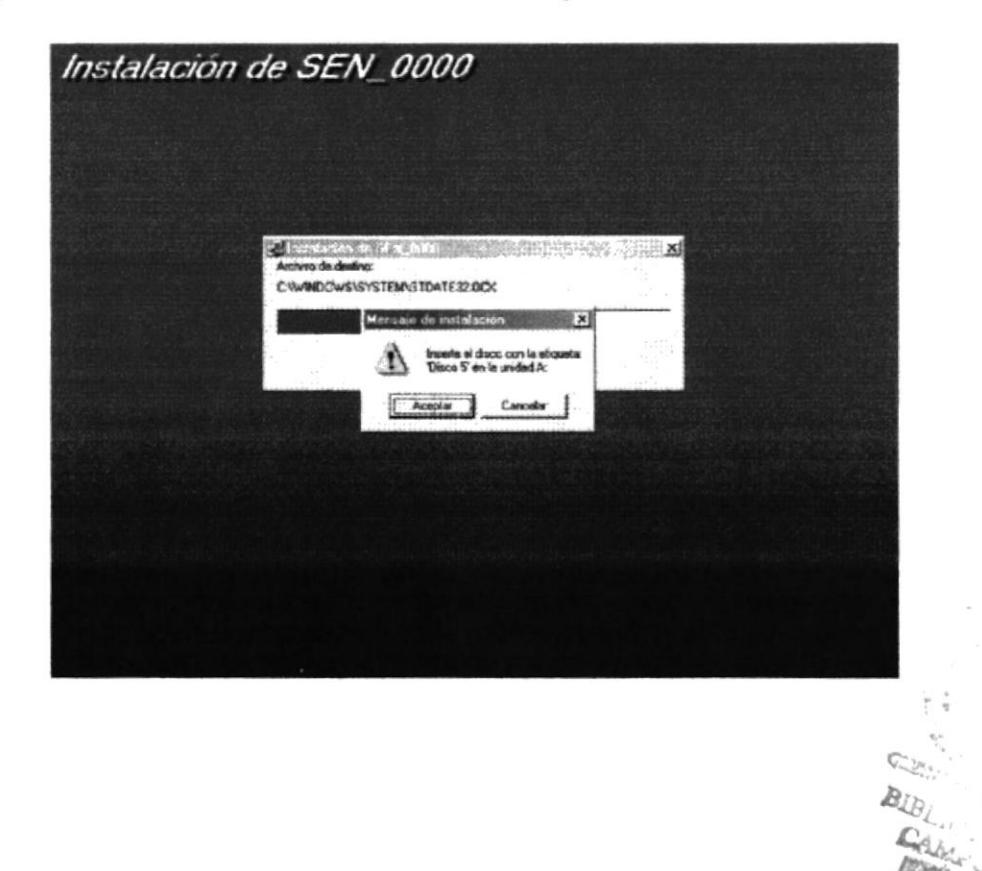

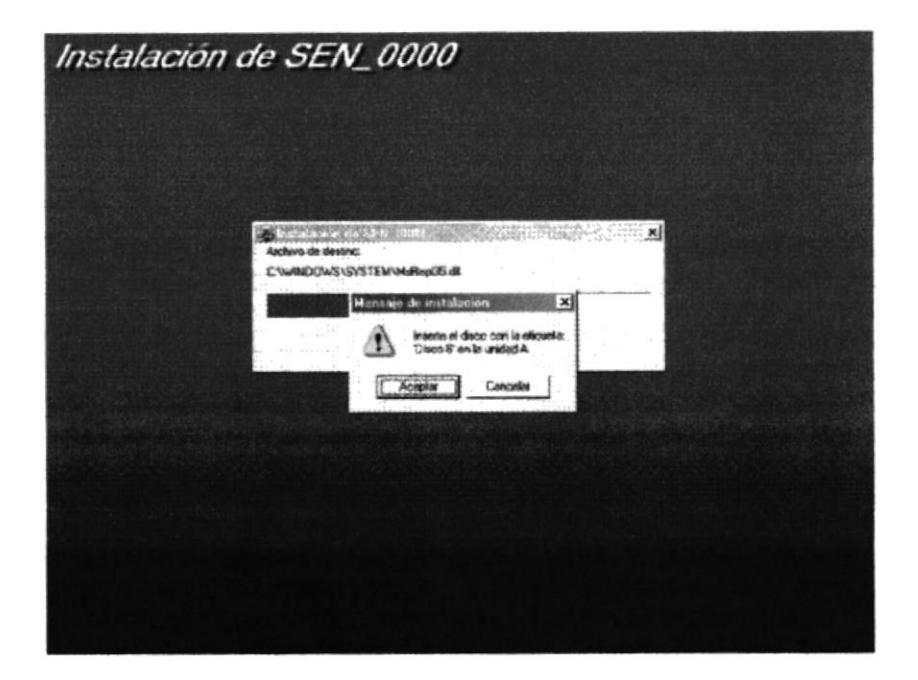

Una vez que ha terminado de leer el disco # 5, le va a pedir el disco # 6.

Una vez que ha terminado de leer el disco # 6, le va a pedir el disco # 7.

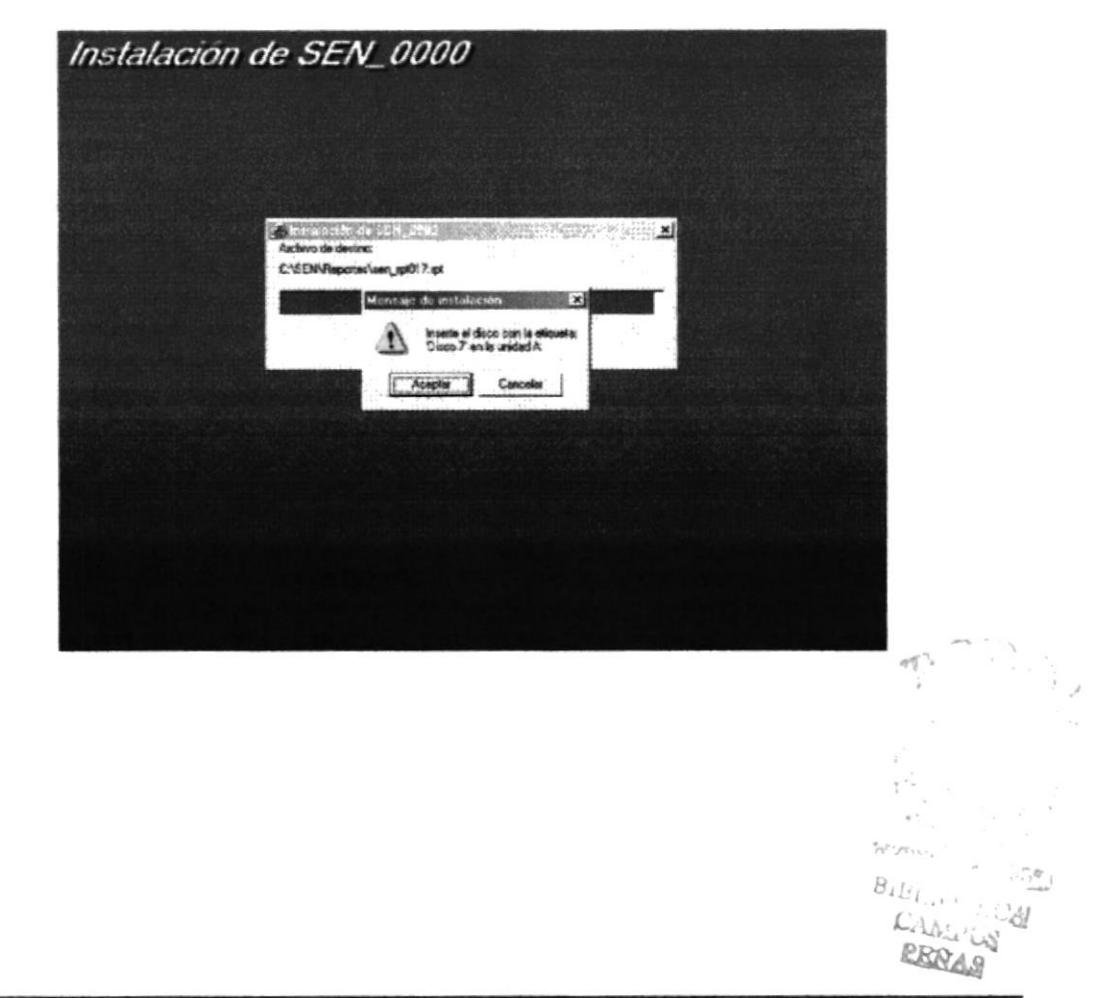

**ESPOL** 

Aqui el programa de instalación le informa que se están creando los iconos del programa.

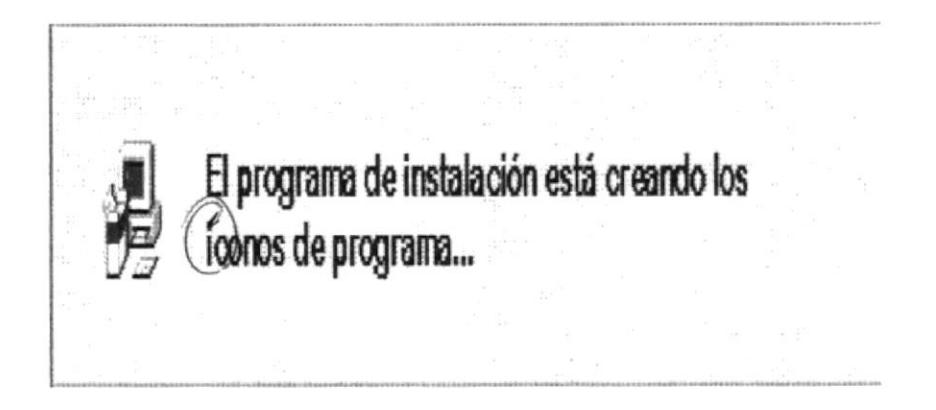

En esta pantalla se indica que se terminó la instalación, a continuación debe pulsar el botón Aceptar.

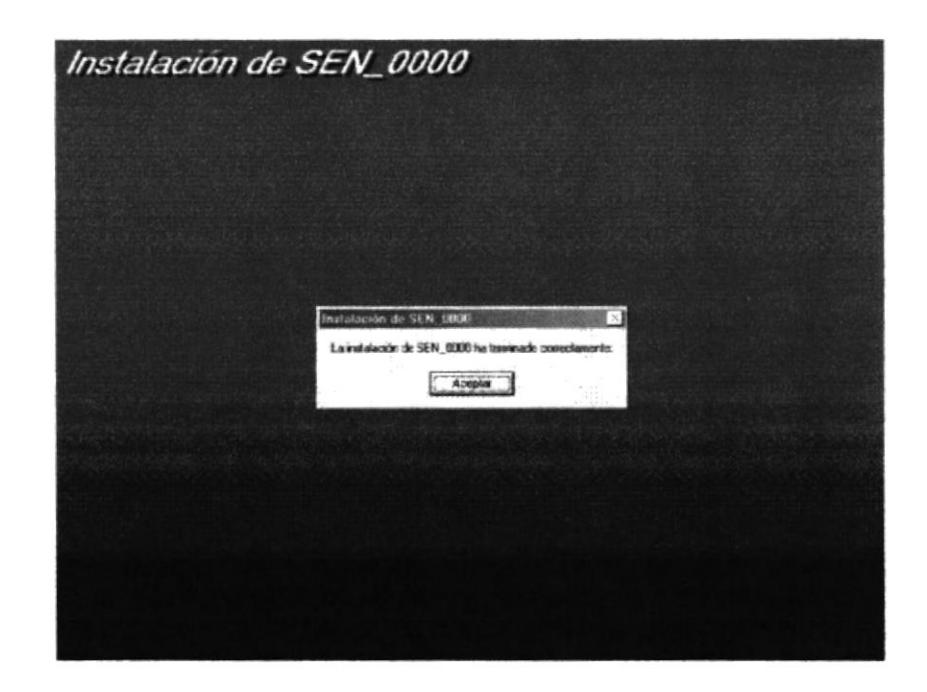

Una vez terminada la instalación se ha creado el ícono del programa con el nombre SEN.

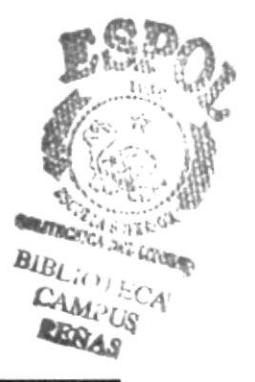

#### INICIANDO LA EJECUCIÓN DEL SISTEMA 1.9

## 1.9.1 Desde Windows

Latta Montified

☆ Ubicarse en el icono del sistema

 $\diamondsuit$  Hacer doble click con el puntero del mouse en el ícono del programa

 $\ddot{\cdot}$  $\infty$  $B_{\scriptscriptstyle\rm L}^{\scriptscriptstyle\rm L}$  . n.<br>Ka Ew. Capítulo #2

# **ACCESO AL SISTEMA**

## 2. ACCESO AL SISTEMA

### **2.1 PANTALLA DE ACCESO AL SISTEMA**

Esta es la primera pantalla que aparecerá al ingresar al Sistema Educativo Naval que le permitirá tener acceso al sistema.

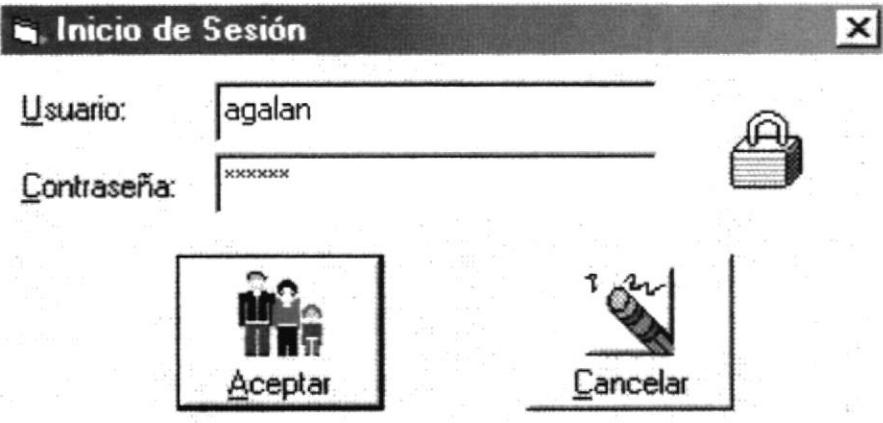

Pantalla de Acceso al Sistema

En esta pantalla usted deberá ingresar su clave de acceso que consiste en el usuario y la contraseña.

Usuario: deberá tener una longitud máxima de 10 caracteres sean estas letras o números, a excepción de los espacios en blanco. Este nombre será asignado por la A

Contraseña: deberá tener una longitud máxima de 10 caracteres, sean estas letras o números a excepción de los espacios en blanco.

El nombre del usuario y la contraseña son proporcionados por el administrador del sistema. Si no desea ingresar al sistema, haga click con el mouse en el botón Cancelar para poder retornar a Windows. Si escribió mal su contraseña, se le presentará el siguiente mensaje:

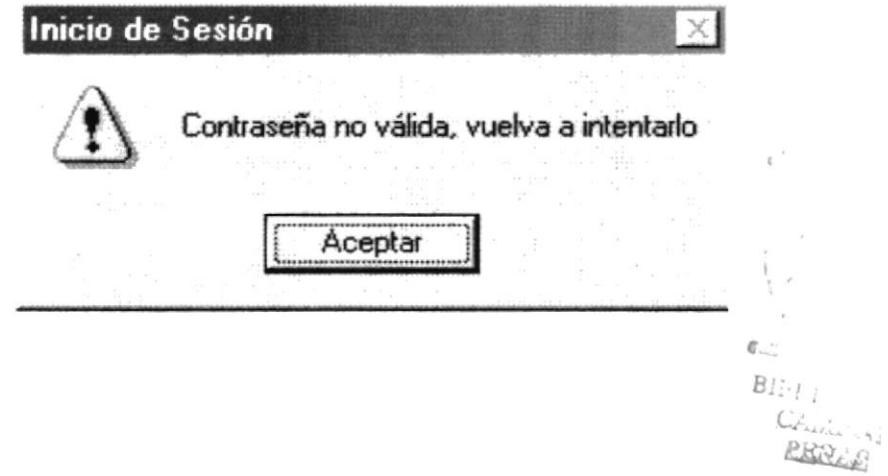

Si usted a intentado ingresar mas de tres veces seguidas sin éxito, entonces el sistema le presentara la pantalla como se indica:

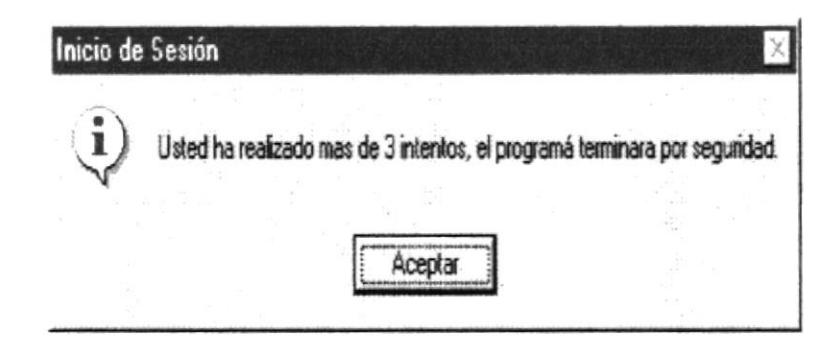

Mensaje de más de tres intentos de ingreso a Sen sin éxito

Luego lo expulsará de SEN al Sistema Operativo nuevamente.

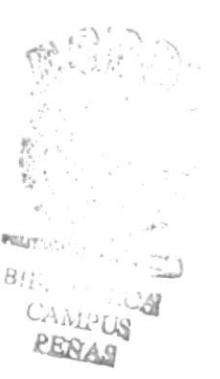

## 2.2 PANTALLA DE MENÚ PRINCIPAL

Esta es la pantalla que contiene cada uno de los módulos que componen el sistema entre los cuales usted podrá elegir la opción con que desee trabajar.

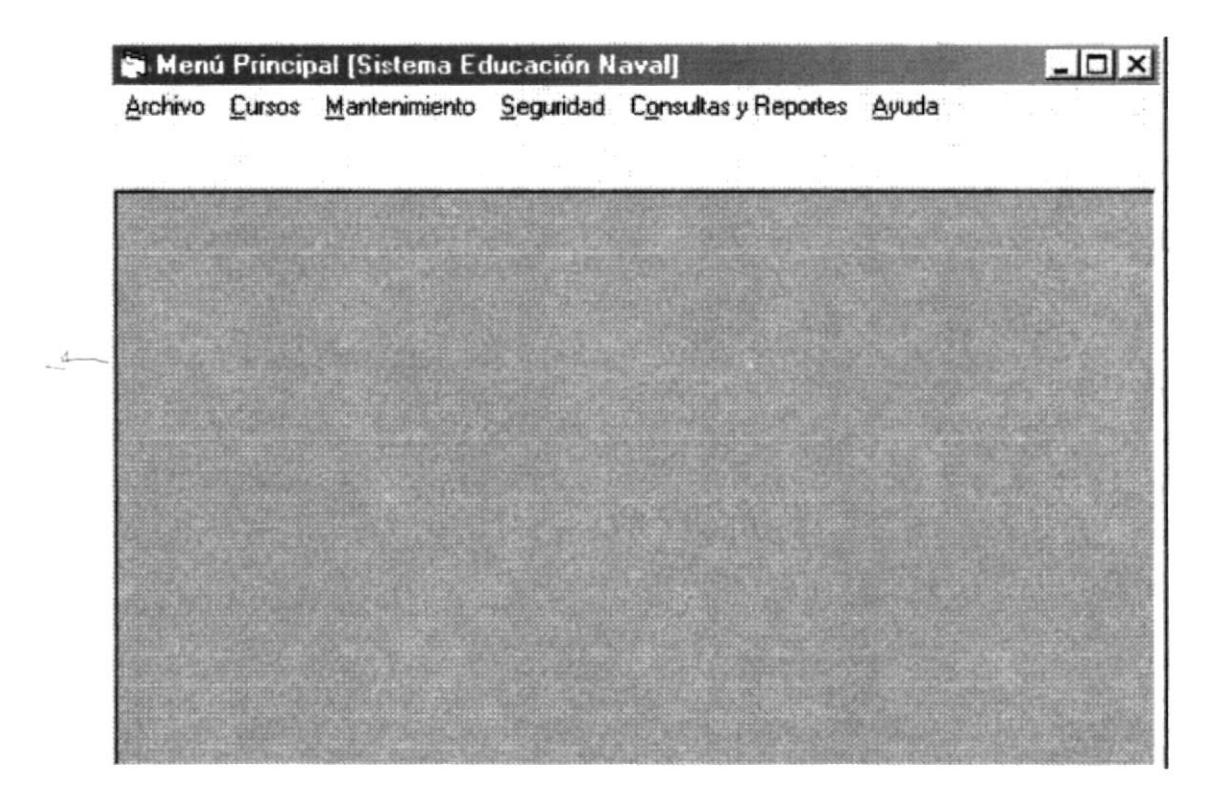

Pantalla del Menú Principal

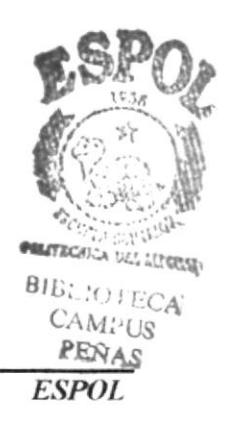

## **2.3 PANTALLA DE ARCHIVO**

Esta es la pantalla que contiene la configuración de la Impresora y Salir del Sistema.

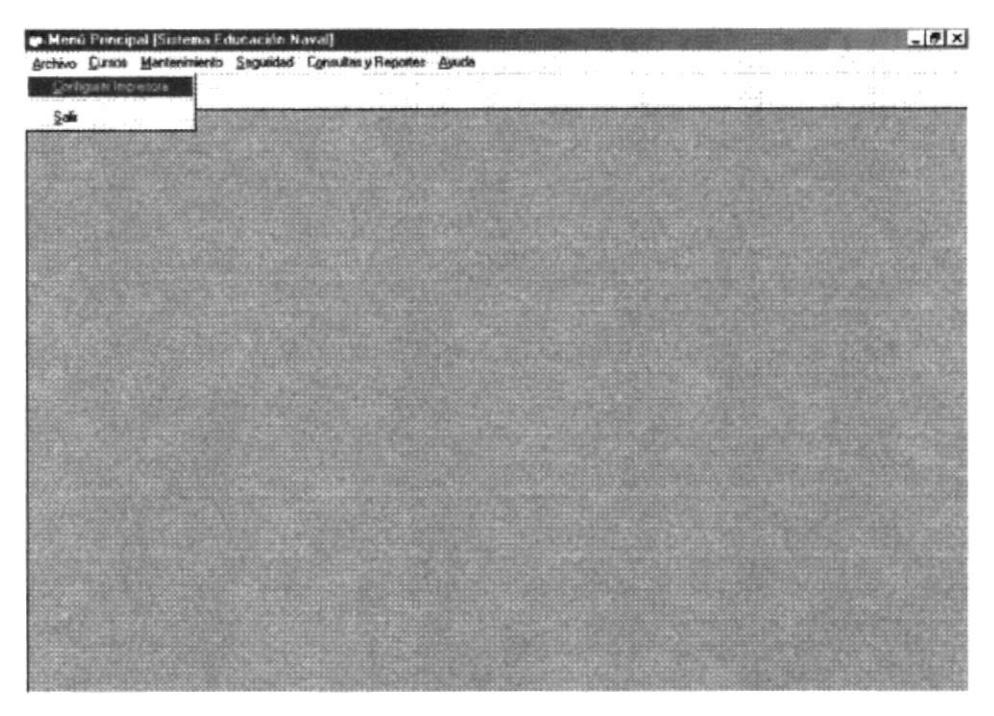

Pantalla del Menú Principal

## 2.3.1 PANTALLA DE CONFIGURAR IMPRESORA

Esta es la pantalla donde podemos configurar el tipo de impresora.

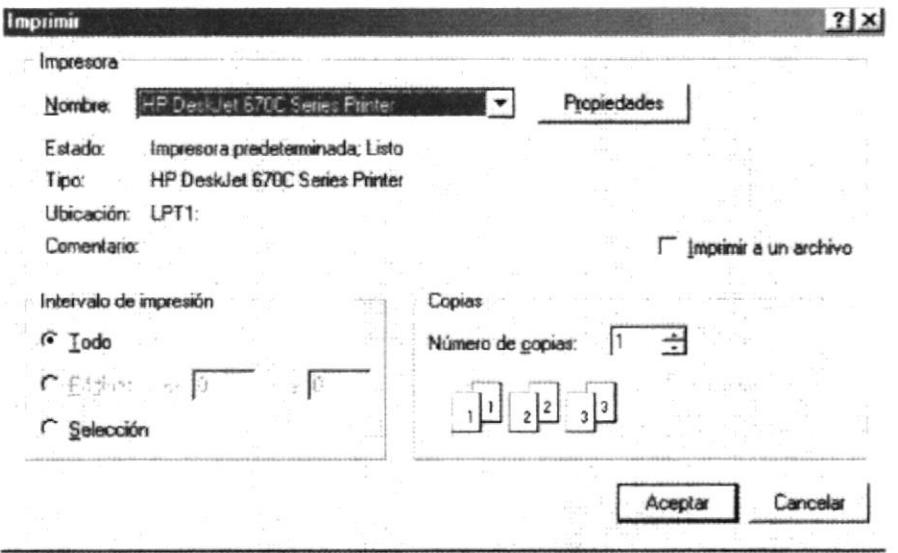

### Pantalla de Configurar Impresora

×5.,

Capítulo #3

# PANTALLA DE CURSOS

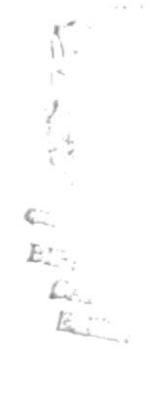

#### **PANTALLA DE CURSOS** 3.

Para acceder al menú de Cursos, haga click con el ratón en la opción de Cursos del menú principal, luego del cual aparecerá un submenú con las siguientes opciones:

- En el País ٠
	- $\bullet$  Costo
	- $\bullet$  Curso
- En el Exterior  $\bullet$ 
	- $\bullet$  Costo
	- Curso  $\bullet$
- Participantes en el País
- Participantes en el Exterior
- Notas Curso en el País
- Notas Curso en el Exterior
- Separación Cursos en el País
- Separación Cursos en el Exterior ٠

Otra manera de ingresar al menú de Cursos, sino desea utilizar el ratón, es presionando la tecla Alt + C, con lo cual obtendrá el mismo resultado.

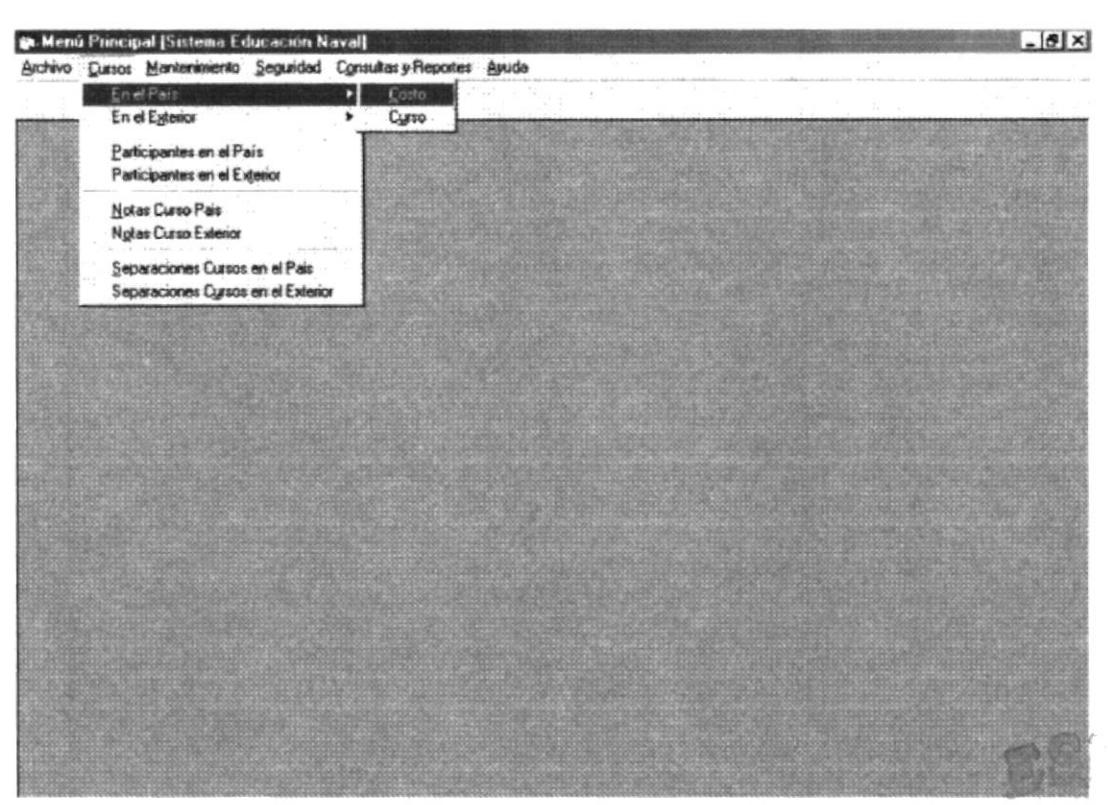

## Pantalla del Menú Principal

#### **PANTALLA DE COSTO DE CURSOS EN EL PAÍS**  $3.1$

Esta pantalla sirve para calcular el costo del curso en el país por cada oficial o tripulante, esto es dividiendo el valor del curso para el cupo de oficiales o tripulantes esto da el precio unitario.

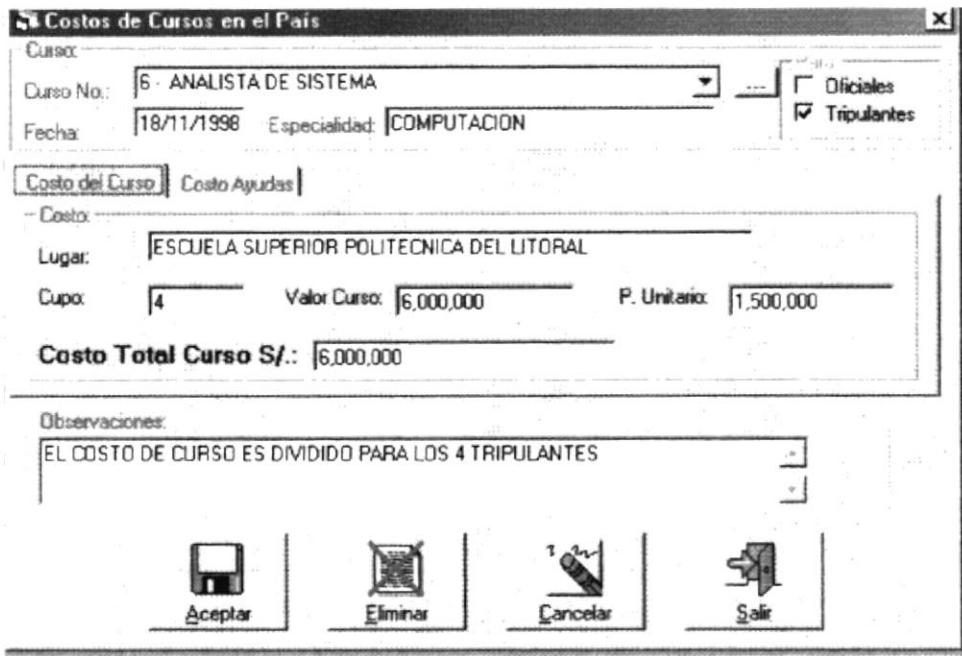

Pantalla de Costo de Curso en el País

#### Curso No.

En este campo se selecciona el nombre del curso que es dictado en el país para poder asignarle los costos en que se incurre al programar este curso.

Antes de realizar la consulta debe llenar el combo con los datos disponibles, para realizar esto debe hacer click con el mouse en el botón de búsqueda que se encuentra en el lado derecho del campo y que se lo identifica con los tres puntos seguidos.

#### Fecha

En este campo contiene la fecha en que se generó el curso.

#### Especialidad

En este campo contiene la descripción de la especialidad del curso.

#### Para:

#### $\bullet$ **Oficiales**

Al seleccionar esta opción, estamos indicando que el curso que deseamos consultar es solo para oficiales. ie

#### • Tripulantes

Al seleccionar esta opción, estamos indicando que el curso que deseamos consulta es solo para tripulantes.

#### Cupo

En este campo también es de ingreso manual y contiene el cupo máximo de participantes que pueden integrar el curso.

#### Valor del Curso

Se debe ingresar el costo total del curso en el campo valor del curso, ya que automáticamente la computadora luego de ingresado el costo, calcula el costo unitario por alumno

#### Precio Unitario

En este campo contiene el valor unitario por cada alumno y es la diferencia del Total en sucres dividido para el cupo de estudiantes.

#### **Total en Sucres**

En este campo contiene el valor total del curso a realizarse en el País.

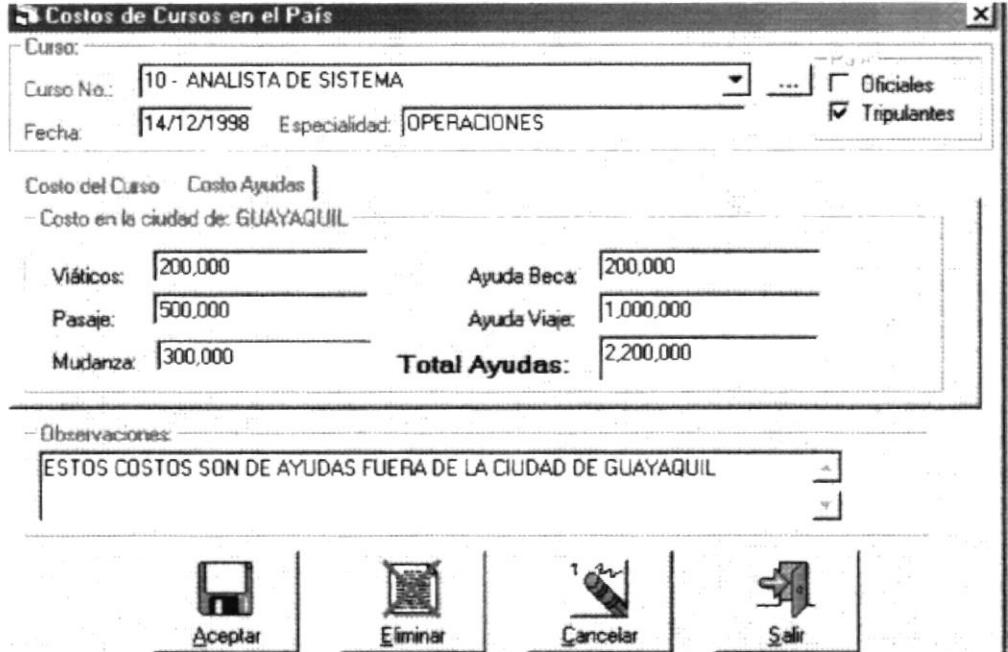

### Pantalla de Costo de Curso en el País

#### **Viáticos**

En este campo va el valor de viáticos cuando el curso es fuera de la plaza de Guayaquil. este valor es en sucres.

#### Pasaje

En este campo va el valor del pasaje, cuando el curso es fuera de la plaza de Guayaquil, este valor es en sucres.

#### Mudanza

En este campo va el valor de mudanza, cuando el curso es fuera de la plaza de Guayaquil.
#### Ayude Beca

En este campo va el valor de ayuda de beca, cuando el curso es fuera de la plazz de Guayaquil.

#### Ayude Viaje

En este campo va el valor de ayuda de viaje, cuando el curso es fuera de la plaza de Guayaquil.

#### Total Ayudas

En este campo va el total de todas las ayudas fuera de la plaza de Guayaquil, este valor es en sucres y se incrementa al valor total del curso.

#### Observaciones

En este campo contiene cualquier observación que se le haga al curso que se está generando, en este campo el usuario puede escribir letras y números en varias filas.

#### ACEPTAR

Este botón sirve para grabar en el sistema los datos que se encuentran en la pantalla una vez que hayan sido verificados.

#### ELIMINAR

Este botón sirve para eliminar del sistema los datos que se encuentran en pantalla, es decir los datos que previamente han sido consultados.

#### CANCELAR

Con este botón borramos los datos de la pantalla, no hay que confundirlo con el botón eliminar puesto que la función de este botón es la de limpiar los campos de la pantalla mas no los datos que se encuentran en la Base de Datos.

#### SALIR

Este botón sirve para salir de la pantalla de costos de cursos en el Pais

¿

#### PANTALLA DE CURSOS EN EL PAÍS  $3.2$

Esta pantalla sirve para ingresar los datos de los cursos que se van a dictar en el país, en cualquiera de los Centros Educativos existentes. Una vez que se ha generado el curso el usuario ya puede ingresar los alumnos y las notas en los respectivos cursos.

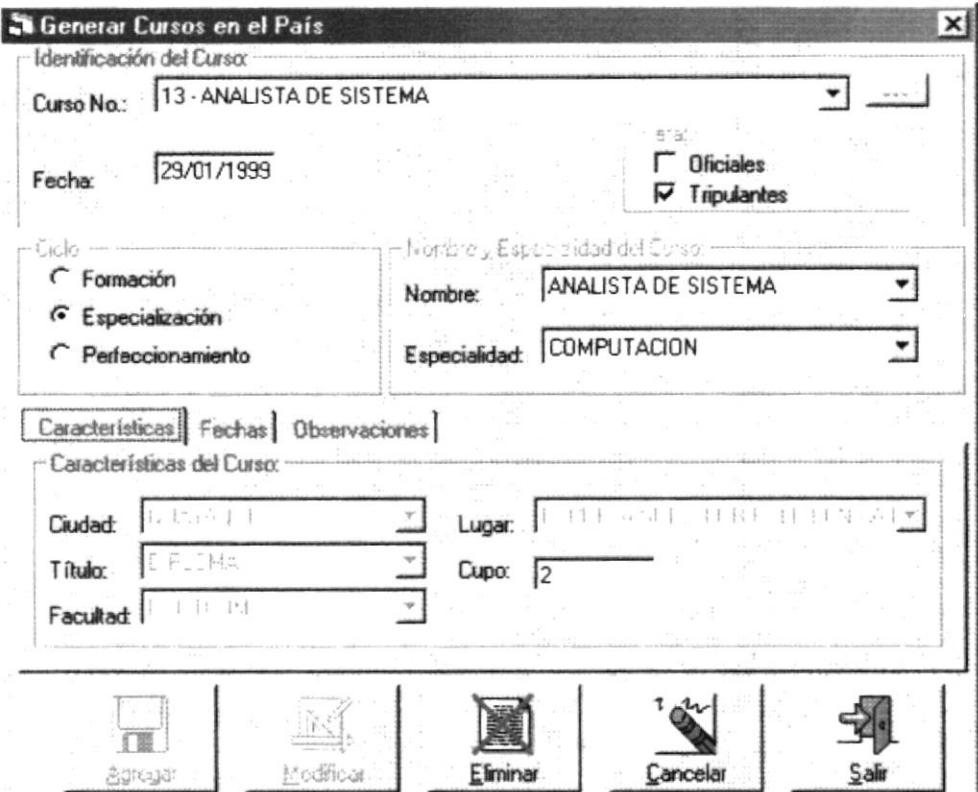

Pantalla de Cursos en el País

#### Curso No.

Este combo muestra los nombres de los cursos en el país que han sido generados. El usuario solo tiene que seleccionar el curso haciendo click con el mouse, para que los datos sean mostrados en pantalla.

Antes de realizar la consulta debe llenar el combo con los datos disponibles, para realizar esto debe hacer click con el mouse en el botón de búsqueda que se encuentra en el lado derecho del campo y que se lo identifica con los tres puntos seguidos.

### Fecha

En este campo contiene la fecha en que se generó el curso y esta dado en formato día, mes y año. Este campo es automático, es decir que el usuario no escribe nada en este campo.

#### Para:

#### **Oficiales**

Elegir la casilla si el curso que se ha generado o se va a generar es solamente para oficiales.

#### **Tripulantes**

Elegir si el curso que se está generando o está generado es solamente para tripulantes.

Cuando se selecciona o se marca Oficiales y Tripulantes al mismo tiempo, estamos indicando que el curso es tanto para oñciales como tripulantes.

#### Nombre

Este es una lista desplegable que contiene los nombres de los cursos que existen en el sistema. Solo tiene que elegir el curso que desea generar haciendo click en el botón ubicado a la derecha del texto

#### Especialidad

Esta es la especialidad del curso. Para los tipos de cursos que se realizan en la armada existen diversas especialidades, es por eso que este campo es opcional.

#### Ciclo

#### Formación

Esta opción nos indica, que se trata de un curso de formación de oficiales o tripulantes en los distintos centros de formación

#### Especialización

Esta opción nos indica, que el personal de oficiales o tripulantes deberán escoger las distintas especialidades que ofrece la Armada en los Centros de Educación Naval.

#### Perfeccionamiento

Esta opción nos indica, que el personal está en capacidad de perfeccionarse en sus respectivas especialidades.

#### Ciudad

Esta lista desplegable o combo box, contiene el nombre de las ciudades donde se pueden dictar los cursos dentro del pais. Solo tiene que escoger la ciudad donde se dictará el curso

#### Título

Este es otro combo box que contiene el titulo que se otorgará a los paticipantes al finalizar el curso. Al igual que el anterior solo tiene que seleccionar el título correspondiente.

#### Facultad

Este combo box contiene el nombre de todas las facultades que pueden existir en universidad. Así que solo puede ser aplicable en ciertos casos.  $ESPO$ 

#### Lugar

Este combo box contiene el nombre del Centro Educativo en el cual se va a dictar el curso. Solo tiene que seleccionar el lugar correspondiente. ar el

 $\frac{1}{2}$ **RECA** 

**ESPO** 

#### Cupo

En este campo es numérico y contiene el número de estudiantes que podrán participar del curso.

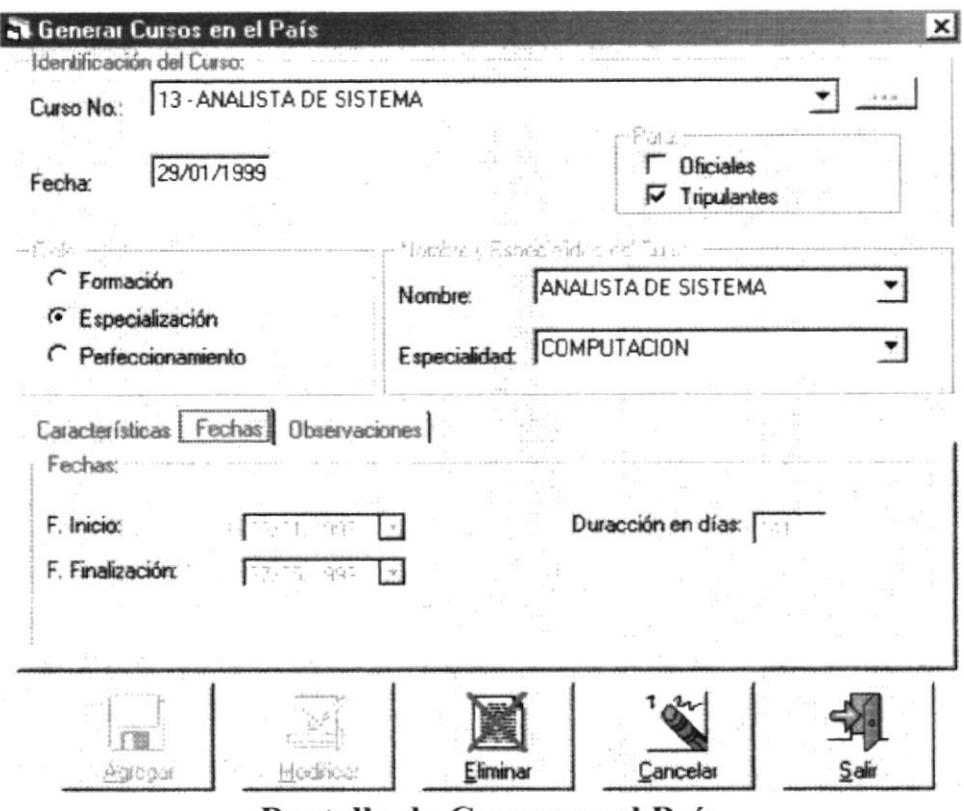

Pantalla de Cursos en el País

#### Fecha de Inicio

En este campo contiene la fecha en que se dará inicio al curso. Tiene que hacer click en el combo box y seleccionar la fecha de inicio.

#### Fecha de Finalización

En este campo funciona igual al anterior y sirve para poner la fecha de finalización del curso.

#### Duración en días

Es un campo de consulta y contiene la duración en días del curso. Este campo es automático y es la diferencia entre la fecha de inicio del curso y la fecha de finalización.

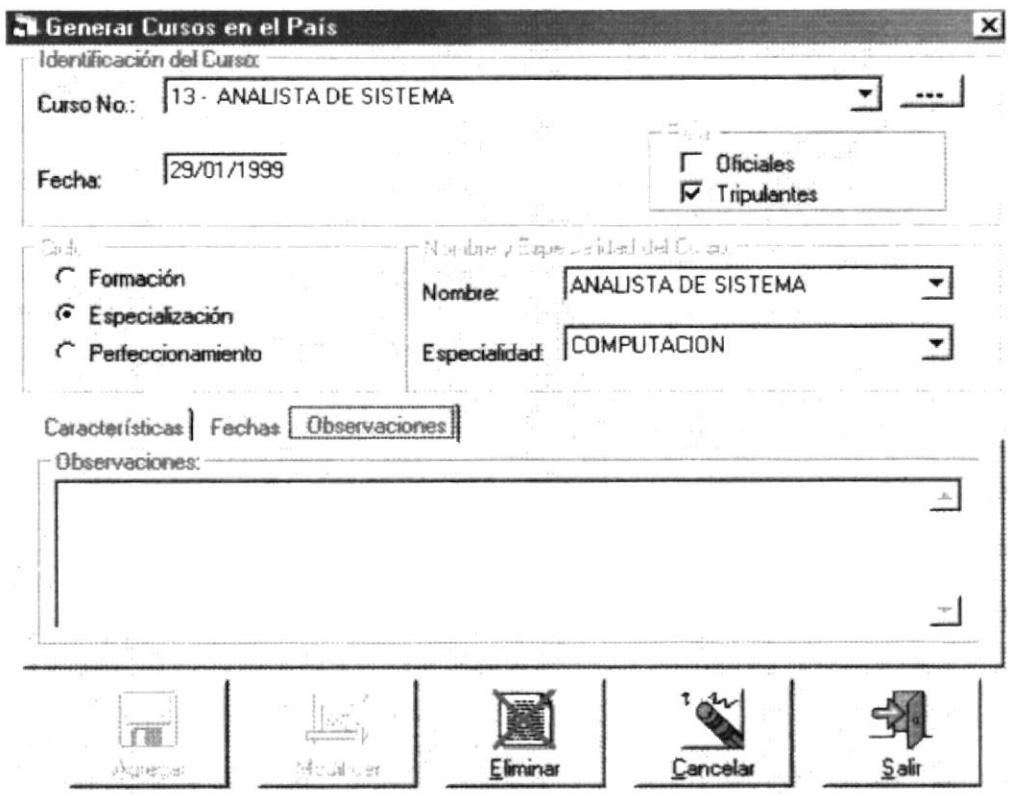

Pantalla de Cursos en el País

#### **Observaciones**

En este campo sirve para escribir cualquier tipo de observación que se quiera hacer en lo referente al curso originado.

#### **AGREGAR**

Este botón sirve para inicializar los datos del formulario y prepararla para recibir los nuevos datos.

#### **MODIFICAR**

Este botón sirve para grabar los datos de la tabla que han sido modificados.

#### **ELIMINAR**

Este botón sirve para eliminar lógicamente los datos de la tabla, primero debe consultar los datos para poder eliminarlos.

#### **CANCELAR**

Con este botón borramos los datos de la pantalla, no hay que confundirlo con el botón eliminar puesto que la función de este botón es la de limpiar los campos de la pantalla mas no los datos que se encuentran en la Base de Datos.

#### **SALIR**

Este botón sirve para salir de la pantalla de cursos en el País.

#### $3.3$ **PANTALLA DE COSTO DE CURSOS EN EL EXTERIOR**

Esta pantalla sirve para calcular el total del costo del curso en el exterior para oficial o tripulantes.

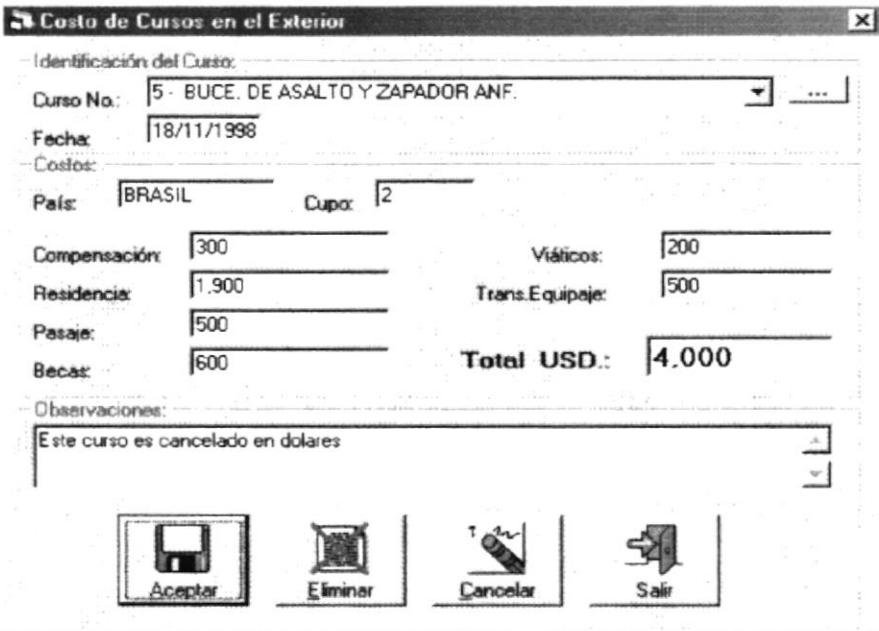

### Pantalla de Costo de Curso en el Exterior

#### Nombre

En este campo se escribe el nombre del curso que es dictado en el exterior, se deberá recordar que si un curso ya existe en el sistema, al tratar de grabar recibirá un mensaje de error.

Además se puede consultar los nombres de los cursos, para realizar esto debe hacer click con el mouse en el botón de búsqueda que se encuentra en el lado derecho del campo Curso No, y que se lo identifica con los tres puntos seguidos.

#### Fecha

En este campo contiene la fecha en que se generó el curso en el sistema.

#### País

En este campo de selección contiene todos los países donde se dictan los cursos. Solo tiene que hacer click con el botón principal del mouse y seleccionar el país donde se dictará el curso.

#### $C$ upo

En este campo también es de ingreso manual y contiene el cupo máximo de participantes que pueden integrar el curso.

#### Compensación

En este campo contiene el valor de los gastos de compensación y es en dólares.

**PROTCOM** 

#### Residencia

En este campo contiene el valor de los gastos de residencia y es en dólares.

#### Pasaje

En este campo contiene el valor de los gastos de pasaje y es en dólares.

#### **Becas**

En este campo contiene el valor de los gastos de becas y es en dólares.

#### **Viáticos**

En este campo contiene el valor de los gastos de viáticos y es en dólares.

#### Trans. Equipaje

En este campo contiene el valor de los gastos de trans, equipaje y es en dólares.

#### **Total en Sucres**

En este campo contiene el total del curso a realizarse en el Exterior.

#### **Observaciones**

En este campo contiene cualquier observación que se le haga al curso que se está generando, en este campo el usuario puede escribir letras y números en varias filas.

#### AGREGAR.

Este botón sirve para inicializar los datos del formulario y prepararla para recibir los nuevos datos

#### MODIFICAR.

Este botón sirve para grabar los datos de la tabla que han sido modificados.

#### **ELIMINAR.**

Este botón sirve para eliminar lógicamente los datos de la tabla, primero debe consultar los datos para poder eliminarlos.

#### **CANCELAR**

Con este botón borramos los datos de la pantalla, no hay que confundirlo con el botón eliminar puesto que la función de este botón es la de limpiar los campos de la pantalla mas no los datos que se encuentran en la Base de Datos.

#### **SALIR**

Este botón sirve para salir de la pantalla de costos de cursos en el Exterior.

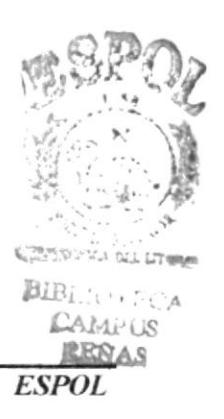

### 3.4 PANTALLA DE CURSOS EN EL EXTERIOR

Esta pantalla sirve para ganerar los cursos que serán dictados fuera del pais. Aqui se planifica el curso que se va a dictar, la fecha de inicio y la de finalización, el cupo de participantes, el lugar donde se dictara, el país, etc.

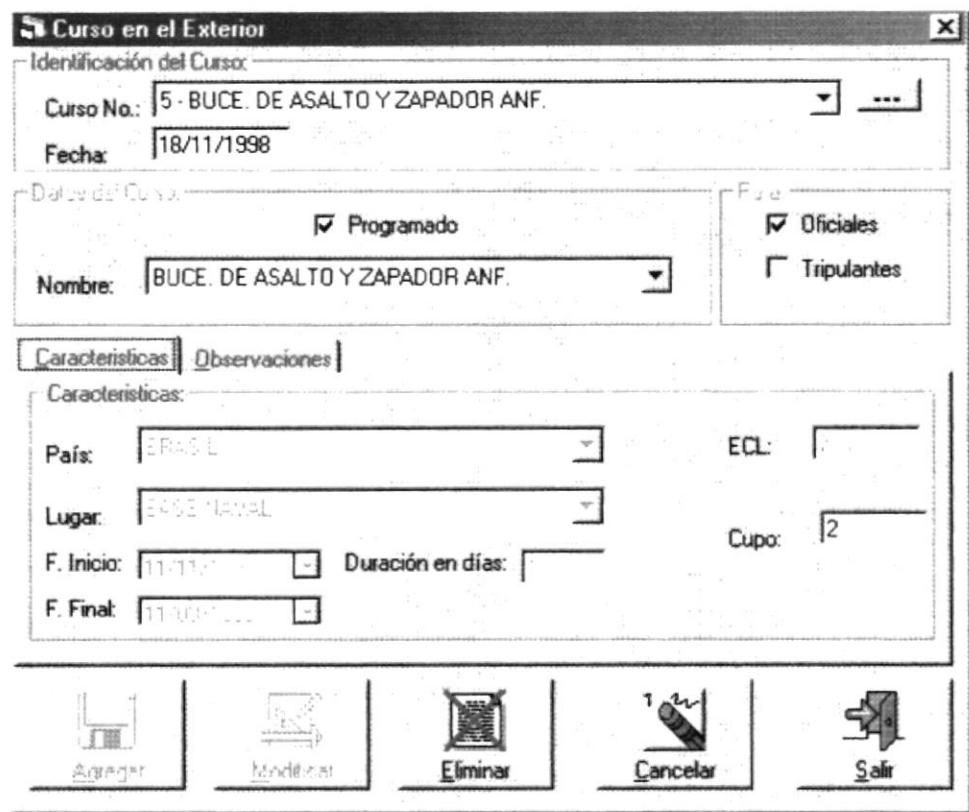

Pantalla de Cursos en el Exterior

### Curso No.

Este combo muestra los nombres de los cursos en el exterior que ya han sido ingresados en el sistema. El usuario solo tiene que seleccionar el curso haciendo click con el mouse, en el botón que se encuentra al lado derecho del texto, para que los datos sean mostrados en pantalla.

Antes de realizzr la consulta debe llenar el combo con los datos disponibles, para realizar esto debe hacer click con el mouse en el botón de búsqueda que se encuentra en el lado derecho del campo y que se lo identifica con los tres puntos seguidos.

Fecha<br>En este campo contiene la fecha en que se generó el curso. Este campo está prote contra escritura por que la fecha de ingreso la asigna automáticamente el sistema vez que se ingrese un nuevo curso.

#### Programado

Esta casilla de verificación indica si el curso que se generó ha sido programado, anterioridad o no. EAMPUS<br>RENAS

#### Para:

#### Oficiales

Elegir la casilla si el curso que se ha generado o se va a generar es solamente para oficiales.

#### • Tripulantes

Elegir si el curso que se está generando o esta generado es solamente para tripulantes.

#### Nombre

En este campo de selección contiene todos los nombres de los cursos que se dictan en el exlerior. Solo tiene que hacer click con el mouse y seleccionar el curso que desea generar.

#### Pais

En este campo de selección contiene todos los paises donde se dictan los cursos. Solo tiene que hacer click con el botón principal del mouse y seleccionar el pais donde se dictará el curso

#### Lugar

Este campo de selección funciona igual que el anterior y contiene los nombres de los lugares o centros educativos del exterior donde se dictaran los cursos.

#### Fecha de Inicio

En este campo de selección funciona igual a los otros campos de selección, y contiene las fechas para que el usuario solo seleccione la fecha en que desea que se inicie el curso.

### Fecha Final

En este campo funciona al igual que el campo de fecha de inicio y contiene la fecha de finalización tentativa del curso, es decir que esta no es la fecha en que necesariamente terminará el curso, sino que es una fecha de referencia que puede coincidir con al fecha de finalización.

#### Duración en días

En este campo es automáticamente llenado y contiene el tiempo de duración del curso, que es calculado automáticamente en base a la fecha de inicio y fecha de ñnalización.

### **ECL**

En este campo debe ser llenado manualmente y contiene el porcentaje de ECL que es necesario para poder seguir el curso.

#### Cupo

Este campo también es de ingreso manual y contiene el cupo máximo de participantes que pueden integrar el curso.

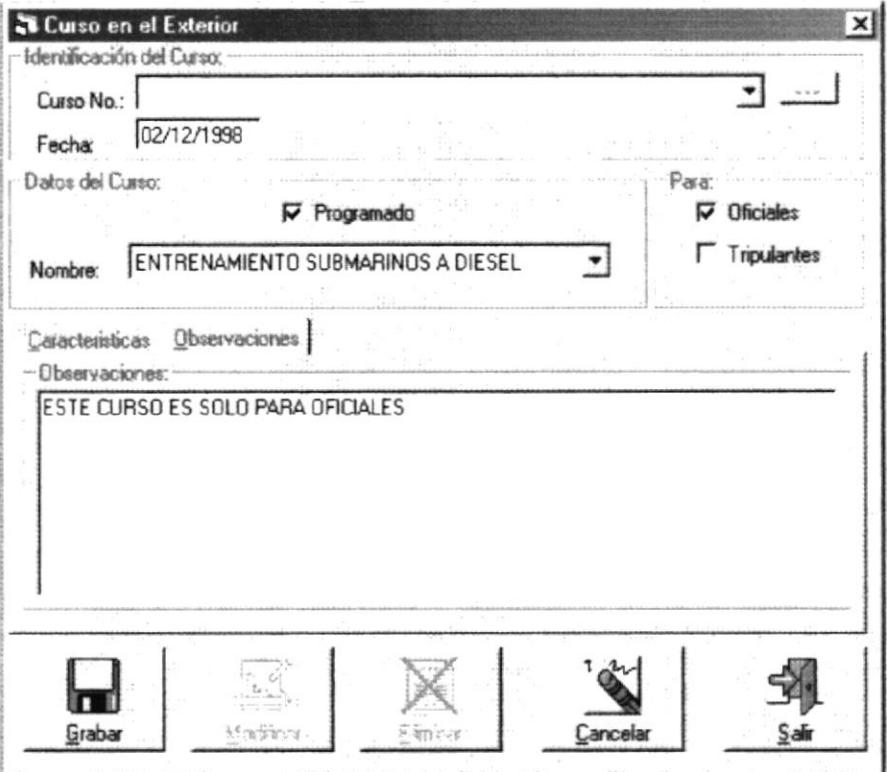

Pantalla de Cursos en el Exterior

#### **Observaciones**

En este campo contiene cualquier observación que se le haga al curso que se esta generando, en este campo el usuario puede escribir letras y números en varias filas.

#### **AGREGAR**

Este botón nos permite grabar los datos que se han ingresados, lo que ocasionará que el curso que se ha generado quede grabado en el sistema.

#### **MODIFICAR**

Este botón sirve para que una vez que los datos grabados con anterioridad hayan sido modificados puedan ser grabados las actualizaciones hechas.

#### **ELIMINAR**

Este botón sirve para eliminar los cursos que se han generado en el sistema.

#### **CANCELAR**

Con este botón borramos los datos de la pantalla, no hay que confundirlo con el botón eliminar puesto que la función de este botón es la de limpiar los campos de la pantalla mas no los datos que se encuentran en la Base de Datos.

#### **SALIR**

Este botón sirve para salir de la pantalla de cursos en el exterior.

#### PANTALLA DE ALUMNOS PARTICIPANTES EN EL PAÍS  $3.5$

Esta pantalla contiene los datos de los alumnos que están recibiendo o han recibido algún curso en el País.

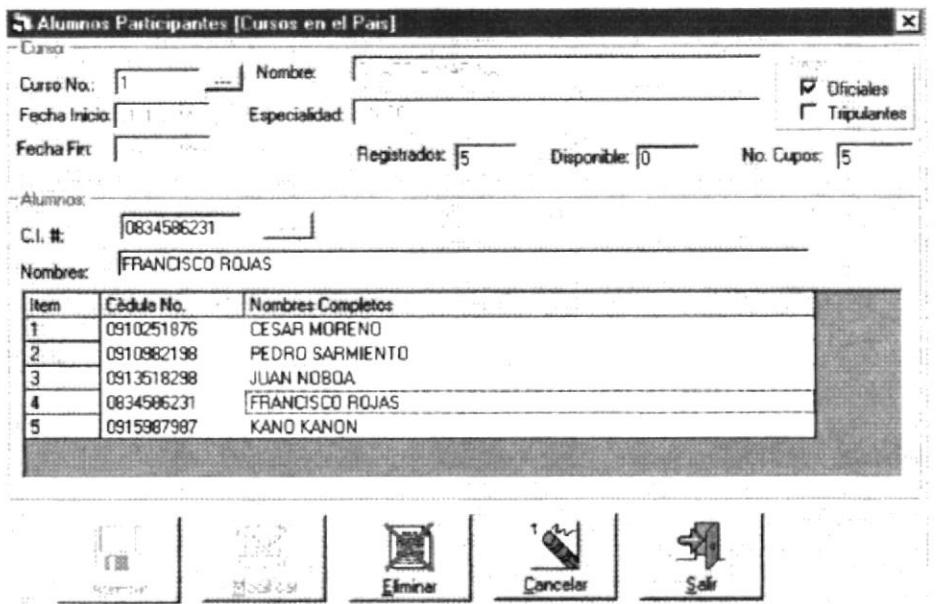

### Pantalla de Alumnos Participantes en el País

#### Curso No.

En este campo es de tipo numérico y contiene el código del curso al cual se ingresaran los alumnos. Solo tiene que escribir el código del curso que generó en la pantalla de generación de cursos.

Además se puede consultar los nombres de los alumnos participantes, para realizar esto debe hacer click con el mouse en el botón de búsqueda que se encuentra en el lado derecho del campo Curso No, y que se lo identifica con los tres puntos seguidos.

#### Fecha de Inicio

En este campo de selección funciona igual a los otros campos de selección, y contiene las fechas para que el usuario solo seleccione la fecha en que desea que se inicie el curso.

#### **Fecha Final**

En este campo funciona al igual que el campo de fecha de inicio y contiene la fecha de finalización tentativa del curso, es decir que esta no es la fecha en que necesariamente terminará el curso, sino que es una fecha de referencia que puede coincidir con al fecha + abjacking expansion de finalización.

#### Nombre

En este campo contiene el nombre del curso al que se está haciendo referencia con el código. Este campo es solo de consulta es decir que no se puede ingresar dato alguno. Si el código del curso no existe este campo quedará en blanco.

#### Especialidad

En este campo también es de consulta y presenta el nombre de la especialidad del curso si fuera el caso.

#### Para:

Oficiales

Elegir la casilla si el curso que se ha generado o se va a generar es para solamente para oficiales.

#### Tripulantes  $\bullet$

Elegir si el curso que se está generando o esta generado es solamente para tripulantes.

#### Registrados

En este campo contiene el número de alumnos registrados en el curso

#### Disponible

En este campo contiene el número de alumnos disponible en el curso

# No. Cupos de la provincia quiter de

En este campo contiene si hay cupos de alumnos disponibles.

#### $C.I.$ #

En este campo contiene el número de cedula del alumno que sé esta ingresando al curso

#### Nombres

En este campo contiene los nombres completos de los alumnos.

#### Cuadrícula de datos.

Esta cuadrícula de datos presenta el nombre de todos los alumnos que han sido ingresados al curso que sé esta haciendo referencia.

Para modificar o eliminar algún alumno del curso solo tiene que hacer click en la cuadrícula de datos, los campos de C.I # y de Nombres se llenarán con los datos del alumno, usted puede eliminar o modificar estos datos reemplazándolo con los nombres de otros alumnos, luego de modificar presione el botón modificar y los datos quedarán grabados en el sistema, si desea eliminar presione directamente el botón eliminar.

#### AGREGAR.

Este botón sirve para inicializar los datos del formulario y prepararla para recibir tos nuevos datos

#### MODIFICAR

Este botón sirve para grabar los datos de la tabla que han sido modificados

#### ELIMINAR

Este botón sirve para eliminar lógicamente los datos de la tabla, primero debe consultar los datos para poder eliminarlos. **PEAN** 

000235

#### **CANCELAR**

Con este botón borramos los datos de la pantalla, no hay que confundirlo con el botón eliminar puesto que la función de este botón es la de limpiar los campos de la pantalla mas no los datos que se encuentran en la Base de Datos.

#### **SALIR**

Este botón sirve para salir de la pantalla de alumnos participantes en el País.

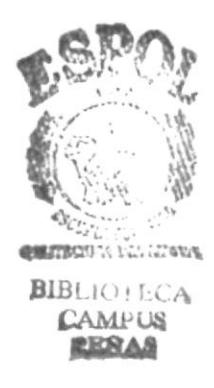

#### DE ALUMNOS PARTICIPANTES EN EL 3.6 PANTALLA **EXTERIOR**

Esta pantalla contiene los datos de los alumnos que están recibiendo o han recibido algún curso en el Exterior.

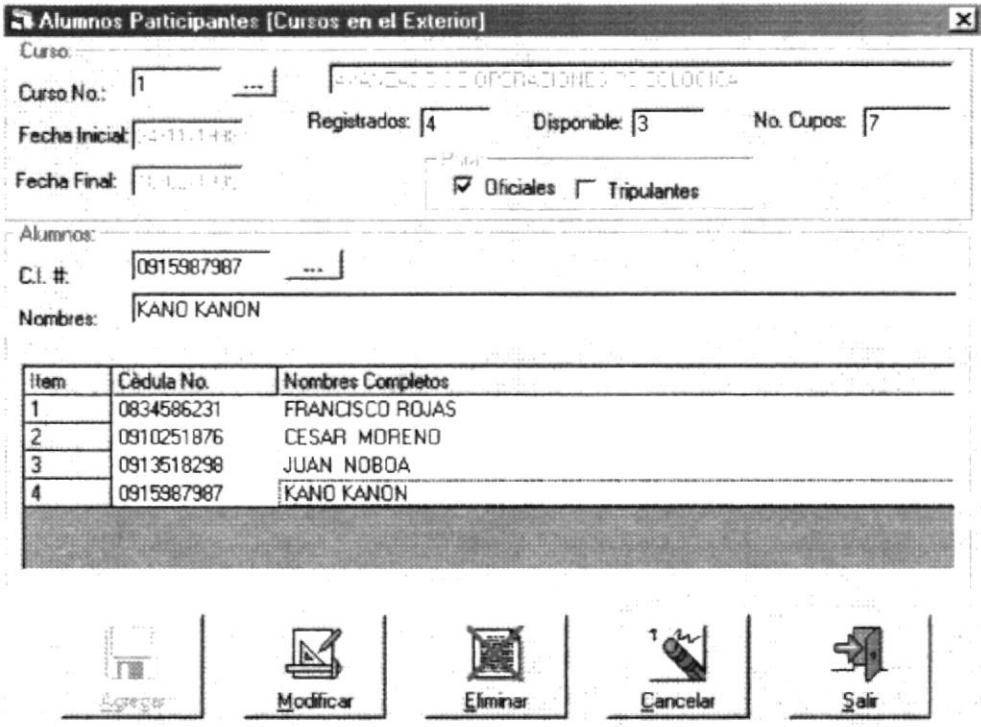

### Pantalla de Alumnos Participantes en el Exterior

#### Curso No.

En este campo es de tipo numérico y contiene el código del curso al cual se ingresaran los alumnos. Solo tiene que escribir el código del curso que generó en la pantalla de generación de cursos.

Además se puede consultar los nombres de los alumnos participantes, para realizar esto debe hacer click con el mouse en el botón de búsqueda que se encuentra en el lado derecho del campo Curso No, y que se lo identifica con los tres puntos seguidos.

#### **Fecha Inicial**

En este campo de selección funciona igual a los otros campos de selección, y contiene las fechas para que el usuario solo seleccione la fecha en que desea que se inicie el curso.

#### **Fecha Final**

En este campo funciona al igual que el campo de fecha de inicio y contiene la fecha de finalización tentativa del curso, es decir que esta no es la fecha en que necesariamente terminará el curso, sino que es una fecha de referencia que puede coincidir con al fecha de finalización

#### Nombre

En este campo contiene el nombre del curso al que se está haciendo referencia con el código. Este campo es solo de consulta es decir que no se puede ingresar dato alguno. Si el código del curso no existe este campo quedará en blanco.

#### Para:

#### Oficiales

Elegir la casilla si el curso que se ha generado o se va a generar es solamente para oficiales.

#### **Tripulantes** a

Elegir si el curso que se está generando o esta generado es solamente para tripulantes.

#### Registrados

En este campo contiene el número de alumnos registrados en el curso

#### Disponible

En este campo contiene el número de alumnos disponible en el curso

#### No. Cupos

En este campo contiene si hay cupos de alumnos disponibles

#### $C.I. \#$

En este campo contiene el número de cédula del alumno que sé esta ingresando al curso.

#### Nombres

En este campo contiene los nombres completos de los alumnos

#### Cuadrícula de datos.

Esta cuadricula de datos presenta el nombre de todos los alumnos que han sido ingresados aJ curso que sé esta haciendo referencia.

Para modificar o eliminar algún alumno del curso solo tiene que hacer click en la cuadricula de datos, los campos de C.l # y de Nombres se llenarán con los datos del alumno, usted puede eliminar o modiñcar estos datos reemplazándolo con los nombres de otros alumnos, luego de modificar presione el botón modificar y los datos quedarán grabados en el sistema, si desea eliminar presione directamente el botón eliminar.

#### AGREGAR.

Este botón sirve para inicializar los datos del formulario y prepararla para recibir los nuevos datos.

#### MODIFICAR

Este botón sirve para grabar los datos de la tabla que han sido modiñcados

#### ELIMINAR.

Este botón sirve para eliminar lógicamente los datos de la tabla, primero debe consultar los datos para poder eliminarlos.

### **CANCELAR**

Con este botón borramos los datos de la pantalla, no hay que confundirlo con el botón eliminar puesto que la función de este botón es la de limpiar los campos de la pantalla mas no los datos que se encuentran en la Base de Datos.

#### **SALIR**

Este botón sirve para salir de la pantalla de alumnos participantes en el Exterior.

#### PANTALLA DE NOTAS DE ALUMNOS EN EL PAÍS  $3.7$

Esta pantalla sirve para ingresar las notas de los alumnos que están siguiendo algún curso en el País

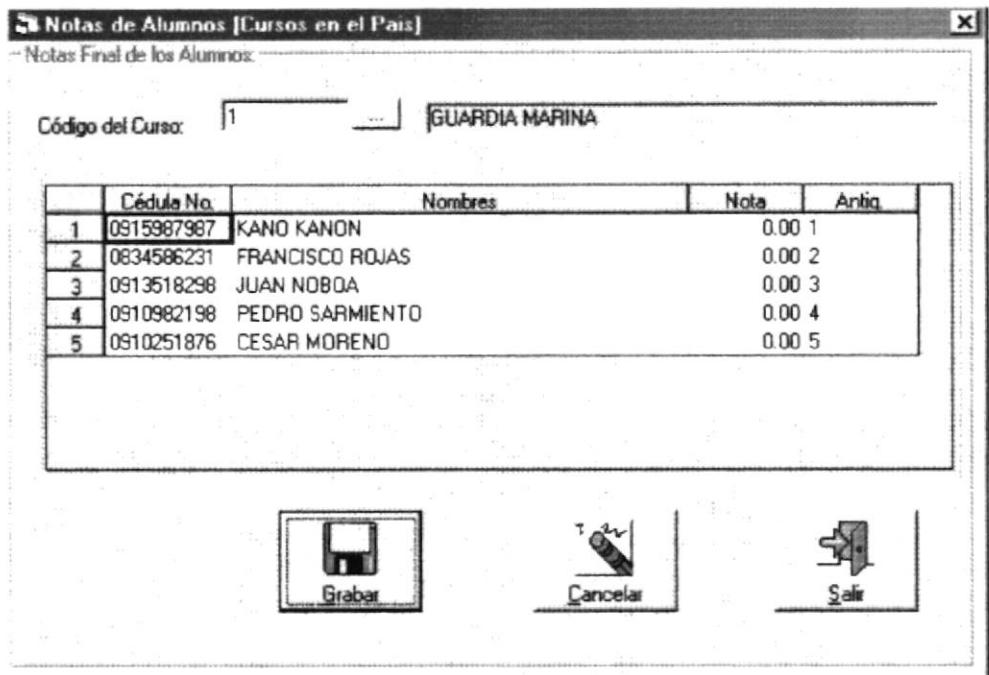

### Pantalla de Notas de Alumnos en el País

#### Código del Curso.

En este campo contiene el código del curso que fue generado en la pantalla de generación de cursos en el país. Aquí deberá digitar el código del curso y si existe aparecerán los nombres de los alumnos en la cuadrícula de datos.

Además se puede consultar los nombres de los alumnos participantes, para realizar esto debe hacer click con el mouse en el botón de búsqueda que se encuentra en el lado derecho del campo Curso No, y que se lo identifica con los tres puntos seguidos.

#### Cédula de Identidad

En este campo contiene el número de cédula que es para nosotros la identificación del alumno dentro del sistema.

#### Nombre del Alumno.

En este campo se muestra el nombre del alumno que se seleccionó para ingresar la nota Este campo es solo de consulta.

#### Nota Final.

En este campo se ingresa la nota final que obtuvo el alumno en el curso que culminó. Esta nota es el promedio entre todas las notas obtenidas. BLE

Chin. RENA

#### GRABAR.

Este botón sirve para inicializar los datos del formulario y prepararla para recibir los nuevos datos.

#### CANCELAR

Con este botón borramos los datos de la pantalla, no hay que confundirlo con el botón eliminar puesto que la función de este botón es la de limpiar los campos de la pantalla mas no los datos que se encuentran en la Base de Datos.

#### SALIR

Este botón sirve para salir de la pantalla de notas de alumnos en el Pais.

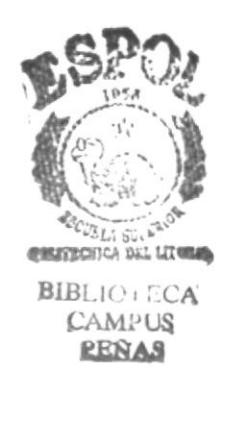

#### **PANTALLA DE NOTAS DE ALUMNOS EN EL EXTERIOR** 3.8

Esta pantalla sirve para ingresar las notas de los alumnos que están siguiendo algún curso en el Exterior

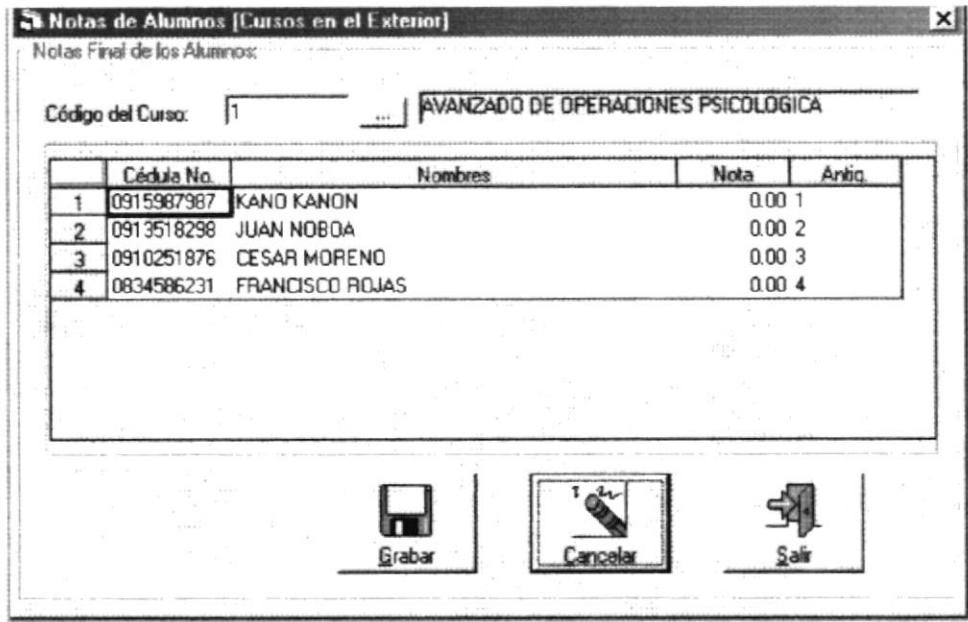

### Pantalla de Notas de Alumnos en el Exterior

#### Código del Curso.

En este campo contiene el código del curso que fue generado en la pantalla de generación de cursos en el país. Aquí deberá digitar el código del curso y si existe aparecerán los nombres de los alumnos en la cuadrícula de datos.

Además se puede consultar los nombres de los alumnos participantes, para realizar esto debe hacer click con el mouse en el botón de búsqueda que se encuentra en el lado derecho del campo Curso No, y que se lo identifica con los tres puntos seguidos.

#### Cédula de Identidad

En este campo contiene el número de cédula que es para nosotros la identificación del alumno dentro del sistema.

#### Nombre del Alumno.

En este campo se muestra el nombre del alumno que se seleccionó para ingresar la nota. Este campo es solo de consulta.

#### Nota Final.

En este campo se ingresa la nota final que obtuvo el alumno en el curso que culminó. Esta nota es el promedio entre todas las notas obtenidas.

#### **GRABAR.**

Este botón sirve para inicializar los datos del formulario y prepararla para recibir los nuevos datos.

#### **CANCELAR**

Con este botón borramos los datos de la pantalla, no hay que confundirlo con el botón eliminar puesto que la función de este botón es la de limpiar los campos de la pantalla mas no los datos que se encuentran en la Base de Datos.

#### **SALIR**

Este botón sirve para salir de la pantalla de notas de alumnos en el Exterior.

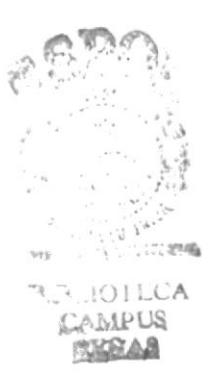

#### PANTALLA DE SEPARACIÓN DE ALUMNOS EN EL PAÍS 3.9

Esta pantalla sirve para poder eliminar a los alumnos de algún curso que estén siguiendo, esta separación del curso puede ser por enfermedad, deficiencia académica o por otros motivos

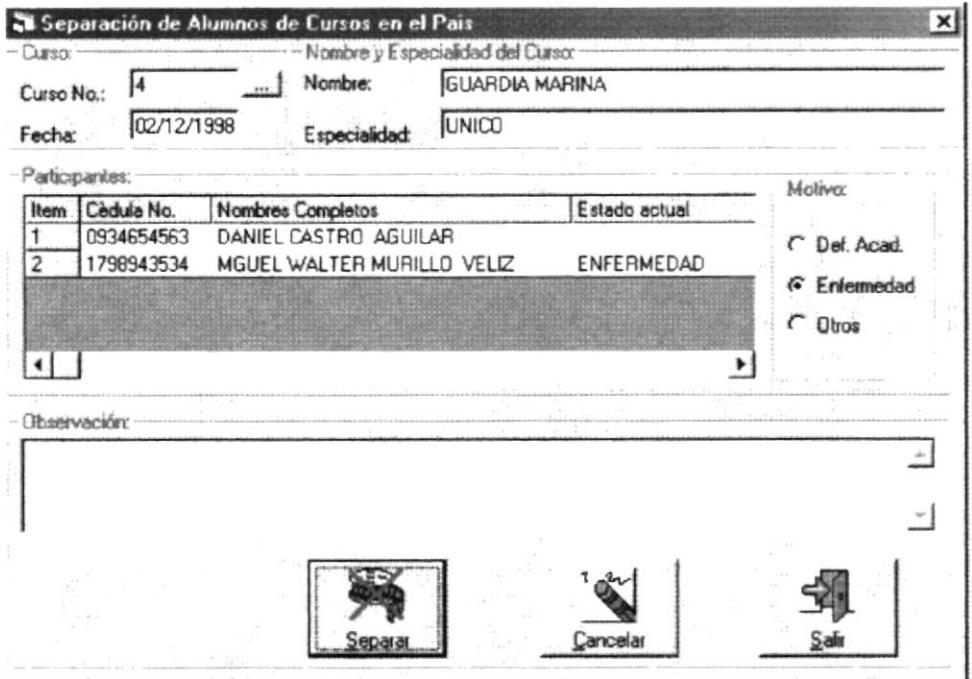

### Pantalla de Separación de Alumnos de Cursos en el País

#### Curso No.

En este campo es de tipo numérico y contiene el código del curso del cual se separaran los alumnos. Solo tiene que escribir el código del curso que generó en la pantalla de generación de cursos.

Además se puede consultar los nombres de los alumnos participantes, para realizar esto debe hacer click con el mouse en el botón de búsqueda que se encuentra en el lado derecho del campo Curso No, y que se lo identifica con los tres puntos seguidos.

#### **Fecha Inicial**

En este campo de selección funciona igual a los otros campos de selección. fechas para que el usuario solo seleccione la fecha en que desea que se inicio el curs

#### Fecha Fin

En este campo funciona al igual que el campo de fecha de inicio y contiene da fecha de finalización tentativa del curso, es decir que esta no es la fecha en que necesariamente terminará el curso, sino que es una fecha de referencia que puede coincidir collectulare de de finalización. **BRAAS** 

#### Nombre

En este campo contiene el nombre del curso al que se está haciendo referencia con el código. Este campo es solo de consulta es decir que no se puede ingresar dato alguno. Si el código del curso no existe este campo quedará en blanco.

#### Especialidad

En este campo tambien es de consulta y presenta el nombre de la especialidad del curso si fuera el caso.

#### $C.I.$ #

En este campo contiene el número de cédula del alumno que se desea separar del curso.

Además se puede consultar los nombres de los cursos, para realizat esto debe hacer click con el mouse en el botón de búsqueda que se encuentra en el lado derecho del campo Curso No, y que se lo identifica con los tres punto seguidos.

#### Nombres

En este campo contiene los nombres completos del alumno

#### Motivo:

Def. Acad.

Seleccione esta opción si el alumno que se desea separar es por deficiencia académica, es decir bajo rendimientos en los estudios.

#### Enfermedad

Seleccione esta opción si el alumno que desea separar es por alguna enfermedad que no le permita continuar con los estudios, es decir por operación.

0tros

Cualquier otro motivo que este siendo considerado

#### Participantes.

Esta cuadrícula de datos contiene el nombre de todos los participantes ya sean activos o separados.

#### SEPARAR

Al presionar este botón las opciones elegidas son correctas el alumno quedará separado del curso por los motivos expuestos en esta misma pantalla.

#### CANCELAR

Con este botón borramos los datos de la pantalla, no hay que confundirlo con el botón eliminar puesto que la función de este botón es la de limpiar los campos de la pantalla mas no los datos que se encuentran en la Base de Datos.

### **SALIR**

Este botón sirve para salir de la pantalla de separación de alumnos en el País.

#### **Observaciones**

En este campo contiene cualquier observación que se le haga al curso que se esta generando, en este campo el usuario puede escribir letras y números en varias filas.

## 3.10 PANTALLA DE SEPARACIÓN DE ALUMNOS EN EL **EXTERIOR**

Esta pantalla sirve para poder eliminar a los alumnos de algún curso que estén siguiendo, esta separación del curso puede ser por enfermedad, deficiencia académica o por otros motivos.

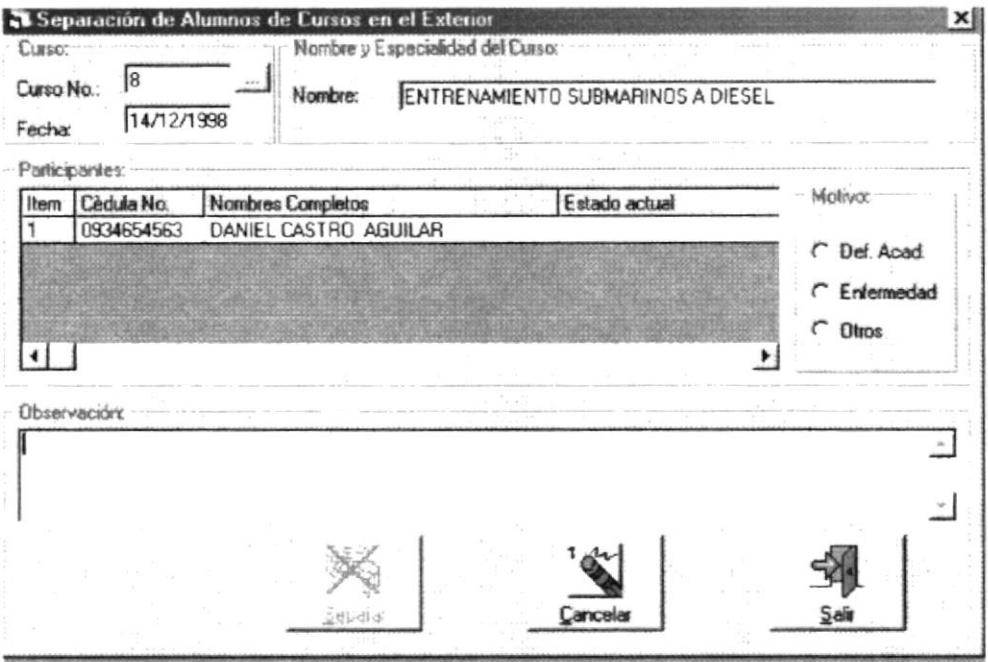

### Pantalla de Separación de Alumnos en el Exterior

### Curso No.

Este campo es de tipo numérico y contiene el código del curso del cual se separaran los alumnos. Solo tiene que escribir el código del curso que generó en la pantalla de generación de cursos.

Además se puede consultar los nombres de los alumnos participantes, para realizar esto debe hacer click con el mouse en el botón de búsqueda que se encuentra en el lado derecho del campo Curso No, y que se lo identifica con los tres puntos seguidos.

### **Fecha Inicial**

Este campo de selección funciona igual a los otros campos de selección, y contiene las fechas para que el usuario solo seleccione la fecha en que desea que se inicie el curso.

#### **Fecha Final**

Este campo funciona al igual que el campo de fecha de inicio y contiene la fecha de finalización tentativa del curso, es decir que esta no es la fecha en que necesariamente terminará el curso, sino que es una fecha de referencia que puede coincidir con al fecha de finalización

#### Nombre

Este campo contiene el nombre del curso al que se está haciendo referencia con el código. Este campo es solo de consulta es decir que no se puede ingresar dato alguno. Si el código del curso no existe este campo quedará en blanco.

#### Especialidad

Este campo también es de consulta y presenta el nombre de la especialidad del curso si fuera el caso.

#### $C.I.$ #

Este campo contiene el número de cédula del alumno que se desea separar del curso

Además se puede consultar los nombres de los cursos, para realizar esto debe hacer click con el mouse en el botón de búsqueda que se encuentra en el lado derecho del campo Curso No. y que se lo identifica con los tres punto seguidos.

#### Nombres

Este campo contiene los nombres completos del alumno

#### Motivo:

Def. Acad.  $\bullet$ 

> Seleccione esta opción si el alumno que se desea separar es por deficiencia académica, es decir bajo rendimientos en los estudios.

#### Enfermedad

Seleccione esta opción si el alumno que desea separar es por alguna enfermedad que no le permita continuar con los estudios.

#### • Otros

Cualquier otro motivo que este siendo considerado

#### Participantes.

Esta cuadrícula de datos contiene el nombre de todos los participantes ya sean activos o separados.

#### SEPARAR

Al presionar este botón las opciones elegidas son correctas el alumno quedará, separado del curso por los motivos expuestos en esta misma pantalla. パニョンキップ

### CANCELAR

Con este botón borramos los datos de la pantalla, no hay que confundirlo con el botón eliminar puesto que la función de este botón es la de limpiar los campos de la pantalla mas no los datos que se encuentran en la Base de Datos.

### **SALIR**

Este botón sirve para salir de la pantalla de notas de alumnos en el Exterior.

### Observaciones

Este campo contiene cualquier observación que se le haga al curso que se esta generando, en este campo el usuario puede escribir letras y números en varias filas.

## Capítulo #4

## PANTALLA DE MANTENIMIENTO

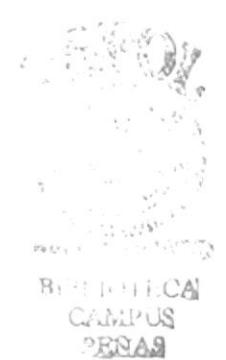

#### PANTALLA DE MANTENIMIENTO 4.

Para acceder al menú de Mantenimiento, haga click con el ratón en la opción de Mantenimiento del menú principal, luego del cual aparecerá un submenú con las siguientes opciones:

- Alumnos  $\bullet$
- Cursos en el País
- Cursos en el Exterior
- $\bullet$  Grados
- Repartos
- Especialidad Cursos
- Especialidades
- Localidades
- Centros Educativos del País
- Centros Educativos del Exterior
- Facultades
- Títulos Académicos

Otra manera de ingresar al menú de Cursos, sino desea utilizar el ratón, es presionando la tecla Alt + M, con el cual obtendrá el mismo resultado.

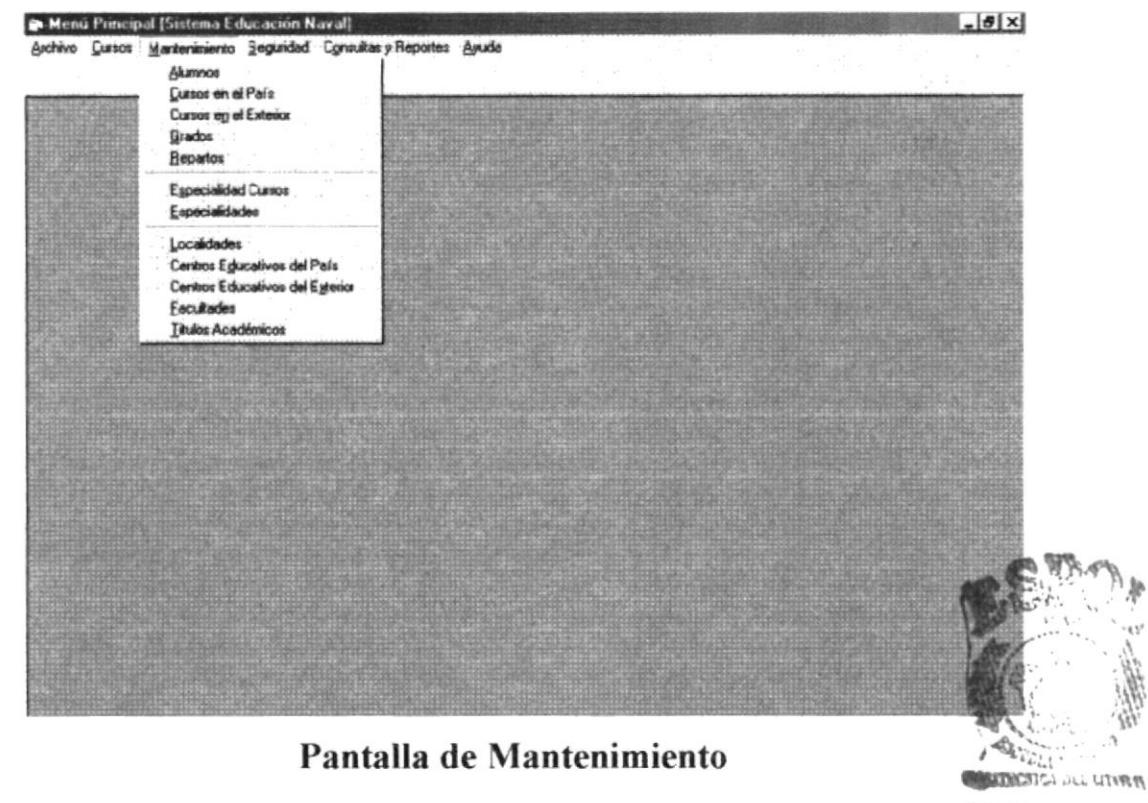

**BIBLIOTECA** CAMI-US **REÑAS** 

#### $4.1$ **PANTALLA ALUMNOS**

Esta pantalla sirve para ingresar los datos de cada uno de los alumnos que vayan a tomar o que haya tomado algún curso. Existen dos tipos de datos que el usuario tendrá que ingresar y son los datos personales del alumno y los datos militares.

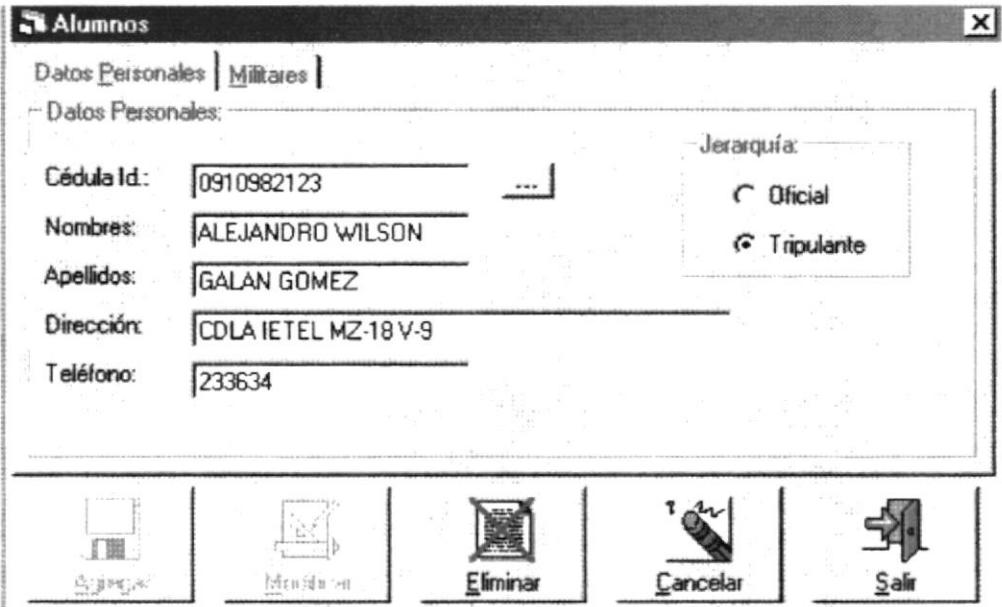

### Pantalla de Alumnos

#### Cédula Id.

En este campo se debe escribir el número de cédula del alumno. El número de caracteres que se deberán escribir en este campo será de 10 ya que es la cantidad de dígitos que contiene nuestro número de cédula.

Si deseamos consultar los números de cédula que ya han sido ingresados, basta con hacer click con el mouse en el botón que se encuentra a la derecha del campo Cédula Id y que se lo identifica por medio de los tres puntos seguidos.

#### **Nombres**

En este campo se deberán escribir los nombres completos de los alumnos, solo debe escribir los dos primeros nombres si es que tuviere dos.

#### **Apellidos**

En este campo el usuario deberá escribir los dos apellidos del alumno, si fuera el caso.

#### **Dirección**

En este campo se escribe la dirección del alumno. Tal como calle, número de casa, piso, número de Departamento, etc.

#### Teléfono

Aquí deberá escribir el número de teléfono del alumno.

### Para:

#### **Oficiales**

Elegir la casilla si el curso que se ha generado o se va a generar es solamente para oficiales

#### • Tripulantes

Elegir si el curso que se está generando o esta generado es solamente para tripulantes.

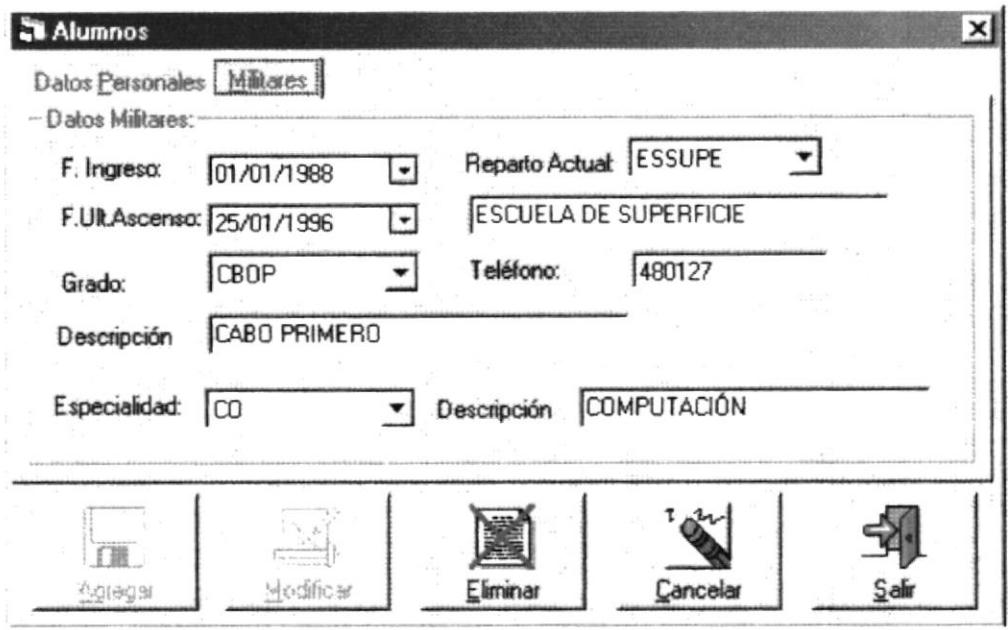

### Pantalla de Alumnos

### Fecha de Ingreso

En este campo es de fecha y corresponde a la fecha en que el alumno ingresó a la armada. Para hacer uso de esta opción solo tiene que hacer click con el mouse en la flecha hacia abajo, luego aparecerá una especie de ventana desplegable al estilo de almanaque, donde usted seleccionará la fecha de ingreso del alumno.

#### Fecha de Ultimo Ascenso.

En este campo es igual al campo de ingreso y sirve para ingresar la fecha en que el alumno ascendió por ultima vez.

### Grado

En este campo de selección contiene los diferentes grados militares que existen. Para utilizarlo el usuario deberá hacer click con el mouse en la parte derecha del control en la flecha luego de lo cual aparecerá una ventana desplegable donde usted podrá elegir el grado adecuado que tiene el alumno.

#### Especialidad

En este campo funciona de igual manera que el de los grados y sirve para indicar la especialidad que tiene el alumno.

#### Reparto actual

En este campo se selecciona el reparto en que el alumno se encuentra actualmente, la manera de utilizarlo es igual a los demás controles desplegables, luego de los cuales usted deberá seleccionar el reparto correcto.

#### Teléfono

Aquí se escribe el número de teléfono del reparto en el cual se encuentra actualmente el alumno.

#### AGREGAR

Este botón sirve para sgregar a la base de datos del sistema los datos que se han ingresado, siempre y cuando los haya revisado y haya verificado que los datos que se han ingresado sean los correctos

#### MODIFICAR

Este botón sirve para modificar los datos que anteriormente hayan sido ingresados al sistema. Primero deberá consultar los datos, luego realizar las modificaciones necesarias y por último hacer click con el mouse en este botón para que las modificaciones realizadas se guarden en Ia base de datos del sistema.

#### ELIMINAR

Este botón sirve para eliminar los datos de los alumnos que se han ingresado en el sistema.

#### CANCELAR

Con este botón borramos los datos de Ia pantalla, no hay que confundirlo con el botón eliminar puesto que la función de este botón es la de limpiar los campos de la pantalla mas no los datos que se encuentran en la Base de Datos.

#### SALIR

Este botón sirve para salir de la pantalla de alumnos.

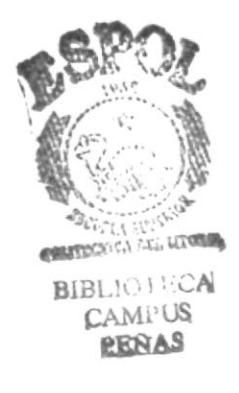

#### $4.2$ PANTALLA DE MANTENIMIENTO DE CURSOS EN EL PAÍS.

Esta pantalla sirve para ingresar, consultar, actualizar y eliminar los nombres de los cursos que son dictados en el País. El usuario deberá tener presente que en esta pantalla sola deberá ingresar los datos de los cursos que son dictados en el País.

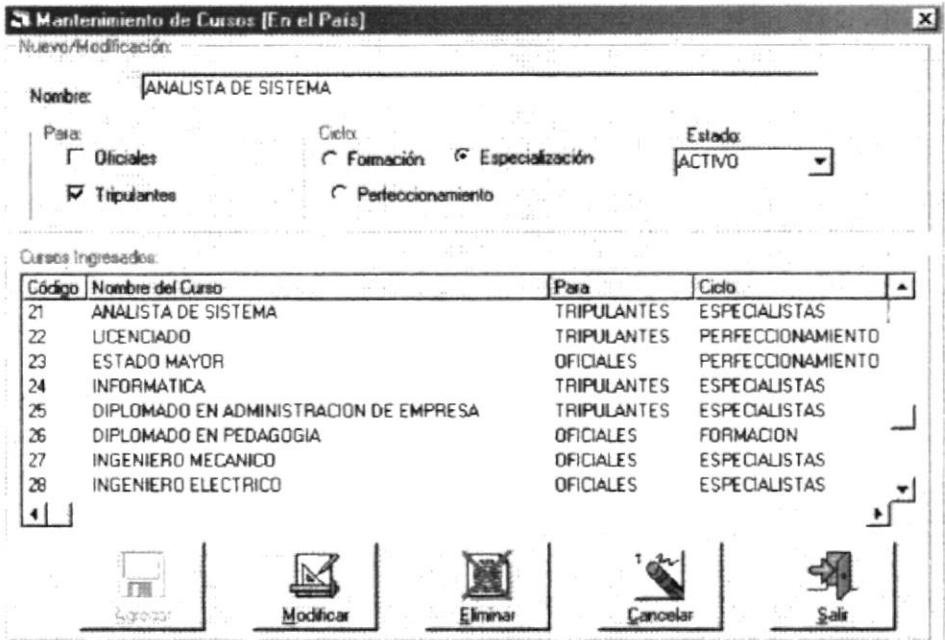

Pantalla de Mantenimiento de Curso en el País

### Nombre

En este campo se escribe el nombre del curso que es dictado en el País, se deberá recordar que si un curso ya existe en el sistema, al tratar de grabar recibirá un mensaje de error.

#### Para:

• Oficiales

Esta casilla de opciones sirve para indicar que el curso que se está generando es para oficiales

#### **Tripulantes**  $\bullet$

Esta casilla de opciones sirve para indicar que el curso que se está generando es para tripulantes.  $\mathcal{C}^{\mathcal{A}}$  .

 $\mathbb{P}$  :

#### Ciclo

#### Formación

Esta opción nos indica, que se trata de un curso de formación de oficiales o tripulantes en los distintos centros de formación.

#### Especialización  $\bullet$

Esta opción nos indica, que el personal de oficiales o tripulantes deberán escoger las distintas especialidades que ofrece la Armada en los Centros de Educación Naval.

#### $\bullet$ Perfeccionamiento

Esta opción nos indica, que el personal está en capacidad de perfeccionarse en sus respectivas especialidades.

#### Estado

Este campo muestra el estado actual del curso, es decir en que situación se encuentra el curso y puede ser activo y eliminado.

#### AGREGAR

Este botón sirve para grabar en el sistema los nombres de los cursos que se dictan en el exterior una vez que sus datos hayan sido verificados.

#### MODIFICAR

Este botón sirve modificar los datos que ya se encuentren ingresados en el sistema.

#### ELIMINAR

Este botón sirve para eliminar los nombres de los cursos que ya han sido registrados en el sistema.

#### **CANCELAR**

Este botón cumple dos funciones, el primero es el de borrar los datos que se han ingresado en la pantalla y si no hay ningún dato ingresado se sale de la pantalla de cursos en el exterior.

#### SALIR

Este botón le permite salir completamente de la pantalla de mantenimiento de cursos en el Pais.

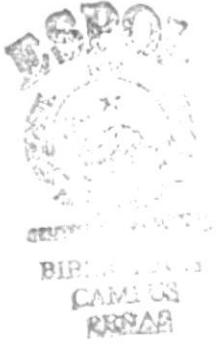

#### PANTALLA DE MANTENIMIENTO DE CURSOS EN EL  $4.3$ **EXTERIOR.**

Esta pantalla sirve para ingresar, consultar, actualizar y eliminar los nombres de los cursos que son dictados en el exterior. El usuario deberá tener presente que en esta pantalla sola deberá ingresar los datos de los cursos que son dictados en el exterior es decir fuera del País.

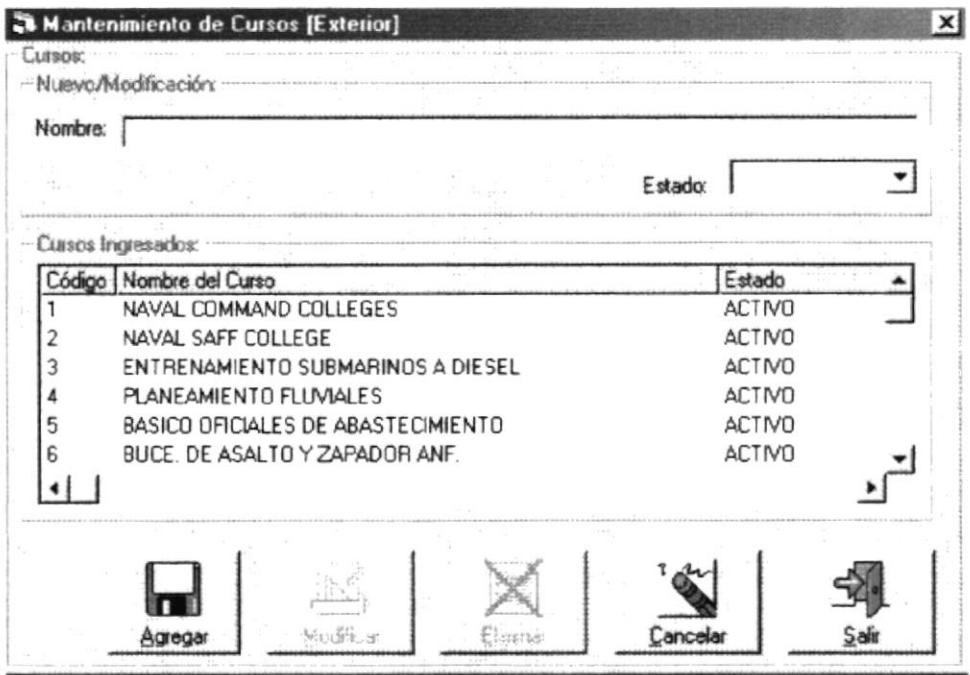

### Pantalla de Mantenimiento de Curso en el Exterior

#### Nombre

En este campo se escribe el nombre del curso que es dictado en el exterior, se deberá recordar que si un curso ya existe en el sistema, al tratar de grabar recibirá un mensaje de error.

### Estado

En este campo muestra el estado actual del curso, es decir en que situación se encuentra el curso y puede ser activo y eliminado.

### **AGREGAR**

Este botón sirve para grabar en el sistema los nombres de los cursos que se exterior una vez que sus datos hayan sido verificados.

### **MODIFICAR**

Este botón sirve modificar los datos que ya se encuentren ingresados en el sistema?

#### **ELIMINAR**

Este botón sirve para eliminar los nombres de los cursos que ya han sido registrados en el sistema

**BIBLICIECA** 

**CAMPUS** 

### **CANCELAR**

Con este botón borramos los datos de la pantalla, no hay que confundirlo con el botón eliminar puesto que la función de este botón es la de limpiar los campos de la pantalla mas no los datos que se encuentran en la Base de Datos.

### **SALIR**

Este botón sirve para salir de la pantalla de mantenimiento de cursos en el Exterior.

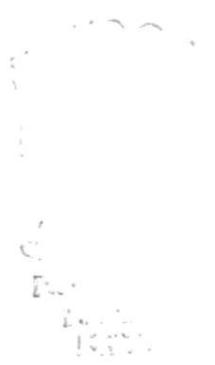

#### **PANTALLA DE GRADOS MILITARES**  $4.4$

La pantalla de Grado es una tabla que se llena para poder tener más opciones en la hora de seleccionar los grados militares, esta pantalla es muy sencilla, usted puede revisar los grados ingresados en la lista que se encuentra en pantalla y si no esta en esa lista el grado que usted necesita, entonces puede ingresar las siglas del grado que son de cuatro caracteres, igualmente si existe el sistema se lo hará saber.

Esta pantalla contiene los grados existentes en la armada, tanto para oficiales como para tripulantes.

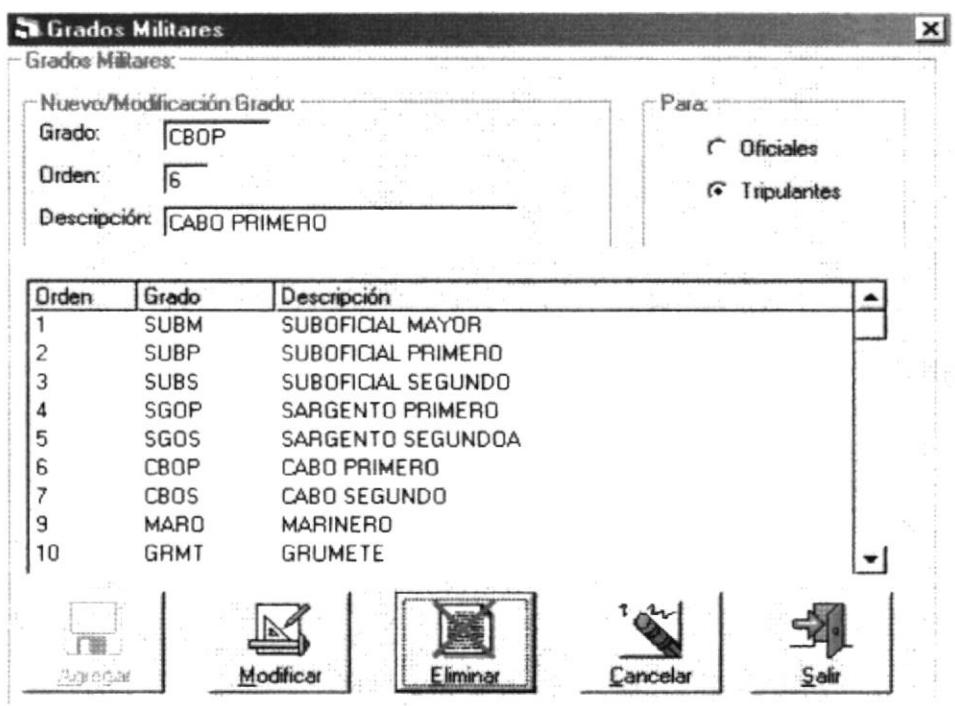

Pantalla de Grados Militares

### Grado

En este campo de texto contiene las siglas del grado. En la armada es muy común utilizar las siglas en vez de la descripción completa. Este campo deberá tener una longitud máxima de 4 caracteres

### Descripción

En este campo se deberá escribir la descripción de las siglas del grado. Este campo es de tipo alfabético y no puede tener mas de 50 caracteres de longitud.

### Orden

En este campo indica el orden en que esta ubicado el grado, es decir el lugar que ocupa el grado según la jerarquía que representa. El orden es un número que representa el orden

 $\cdots$
Para:

**Oficiales**  $\bullet$ Esta opción indica si el grado que sé esta ingresando corresponde a oficiales.

#### $\bullet$ **Tripulantes**

Esta opción indica si el grado que se esta ingresando corresponde a tripulantes.

## Cuadrícula de Datos

Esta cuadrícula contiene todos los grados que se han ingresado en el sistema.

### **AGREGAR.**

Este botón sirve para inicializar los datos de la forma y prepararla para recibir los nuevos datos.

### MODIFICAR.

Este botón sirve para grabar los datos de la tabla que han sido modificados.

### ELIMINAR.

Este botón sirve para eliminar lógicamente los datos de la tabla, primero debe consultar los datos para poder eliminarlos.

### **CANCELAR**

Con este botón borramos los datos de la pantalla, no hay que confundirlo con el botón eliminar puesto que la función de este botón es la de limpiar los campos de la pantalla mas no los datos que se encuentran en la Base de Datos.

## **SALIR**

Este botón sirve para salir de la pantalla de grados militares.

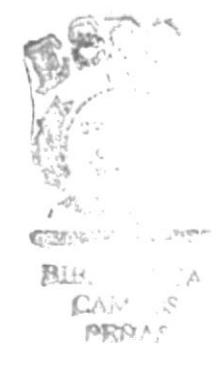

#### $4.5$ **PANTALLA DE REPARTOS**

En esta pantalla encontraremos los nombres de los repartos que el usuario a ingresado al sistema. Aquí podrá ingresar nuevos repartos, modificarlos o eliminarlos del sistema.

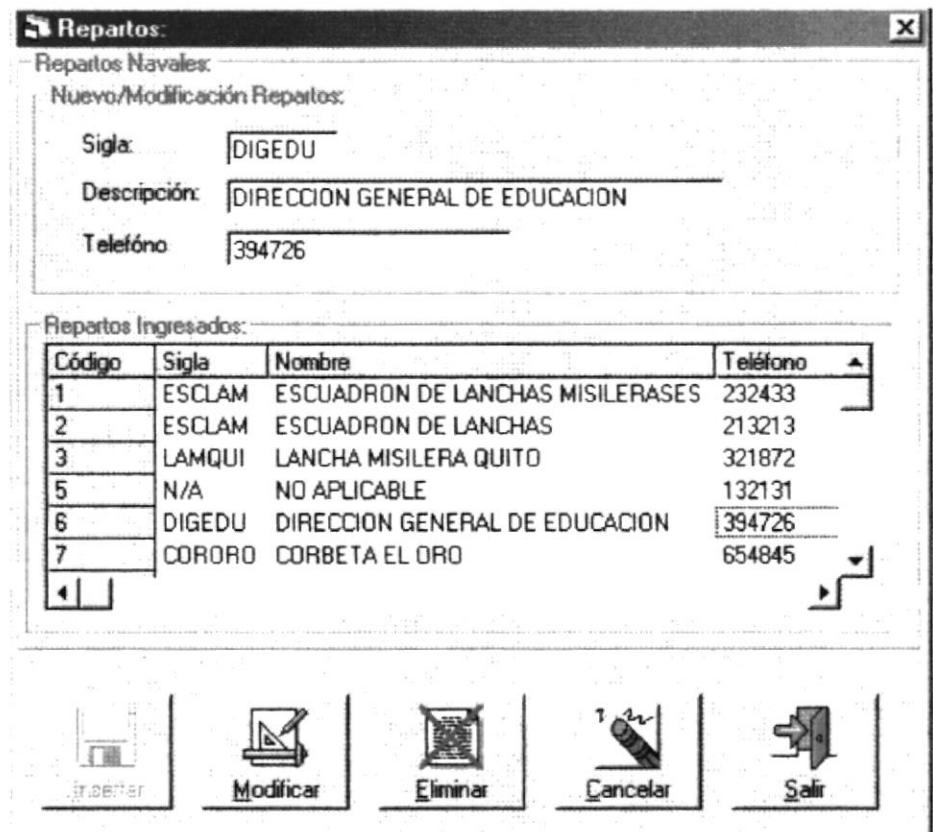

# Pantalla de Repartos

#### Sigla

Este campo contiene las siglas del reparto

#### Descripción

Aquí se escribe el significado de las siglas del reparto.

#### Teléfono

Escriba aquí el número de teléfono del reparto.

#### Repartos ingresados

Este grid muestra el nombre de todos los repartos que el usuario ha ingresado al sistema.

#### **AGREGAR.**

Este botón sirve para inicializar los datos de la forma y prepararla para recibir los nuevos datos **CONTROLLY DEPARTMENT** 

#### MODIFICAR.

Este botón sirve para grabar los datos de la tabla que han sido modificados.

**BIBLIO** ECA **CAMPUS MERIAS** 

## ELIMINAR.

Este botón sirve para eliminar lógicamente los datos de la tabla, primero debe consultar los datos para poder eliminarlos.

## **CANCELAR**

Con este botón borramos los datos de la pantalla, no hay que confundirlo con el botón eliminar puesto que la función de este botón es la de limpiar los campos de la pantalla mas no los datos que se encuentran en la Base de Datos.

## **SALIR**

Este botón sirve para salir de la pantalla de repartos.

 $\stackrel{\prime}{\subset}$  $\mathbb{R}^{\mathbb{C}}$ .  $\mathbb{E}[\omega,\omega]$ 图20

#### 4.6 PANTALLA DE ESPECIALIDADES PARA LOS CURSOS.

Esta pantalla sirve para ingresar los datos de las especialidades pero ya no de la armada sino de los cursos que puedan tener especialidades.

| Estado:    | Activo | Nombre: COMPUTACION              | ଢ଼                 | Tripulantes             |
|------------|--------|----------------------------------|--------------------|-------------------------|
|            |        | Especialidades Ingresadas:       |                    |                         |
| Item<br>10 | 27     | Código   Especialidad<br>ABOGADO | Para<br>OFICIALES  | Estado<br><b>ACTIVO</b> |
| 11         | 28     | <b>ECONOMISTA</b>                | <b>DEICIALES</b>   | <b>ACTIVO</b>           |
| 12         | 29     | DE LINEA                         | OFICIALES          | <b>ACTIVO</b>           |
| 13         |        | INFANTE DE MARINA                | <b>TRIPULANTES</b> | <b>ACTIVO</b>           |
| 14         | 2      | <b>REPARACIONES</b>              | <b>TRIPULANTES</b> | <b>ACTIVO</b>           |
| 15         | 3      | <b><i>DPERACIONES</i></b>        | <b>TRIPULANTES</b> | ACTIVO                  |
| 16         |        | <b>MOTORES</b>                   | TRIPH ANTES        | <b>ACTIVO</b>           |
|            |        |                                  |                    |                         |

Pantalla de Especialidades para los Cursos

#### Nombre

En este campo contiene el nombre de la especialidad y lo tienen que digitar el usuario. Este campo tiene una longitud máxima de 50 caracteres y es de tipo alfabético.

#### Estado

En este es el estado en que se puede encontrar una especialidad y puede ser activo o eliminado.

Tipo:

**Oficiales**  $\bullet$ 

> Esta opción de chequeo, permite saber si la especialidad que se está ingresando es para oficiales.

#### **Tripulantes**  $\bullet$

Esta opción de chequeo, permite saber si la especialidad que se está ingresando es para Tripulantes.

#### **Especialidades Ingresadas**

Esta cuadrícula de datos contiene todas las especialidades que han sido ingresadas. Si desea modificar o eliminar alguna especialidad, solo tiene que hacer click en alguna de ellas, luego los datos de la que hizo referencia aparecerán en los campos de datos de código y nombre, luego de lo cual podrá modificar o eliminar según sea el caso. ESTAB

## **AGREGAR**

Este botón sirve para inicializar los datos de la forma y prepararla para recibir los nuevos datos.

#### **MODIFICAR**

Este botón sirve para grabar los datos de la tabla que han sido modificados.

#### **ELIMINAR**

Este botón sirve para eliminar lógicamente los datos de la tabla, primero debe consultar los datos para poder eliminarlos.

#### **CANCELAR**

Con este botón borramos los datos de la pantalla, no hay que confundirlo con el botón eliminar puesto que la función de este botón es la de limpiar los campos de la pantalla mas no los datos que se encuentran en la Base de Datos.

#### **SALIR**

Este botón sirve para salir de la pantalla de especialidades para los cursos.

 $\mathbf{z} \rightarrow \mathbf{z}$  $C2$ BUR. CAL. **RER** 

#### 4.7 **PANTALLA DE ESPECIALIDADES**

Esta pantalla sirve para registrar todas las especialidades en los diferentes grados que existen en la armada.

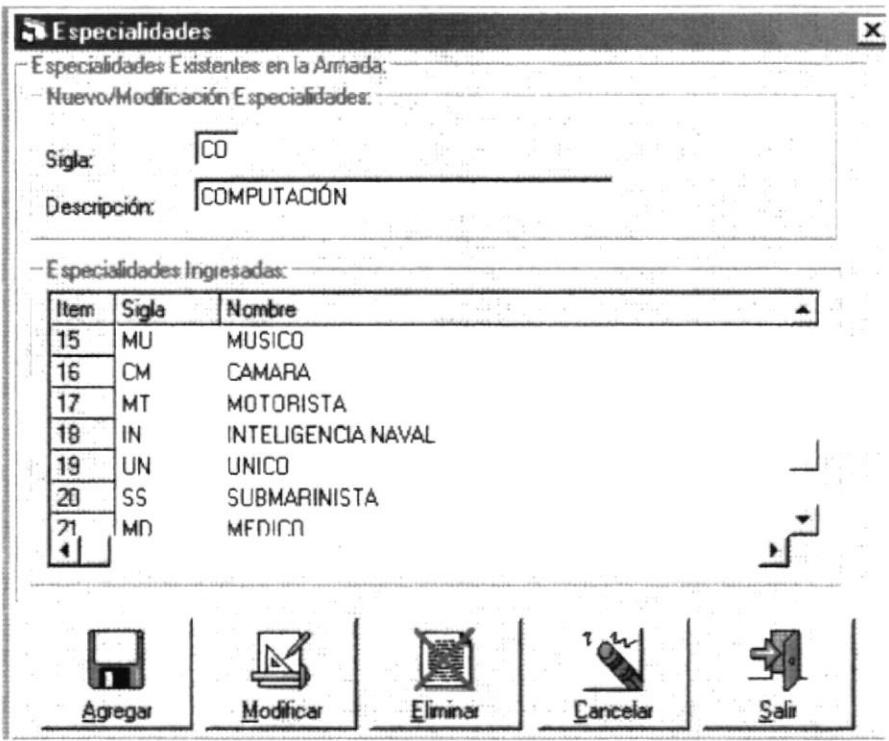

# Pantalla de Especialidades

#### Sigla.

En este campo contiene las siglas de la especialidad que se está o se ha ingresado.

## Descripción

En este campo contiene la descripción de las siglas ingresadas perteneciente a esa especialidad.

#### **Especialidades Ingresadas**

Esta cuadrícula contiene los datos de todas las especialidades que se han ingresado en el sistema. Si desea modificar o eliminar alguna especialidad, solo tiene que hacer click con el mouse y los campos de la sigla y descripción se llenaran con los datos de la cuadrícula, a continuación podrá eliminar o modificar los datos.

#### **AGREGAR**

Este botón sirve para inicializar los datos de la forma y prepararla para recibir los nuevos datos. **BIBLIO** : CA

#### **MODIFICAR**

Este botón sirve para grabar los datos de la tabla que han sido modificados.

**CAMPUS REGIAN** 

## **ELIMINAR**

Este botón sirve para eliminar lógicamente los datos de la tabla, primero debe consultar los datos para poder eliminarlos.

## **CANCELAR**

Con este botón borramos los datos de la pantalla, no hay que confundirlo con el botón eliminar puesto que la función de este botón es la de limpiar los campos de la pantalla mas no los datos que se encuentran en la Base de Datos.

#### **SALIR**

Este botón sirve para salir de la pantalla de especialidades.

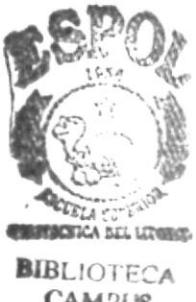

CAMPUS **REGAS** 

#### **PANTALLA DE LOCALIDADES** 4.8

Esta pantalla contiene los nombres de Los países y las ciudades dentro de cada país donde se dictan cursos

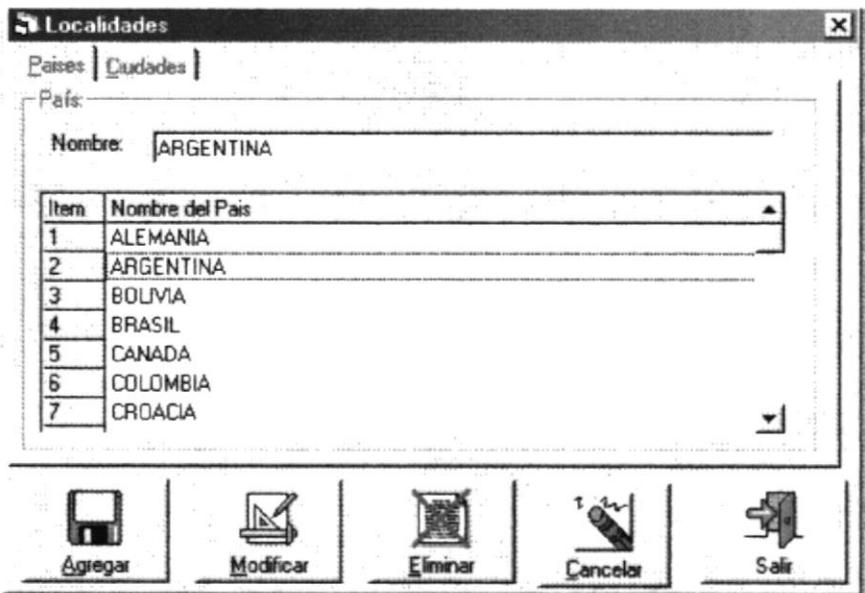

# Pantalla de Localidades

#### **Nombre**

En este campo se ingresa el nombre del país o de la ciudad que se desea ingresar. Este campo es de tipo alfabético y tiene una longitud máxima de 50 caracteres.

Cuando usted desee ingresar una ciudad primero debe ingresar el nombre del país, grabarlo y luego ingresar el nombre de la ciudad.

#### **AGREGAR.**

En este botón sirve para inicializar los datos del formulario y prepararla para recibir los nuevos datos

#### MODIFICAR.

Este botón sirve para grabar los datos de la tabla que han sido modificados.

#### ELIMINAR.

Este botón sirve para eliminar lógicamente los datos de la tabla, primero debe consultar los datos para poder eliminarlos.

#### **CANCELAR**

Con este botón borramos los datos de la pantalla, no hay que confundirlo con el botón eliminar puesto que la función de este botón es la de limpiar los campos de la pantalla mas no los datos que se encuentran en la Base de Datos.

#### **SALIR**

Este botón sirve para salir de la pantalla de localidades.

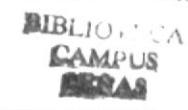

**CHANGES ICA ALL LITERAL** 

#### **PANTALLA DE CENTROS EDUCATIVOS EN EL PAÍS** 4.9

Esta pantalla sirve para ingresar, modificar o eliminar los datos de los centros educativos que existen en los diferentes Exterior.

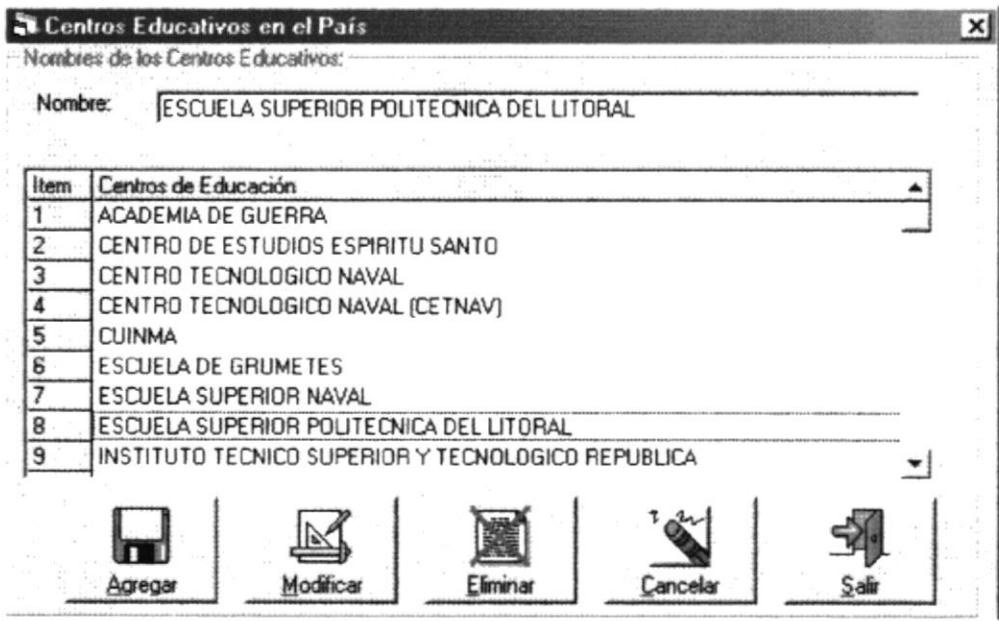

Pantalla de Centros Educativos en el País

#### Nombre

En este campo contiene el nombre del centro educativo, este campo es de tipo alfabético y tiene una longitud máxima de 50 caracteres.

#### Cuadrícula de Datos

La cuadrícula de datos presenta el nombre de los centros educativos que han sido ingresadas. Si desea modificar o eliminar algún centro educativo solo tiene que hacer click con el mouse en el registro elegido.

#### **AGREGAR.**

Este botón sirve para inicializar los datos del formulario y prepararla para recibir los nuevos datos.

#### **MODIFICAR.**

Este botón sirve para grabar los datos de la tabla que han sido modificados.

#### ELIMINAR.

**PRICA** Este botón sirve para eliminar lógicamente los datos de la tabla, primero debe consultar los datos para poder eliminarlos.

**BIBLIOTLCA CAMPUS** 

### **CANCELAR**

Con este botón borramos los datos de la pantalla, no hay que confundirlo con el botón eliminar puesto que la función de este botón es la de limpiar los campos de la pantalla mas no los datos que se encuentran en la Base de Datos.

#### **SALIR**

Este botón sirve para salir de la pantalla de Centros Educativos en el País.

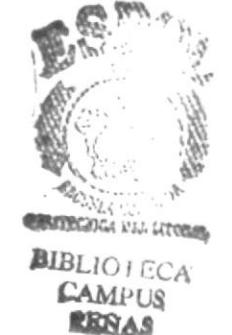

# **4.10 PANTALLA DE CENTROS EDUCATIVOS EN EL EXTERIOR**

Esta pantalla sirve para ingresar, modificar o eliminar los datos de los centros educativos que existen en los diferentes países.

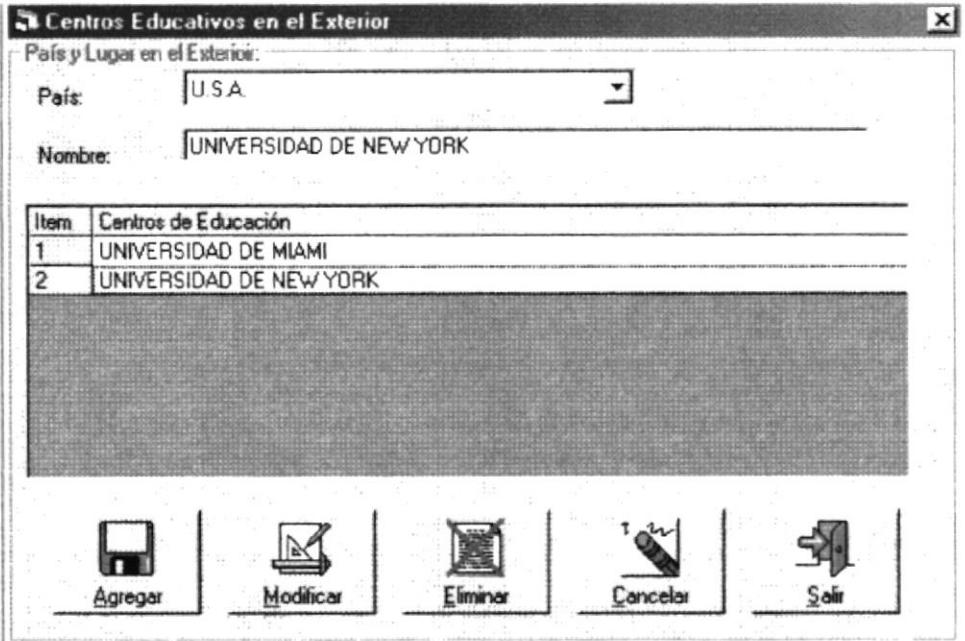

# Pantalla de Centros Educativos en el Exterior

#### País

Este combo contiene todos los países que han sido ingresados al sistema. Solo tiene que seleccionar el país donde se desea ingresar el centro educativo.

#### Nombre

En este campo contiene el nombre del centro educativo, este campo es de tipo alfabético y tiene una longitud máxima de 50 caracteres.

#### Cuadrícula de Datos

Esta cuadrícula contiene los datos de todos los centros educativos de acuerdo al país que ha sido ingresado al sistema. Si desea realizar alguna modificación o si desea eliminar algún centro educativo existente solo haga click con el mouse en de su elección y a continuación actualice y luego grabe la modificación con el botón correspondiente y si lo desea puede eliminarlo presionando el botón eliminar.

#### **AGREGAR.**

Este botón sirve para inicializar los datos del formulario y prepararla para recibir los nuevos datos.

#### MODIFICAR.

Este botón sirve para grabar los datos de la tabla que han sido modificados.

 $\frac{1}{k}$ 

## ELIMINAR.

Este botón sirve para eliminar lógicamente los datos de la tabla, primero debe consultar los datos para poder eliminarlos.

## **CANCELAR**

Con este botón borramos los datos de la pantalla, no hay que confundirlo con el botón eliminar puesto que la función de este botón es la de limpiar los campos de la pantalla mas no los datos que se encuentran en la Base de Datos.

#### **SALIR**

Este botón sirve para salir de la pantalla de Centros Educativos en el Exterior.

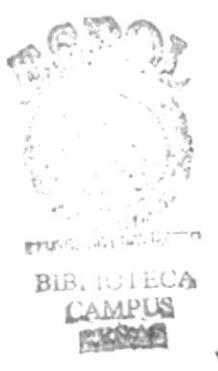

# **4.11 PANTALLA DE FACULTADES**

Esta pantalla contiene el nombre de todas las facultades que se pueden encontrar en una universidad o centro de educación superior.

Aquí podremos crear los nombres de nuevas facultades, modificarlos o eliminarlos del sistema

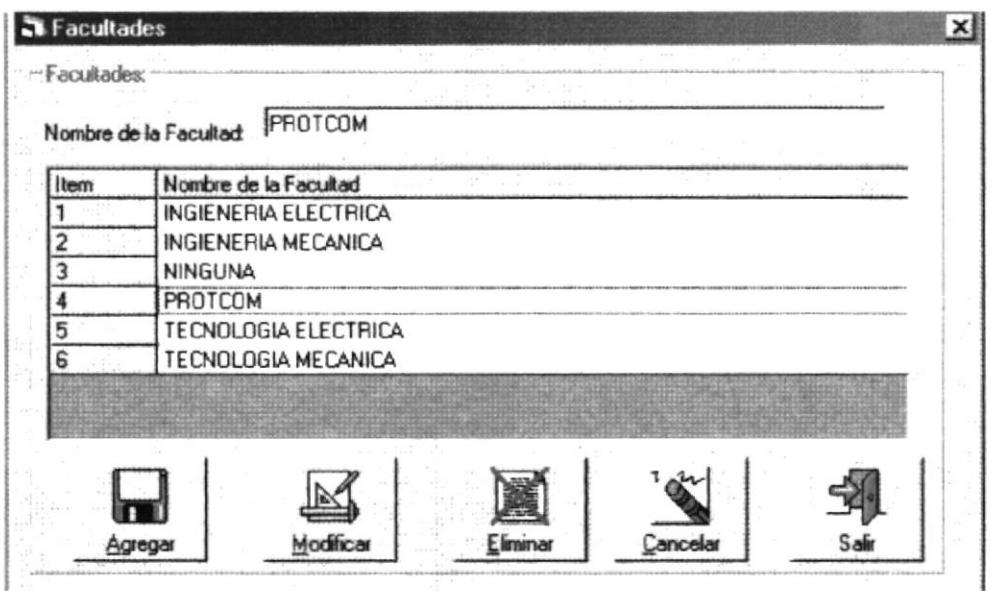

# Pantalla de Facultades

#### Nombre de la facultad.

Aquí el usuario debe escribir el nombre de la facultad que desea ingresar.

En la parte de abajo se muestran los nombres de todas las facultades que han sido ingresadas al sistema.

#### Cuadrícula de Datos

La cuadrícula de datos presenta el nombre de las facultades que han sido ingresadas. Si desea modificar o eliminar alguna facultad solo tiene que hacer click con el mouse en el registro elegido.

#### **AGREGAR**

Este botón sirve para inicializar los datos del formulario y prepararla para recibi nuevos datos

#### **MODIFICAR**

Este botón sirve para grabar los datos de la tabla que han sido modificados.

#### **ELIMINAR**

CAMPUS Este botón sirve para eliminar lógicamente los datos de la tabla, primero debe consulta los datos para poder eliminarlos.

**APRILITY TOCK AS** 

**BIBLIOIECA** 

## **CANCELAR**

Con este botón borramos los datos de la pantalla, no hay que confundirlo con el botón eliminar puesto que la función de este botón es la de limpiar los campos de la pantalla mas no los datos que se encuentran en la Base de Datos.

## **SALIR**

Este botón sirve para salir de la pantalla de facultades.

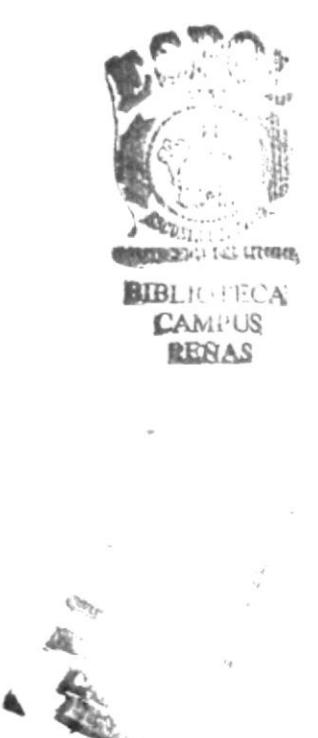

# 4.I2 PANTALLA DE TÍ'I'T]LOS ACADÉMICOS

Esta pantalla sirve para ingresar los nombres de los títulos académicos que pueden existir en los centros educativos de la Armada y a Nivel Nacional.

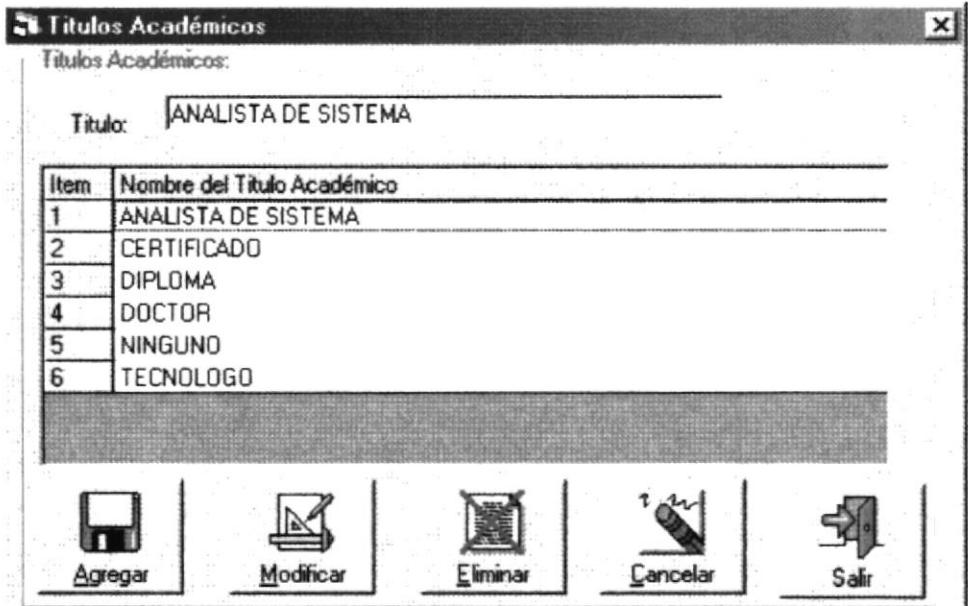

Pantalla de Títulos Académicos

## Títulos Académicos

En este campo sirve para poder ingresar un nuevo títulos académicos de la Armada y de los demás centros a nivel nacional. Este campo tiene una longitud máxima de 50 caracteres y es de tipo alfabético.

#### **AGREGAR**

Este botón sirve para inicializar los datos del formulario y prepararla para recibir los nuevos datos.

## MODIFICAR

Este botón sirve para grabar los datos de la tabla que han sido modificados

#### ELIMINAR

Este botón sirve para eliminar lógicamente los datos de la rabla, primero debe consultar los datos para poder eliminarlos.

## CANCELAR

Con este botón borramos los datos de la pantalla, no hay que confundirlo con el botón eliminar puesto que la función de este botón es la de limpiar los campos de la pantalla mas no los datos que se encuentran en la Base de Datos  $\mathcal{C}^{\mathcal{P}}$ 

#### SALIR

Este botón sirve para salir de la pantalla en que se encuentra.

4..

EDU LIST

# Capítulo #5

# PANTALLA DE SEGURIDAD

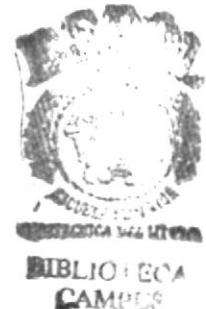

**CAMPUS ERRA**<sup>®</sup>

#### 5. **PANTALLA DE SEGURIDAD**

Para acceder al menú de Seguridad, haga click con el ratón en la opción de Seguridad del menú principal, luego del cual aparecerá un submenú con las siguientes opciones:

- Usuario  $\bullet$
- Administrador  $\bullet$
- Inicia Nueva Sesión  $\bullet$

Otra manera de ingresar al menú de Cursos, sino desea utilizar el ratón, es presionando la tecla Alt + S, con el cual obtendrá el mismo resultado.

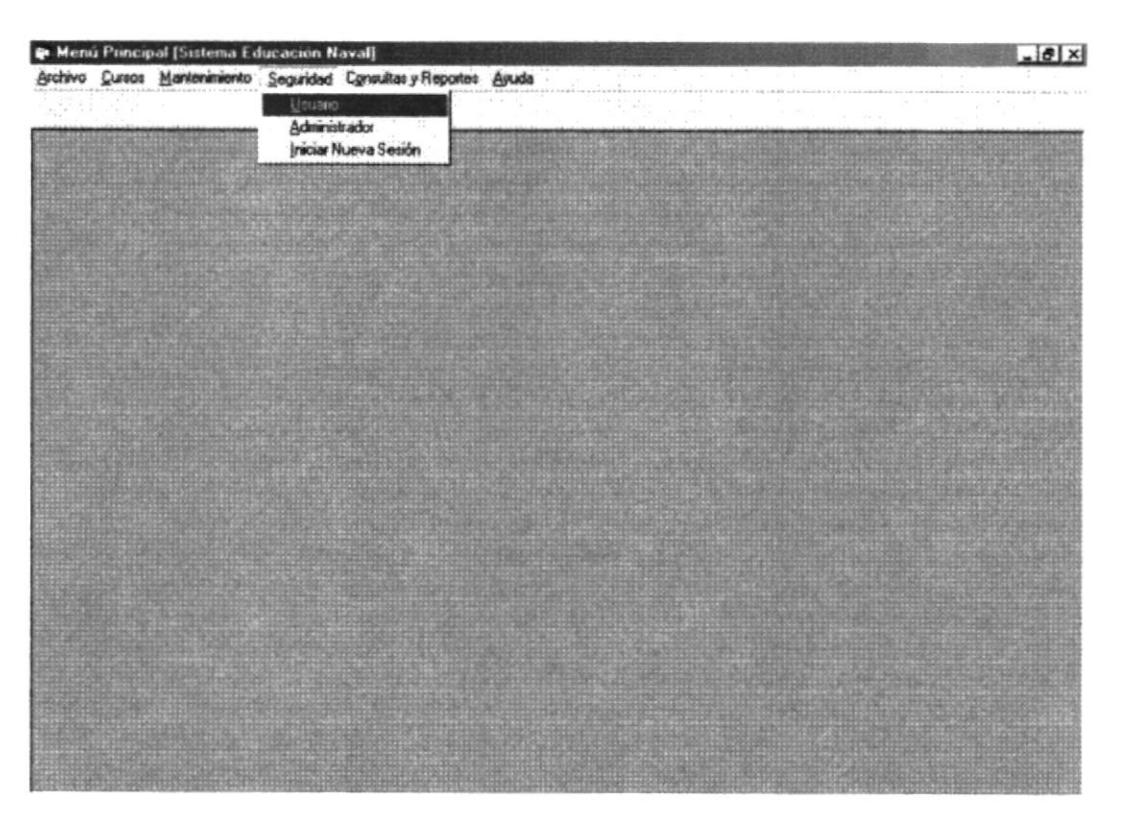

Pantalla de Menú de Seguridad

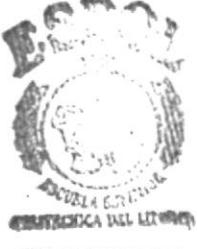

**BIBLIOTECA CAMPUS RESAS** 

#### $5.1$ **PANTALLA DE USUARIOS**

Esta pantalla sirve para que el usuario pueda cambiar su clave de acceso al sistema. Esto quiere decir que el usuario puede cambiar su clave cuantas veces desee, no así el nombre del usuario, puesto que este nombre es único y solo el administrador del sistema podrá crearle, modificarle o eliminar el nombre del usuario.

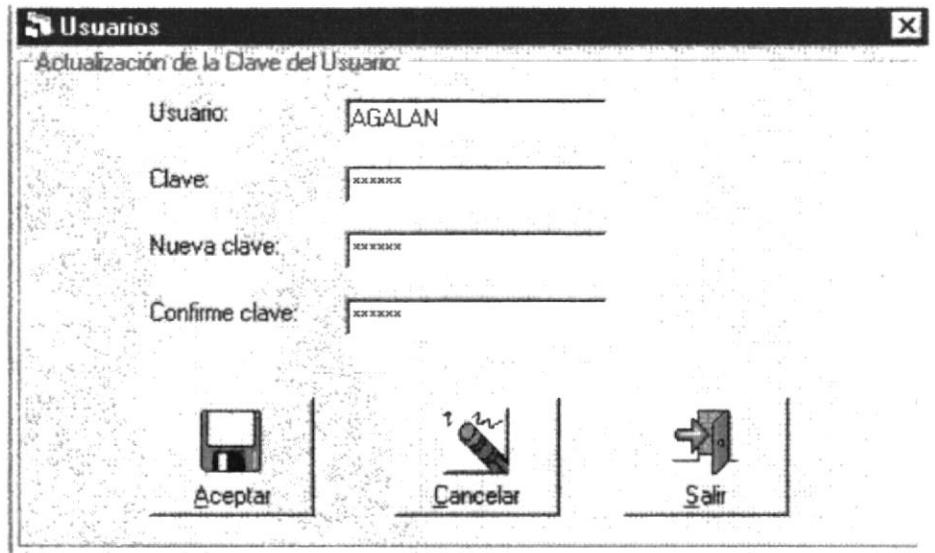

## Pantalla de Usuarios

#### Usuario

En este campo de Usuario ingresa al sistema, este puede ser hasta de 10 letras, Este User se le asigna al Usuario y el no puede cambiarlo, solo el administrador, puede hacerlo.

#### Clave

Escriba aquí la clave que pertenece a ese usuario, la clave secreta que el usuario tiene, esta clave debe ser única y reservada para cada usuario, puede cambiarla las veces que el usuario necesite, pero mínimo se cambiara cada mes.

#### Nueva Clave

En este campo deberá escribir la nueva clave que desea utilizar para poder ingresar al sistema

#### Confirme clave

En este campo deberá escribir el nombre de la clave que escribió anteriormente.

#### **ACEPTAR**

El botón **Aceptar** sirve para aceptar el ingreso de la nueva clave y de esta forma la  $\frac{1}{4}$ anterior clave queda anulada.

PSWYSS

**BIBLIOTECA** 

CAMPLIS

## **CANCELAR**

Con este botón borramos los datos de la pantalla, no hay que confundirlo con el botón eliminar puesto que la función de este botón es la de limpiar los campos de la pantalla mas no los datos que se encuentran en la Base de Datos.

## **SALIR**

Este botón sirve para salir de la pantalla en que se encuentra.

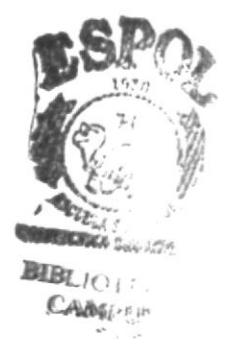

#### $5.2$ PANTALLA DE ADMINISTRADOR DE USUARIOS

Esta pantalla sirve para que el administrador de usuarios pueda cambiar su clave de acceso al sistema. Esto quiere decir que el administrador de usuarios puede cambiar su clave cuantas veces desee, no así el nombre del usuario, puesto que este nombre es único y solo el administrador del sistema podrá crearle, modificarle o eliminar el nombre del usuario

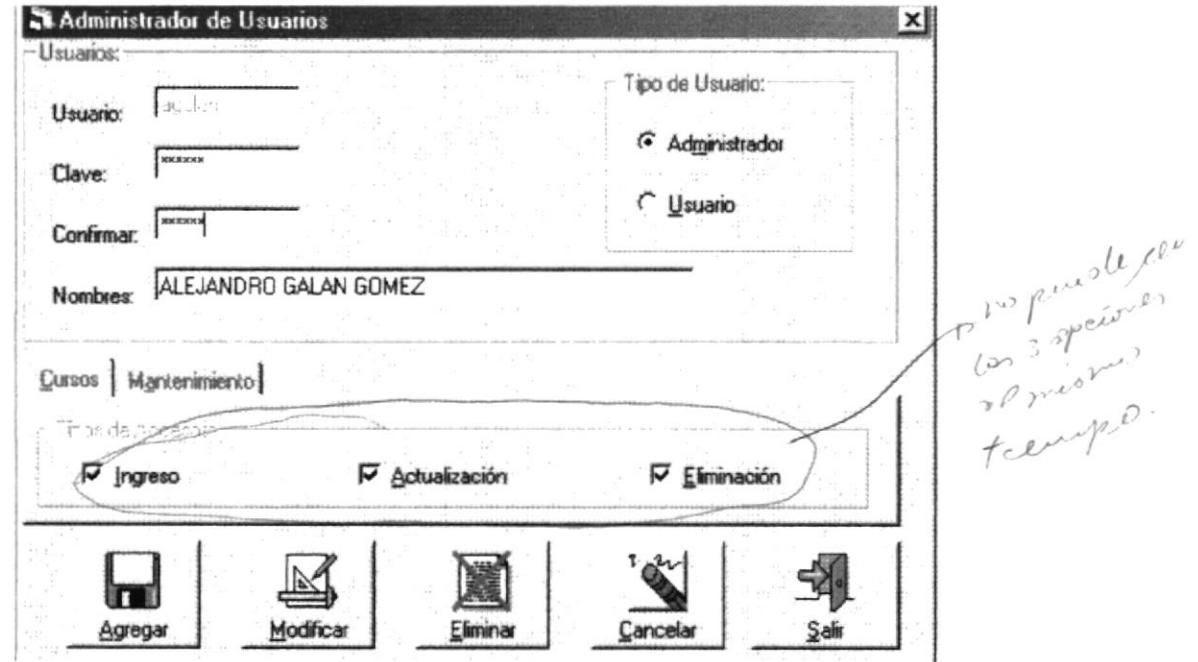

Pantalla del Administrador de Usuarios

#### **Usuario**

En este campo de Usuario ingresa al sistema este puede ser hasta de 10 letras. Este User se le asigna al Usuario y el no puede cambiarlo, solo el administrador, puede hacerlo.

#### Clave

Escriba aquí la clave que pertenece a ese usuario, la clave secreta que el usuario tiene, esta clave debe ser única y reservada para cada usuario, puede cambiarla las veces que el usuario necesite, pero mínimo se cambiara cada mes.

#### Confirme clave

En este campo deberá escribir el nombre de la clave que escribió anteriormente

#### **Nombre**

En este campo aparece el nombre del administrador de usuarios

#### **AGREGAR**

Este botón sirve para inicializar los datos de la forma y prepararla para recibir los nuevos datos.

## **MODIFICAR**

Este botón sirve para grabar los datos de la tabla que han sido modificados.

#### **ELIMINAR**

Este botón sirve para eliminar lógicamente los datos de la tabla, primero debe consultar los datos para poder eliminarlos.

#### **CANCELAR**

Con este botón borramos los datos de la pantalla, no hay que confundirlo con el botón eliminar puesto que la función de este botón es la de limpiar los campos de la pantalla mas no los datos que se encuentran en la Base de Datos.

#### **SALIR**

Este botón sirve para salir de la pantalla en que se encuentra.

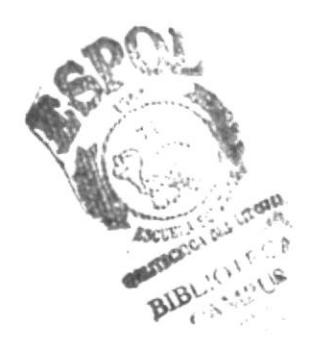

#### PANTALLA DE INICIO DE SESIÓN  $5.3$

Esta es la pantalla inicial y se presenta cuando ingresamos la primera vez al sistema. Aquí deberá escribir su nombre de usuario y su clave otorgado por el administrador del sistema. Si no tiene aún su contraseña y su nombre de usuario hable con el administrador del sistema para que le proporcione una.

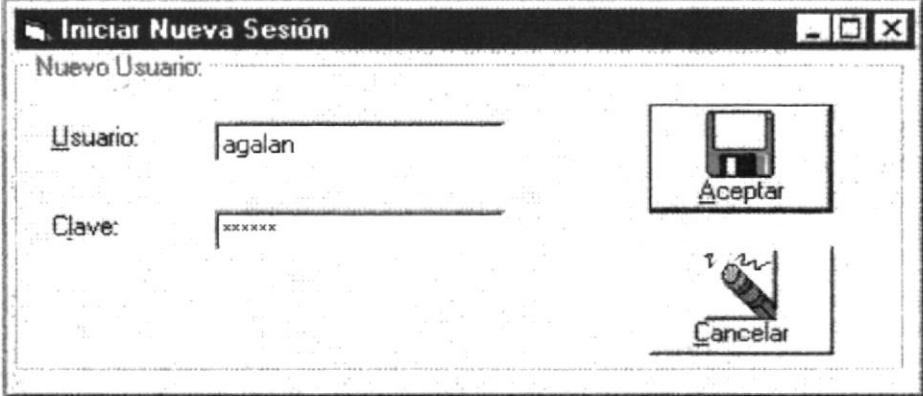

# Pantalla de Inicio de Sesión

#### Usuario.

Este campo es de tipo alfanumérico y contiene el nombre del usuario con el cual la persona se identifica dentro del sistema. Este nombre de usuario se le debe proporcionar el administrador del sistema

#### Clave

Este campo contiene la clave de acceso que el administrador del sistema le proporciona para que usted tenga acceso al sistema. Recuerde que el nombre del usuario y la clave van juntos, así que no los olvide.

### **ACEPTAR**

Una vez que ha ingresado el nombre del usuario y la clave presione el botón aceptar, si los datos está correctos usted ya estará dentro del sistema y se le presentará la pantalla del menú principal, si es que los datos no son correctos, el sistema le dará tres oportunidades de ingresar los datos, si a la tercera oportunidad usted no ha podido ingresar correctamente los datos el sistema le envía un mensaje de advertencia y le comunica que lo sacará del sistema por tener tres intentos fallidos de ingresar.

#### **CANCELAR**

Con este botón borramos los datos de la pantalla, no hay que confundirlo con el botón eliminar puesto que la función de este botón es la de limpiar los campos de la pantalla mas no los datos que se encuentran en la Base de Datos. ANCITY,

 $\mathbb{Z}/4\mathbb{Z}_{L^\infty}$ 

Capítulo #6

# **CONSULTAS Y REPORTES**

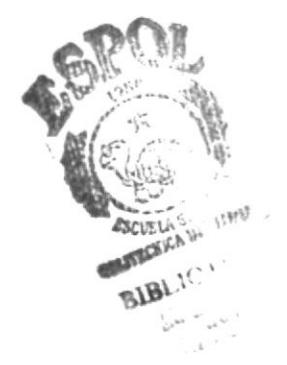

#### **PANTALLA DE CONSULTAS Y REPORTES** 6.

Para acceder al menú de Consultas y Reportes, haga click con el ratón en la opción de Consultas y Reportes del menú principal, luego del cual aparecerá un submenú con las siguientes opciones:

- De Cursos  $\bullet$ 
	- $\bullet$  Notas
- De Oficiales
- De Tripulantes
- Consulta General de Cursos

Otra manera de ingresar al menú de Cursos, sino desea utilizar el ratón, es presionando la tecla Alt + O, con el cual obtendrá el mismo resultado.

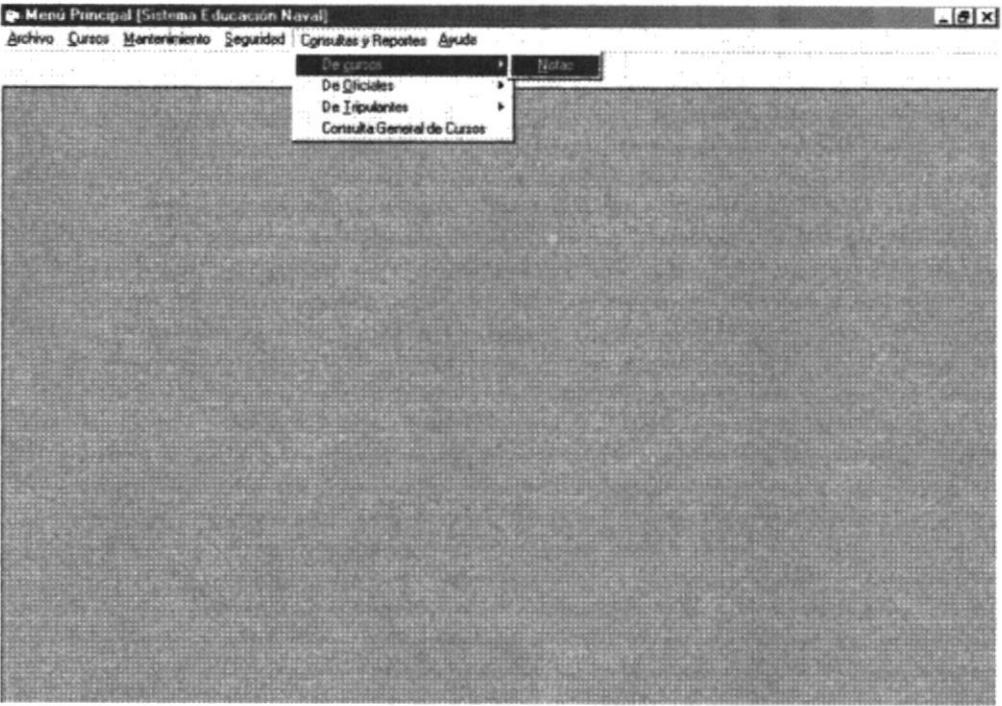

Pantalla de Menú de Consultas y Reportes Notas

#### PANTALLA DE CONSULTAS Y REPORTES DE NOTAS DE 6.1 **ALUMNOS**

Esta pantalla sirve para poder consultar las notas que han tenido los alumnos en un determinado curso.

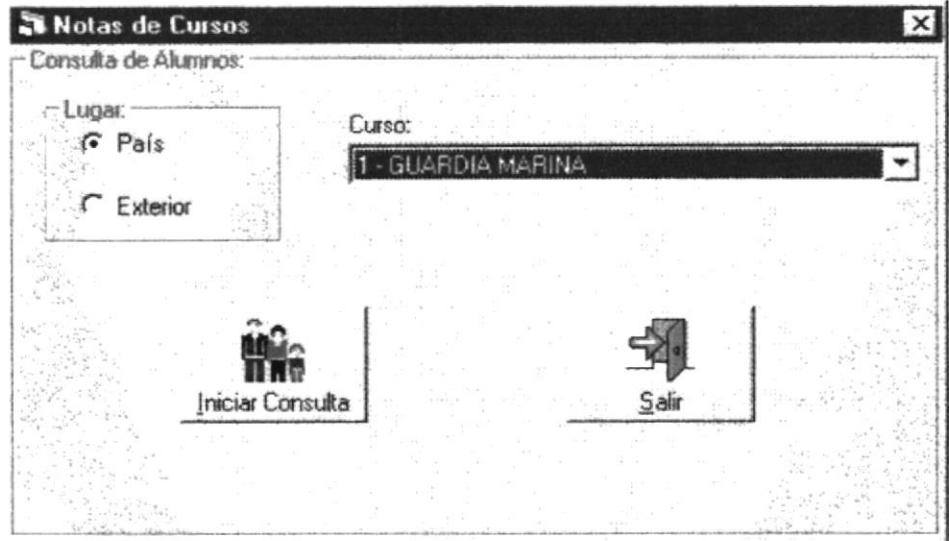

Pantalla de Consultas y Reportes de Notas de Alumnos

#### Lugar:

País

Esta opción indica si la consulta de las notas será de los cursos realizados en el país.

#### **Exterior**

Si selecciona esta opción la consulta será de los cursos que está realizando en el exterior.

#### Curso

Este combo box contiene los nombres de los cursos que han sido generados de acuerdo a la opción escogida, es decir en el país o en el exterior.

#### Clasificación

Esta combo box contiene si es para Oficiales, Tripulantes o Ambos.

#### **INICIAR CONSULTA.**

Al presionar este botón de iniciar consulta si las opciones escogidas som walidas se presentará la consulta por pantalla dándole la opción al usuario de que pueda sacar los datos por impresoras.

#### **SALIR.**

Al presionar este botón sale de la pantalla de notas de alumnos.

#### PANTALLA DE CONSULTAS Y REPORTES DE CURSOS  $6.2$ **POR OFICIALES**

Para acceder al menú de Consultas y Reportes, haga click con el ratón en la opción de De Oficiales del menú principal, luego del cual aparecerá un submenú con las siguientes opciones:

- Cursos en el Exterior
- Costo de Cursos en el Exterior
- Cursos en el País
- Costo de Cursos en el País
- Cursos comprometidos en el Exterior
- · Personal que Realiza Cursos en el País
- · Personal que Realiza Cursos en el Exterior
- · Alumnos
- Alumnos Separados

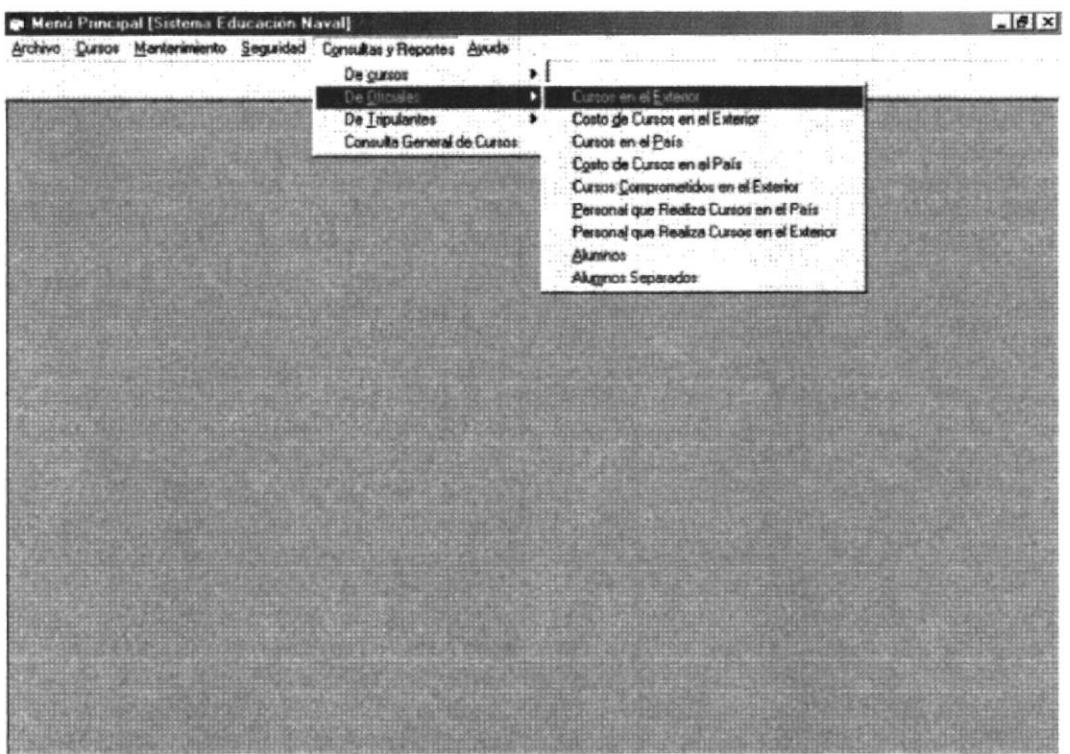

## Pantalla de Menú de Consultas y Reportes de Oficiales

#### PANTALLA DE CONSULTAS Y REPORTES DE CURSOS 6.3 **REALIZADOS POR OFICIALES**

Esta pantalla sirve para poder consultar los cursos por oficiales que han realizado cursos en el país o en el exterior.

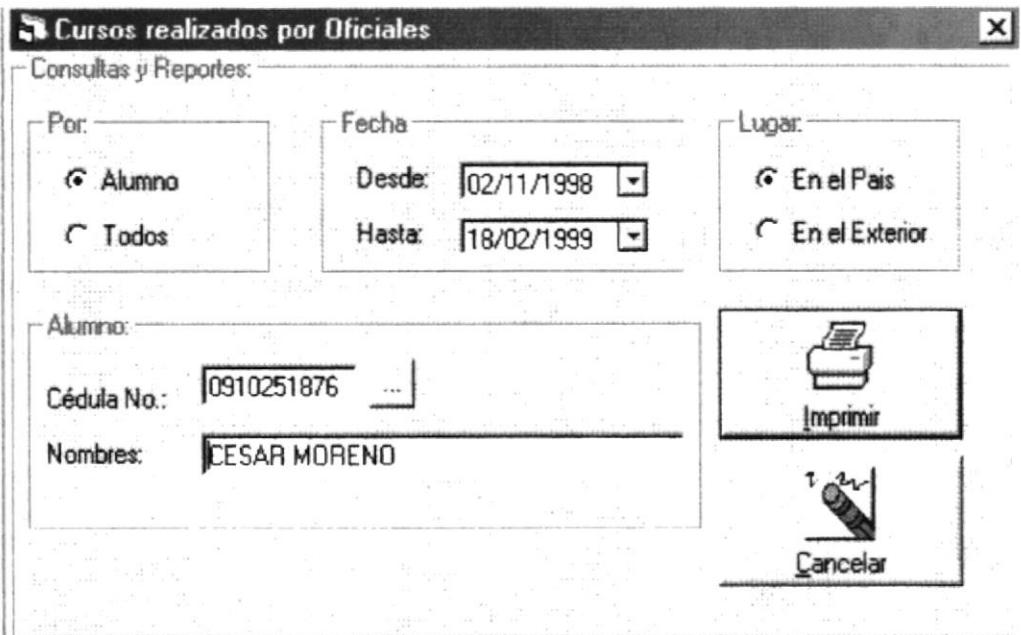

# Pantalla de Consultas y Reportes de los Cursos por Oficiales

#### Por:

Alumno  $\bullet$ 

Esta opción nos indica ver, los cursos realizados por cada alumno.

· Todos

Esta opción nos indica que vamos a realizar una consulta de todos los alumnos que hayan realizado un curso en el país o en el exterior.

#### Fecha:

**Desde**  $\bullet$ 

Este campo de selección funciona igual a los otros campos de selección Meontier las fechas para que el usuario solo seleccione la fecha en que desea que curso. ATCEICU

#### Hasta  $\bullet$

Este campo funciona al igual que el campo de fecha de inicio y contiene la fecha de finalización tentativa del curso, es decir que esta no es la fecha en que necesariamente terminará el curso, sino que es una fecha de referencia que puede coincidir con al fecha de finalización.

#### Lugar:

País

En este campo de selección es para elegir que el curso realizado es en el país

#### Exterior

En este campo de selección es para elegir que el curso realizado es en el exterior

#### $C.I.$ #

En este campo contiene el número de cédula del alumno en el cual se hace referencia de los cursos realizados

#### Nombre

En este campo contiene el nombre del alumno al que se está haciendo referencia. Este campo es solo de consulta y reporte.

#### **IMPRIMIR**

Al presionar este botón de imprimir, imprime el alumno o todos los alumnos que hayan realizado curso en el país o en el exterior.

#### **CANCELAR**

Con este botón borramos los datos de la pantalla, no hay que confundirlo con el botón eliminar puesto que la función de este botón es la de limpiar los campos de la pantalla mas no los datos que se encuentran en la Base de Datos.

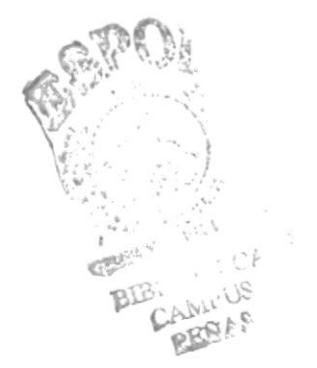

# 6.4 PANTALLA DE CONSULTAS Y REPORTES DE OFICIALES ALUMNOS SEPARADOS DE CURSOS

Esta pantalla sirve para poder consultar los alumnos separados del cursos en el pais o en el exterior

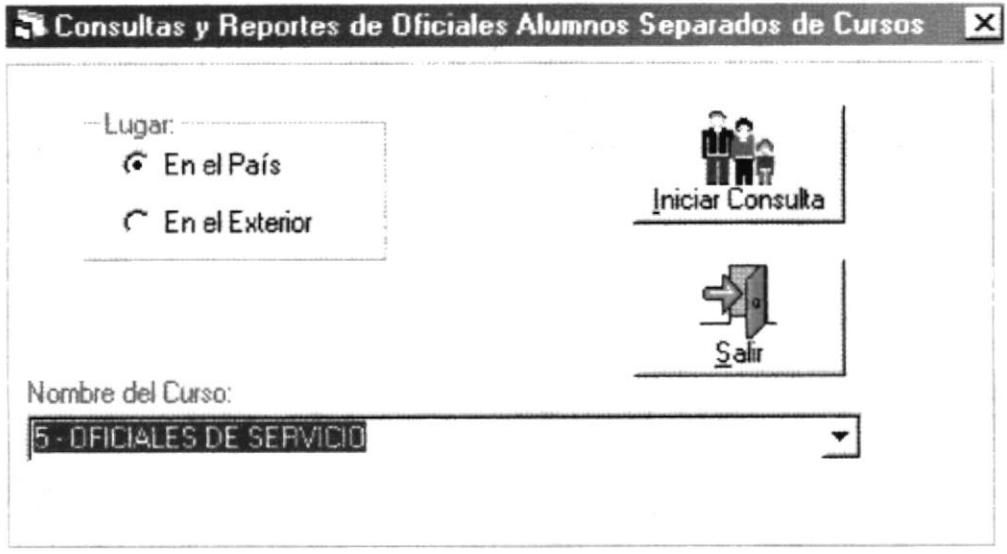

# Pantalla de Consultas y Reportes de Oficiales Separados del Cursos

#### Lugar:

- En el País Esta opción indica que es una consulta general de cursos en el pais
- En el Exlerior  $\bullet$

Esta opción indica que es una consulta general de cursos en el exterior

#### Nombre

En este campo contiene el nombre del alumno al que se está haciendo referencia. Este campo es solo de consulta y reporte.

#### **INICIAR CONSULTA.**

Al presionar este botón de iniciar consulta si las opciones escogidas son validas se presentará la consulta por pantalla dándole la opción al usuario de datos por impresoras. BURT CANT CA

#### SALIR

Al presionar este botón sale de la pantalla de notas de alumnos

#### PANTALLA DE CONSULTAS Y REPORTES DE CURSOS 6.5 **POR TRIPULANTES**

Para acceder al menú de Consultas y Reportes, haga click con el ratón en la opción de De Tripulantes del menú principal, luego del cual aparecerá un submenú con las siguientes opciones:

- Cursos en el Exterior  $\bullet$
- Costo de Cursos en el Exterior
- Cursos en el País  $\bullet$
- Costo de Cursos en el País  $\bullet$
- Cursos comprometidos en el Exterior  $\bullet$
- Personal que Realiza Cursos en el País  $\bullet$
- Personal que Realiza Cursos en el Exterior  $\bullet$
- Alumnos
- Alumnos Separados

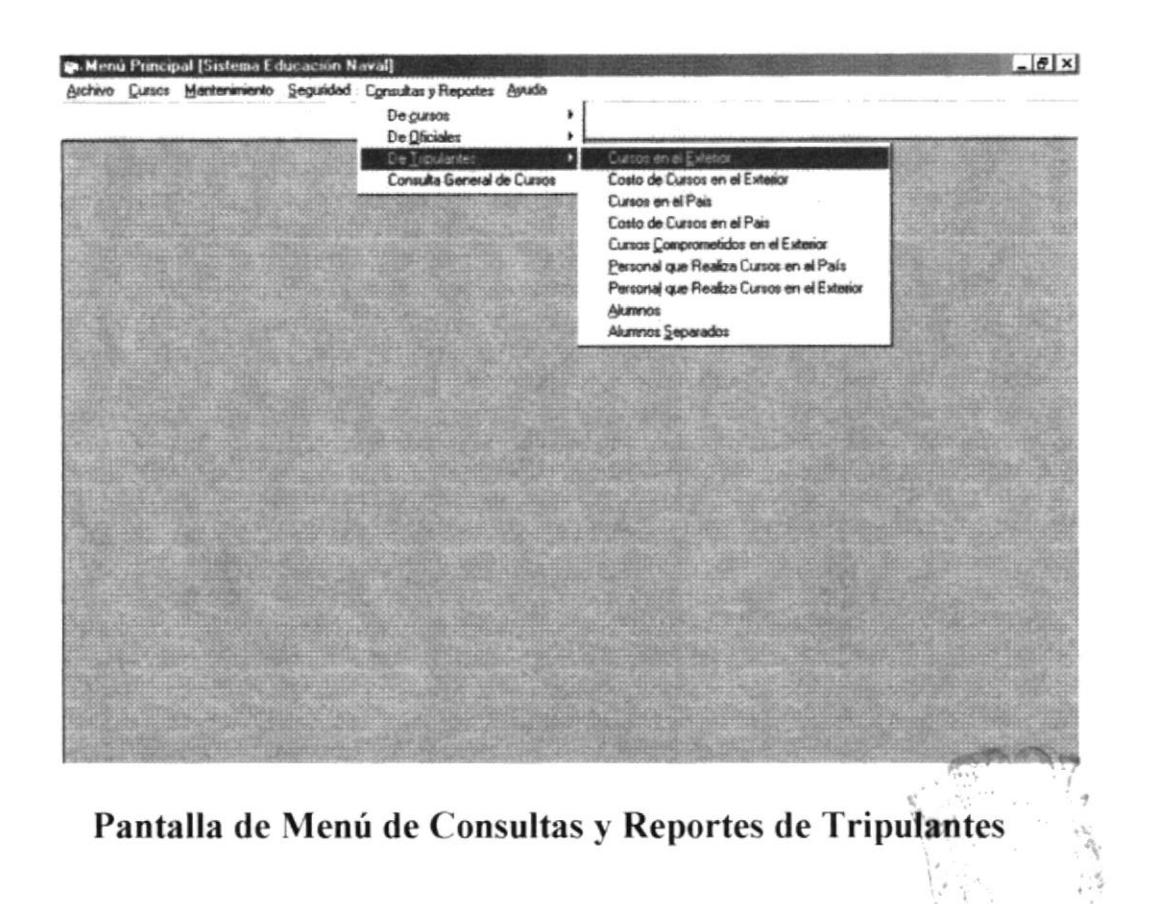

 $C_{\text{coll}}$ 

#### PANTALLA DE CONSULTAS Y REPORTES DE CURSOS 6.6 **POR TRIPULANTES**

Esta pantalla sirve para poder consultar los cursos por tripulantes que han realizado cursos en el país o en el exterior.

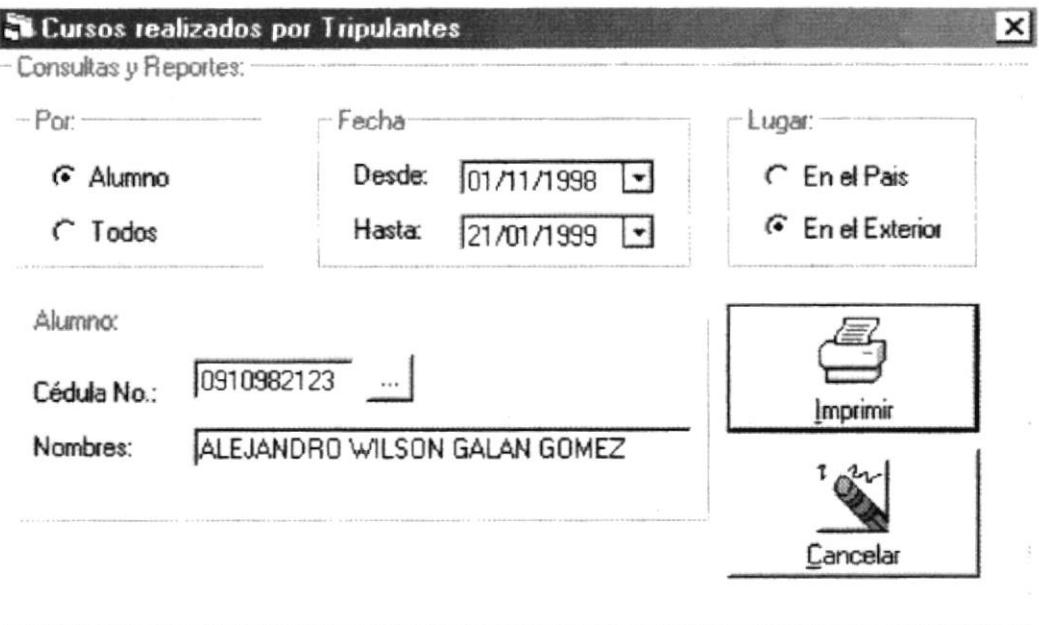

# Pantalla de Consultas y Reportes de los Cursos por Tripulantes

#### Por:

Alumno

Esta opción nos indica ver, los cursos realizados por cada alumno.

**Todos** 

Esta opción nos indica que vamos a realizar una consulta de todos los alumnos que hayan realizado un curso en el país o en el exterior.

#### Fecha:

Desde

Este campo de selección funciona igual a los otros campos de selección, y contiene las fechas para que el usuario solo seleccione la fecha en que desea que se micie el curso.

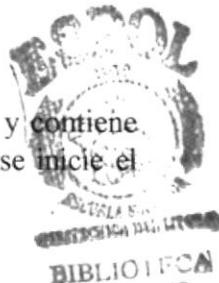

Hasta  $\bullet$ 

Este campo funciona al igual que el campo de fecha de inicio y contiene la fecha de parte finalización tentativa del curso, es decir que esta no es la fecha en que necesariamente terminará el curso, sino que es una fecha de referencia que puede coincidir con al fecha de finalización

#### Lugar:

País  $\bullet$ 

Esta campo de selección es para elegir que el curso realizado es en el país

## • Exterior

Esta campo de selección es para elegir que el curso realizado es en el exterior

## $C.I.$ #

Este campo contiene el número de cédula del alumno en el cual se hace referencia de los cursos realizados.

#### Nom bre

Este campo contiene el nombre del alumno al que se está haciendo referencia. Este campo es solo de consulta y reporte.

### IMPRIMIR

Al presionar este botón de imprimir, imprime el alumno o todos los alumnos que hayan realizado curso en el pais o en el exterior.

### CANCELAR

Con este botón borramos los datos de la pantalla, no hay que confundirlo con el botón eliminar puesto que la función de este botón es la de limpiar los campos de la pantalla mas no los datos que se encuentran en la Base de Datos.

-الأستخلال

#### **CONSULTAS REPORTES** DE 6.7 **PANTALLA** DE Y **TRIPULANTES ALUMNOS SEPARADOS DE CURSOS**

Esta pantalla sirve para poder consultar los alumnos separados del cursos en el país o en el exterior.

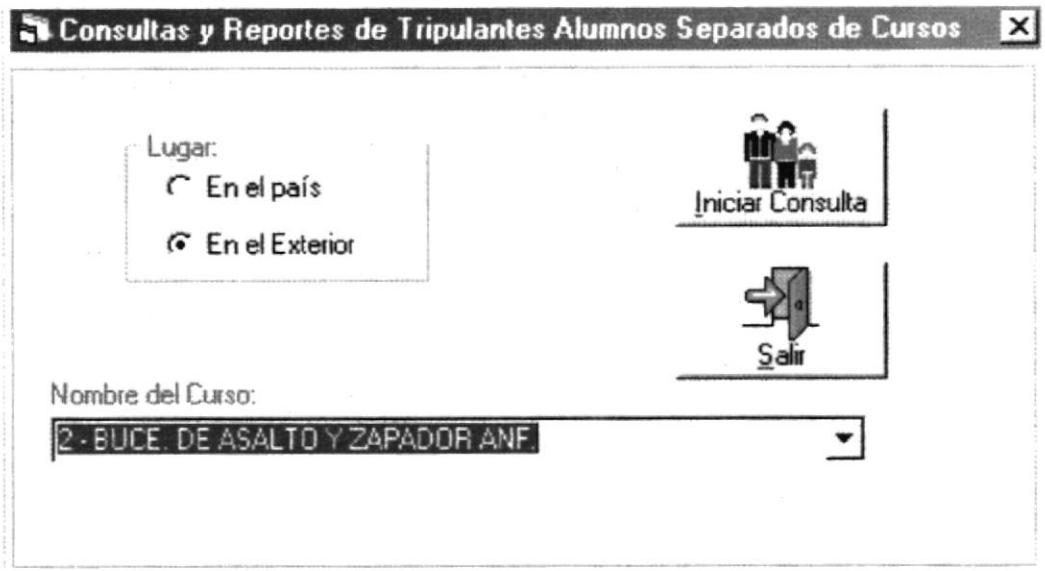

# Pantalla de Consultas y Reportes de Tripulantes Separados de Cursos

#### Lugar:

País

Esta opción indica que es una consulta general de cursos en el país.

• Exterior

Esta opción indica que es una consulta general de cursos en el exterior.

#### Nombre

Este campo contiene el nombre del alumno al que se está haciendo referencia. Este campo es solo de consulta y reporte.

#### **INICIAR CONSULTA.**

Al presionar este botón de iniciar consulta si las opciones escogidas son validas se presentará la consulta por pantalla dándole la opción al usuario de que pueda sacar los datos por impresoras.

#### SALIR.

Al presionar este botón sale de la pantalla de notas de alumnos.

#### PANTALLA DE CONSULTAS Y REPORTES GENERAL DE 6.8 **CURSOS.**

Esta pantalla sirve para poder consultar todos los cursos realizados en el país como en el exterior para oficiales, tripulantes o ambos.

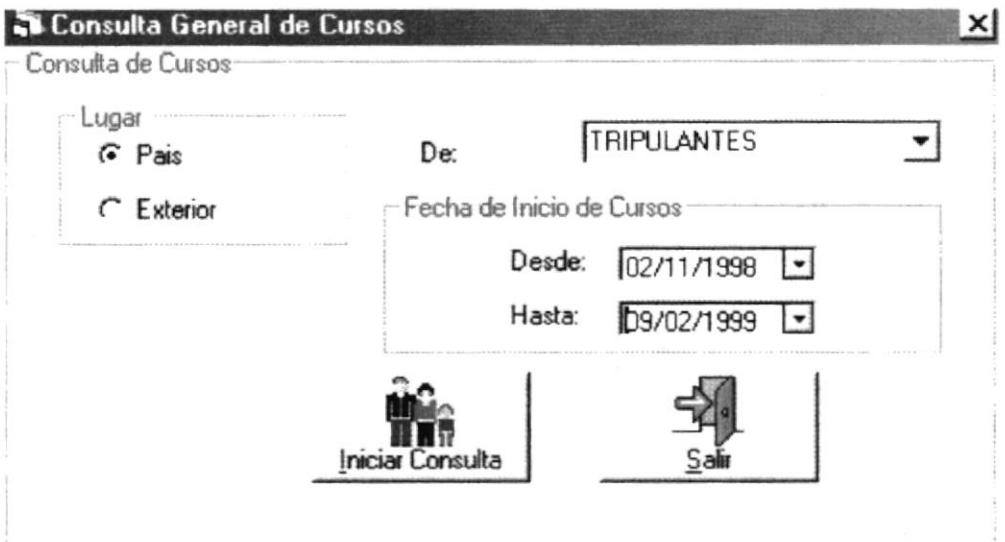

Pantalla de Consultas y Reportes General de Cursos

## Lugar:

País  $\bullet$ 

Esta opción indica que es una consulta general de cursos en el país.

 $\bullet$ **Exterior** 

Esta opción indica que es una consulta general de cursos en el exterior.

De:

- **Oficiales** Esta casilla de verificación indica si el curso es para oficiales.
- **Tripulantes**  $\bullet$ Esta casilla de verificación indica si el curso es para tripulantes.
	- Ambos Esta casilla de verificación indica si el curso es para oficiales y tripulantes.

Ti 1

### l'echa de Inicio del Curso:

Desde  $\blacksquare$ 

> Este campo de selección funciona igual a los otros campos de selección, y contiene las fechas para que el usuario solo seleccione la fecha en que desea que se inicie el curso

Hasta

Este campo funciona al igual que el campo de fecha de inicio y contiene la fecha de finalización tentativa del curso, es decir que esta no es la fecha en que necesariamente terminará el curso, sino que es una fecha de referencia que puede coincidir con al fecha de finalización

### INICIAR CONSULTA.

Al presionar este botón de iniciar consulta si las opciones escogidas son validas se presentará la consulta por pantalla dándole la opción al usuario de que pueda sacar los datos por impresoras

#### SALIR.

Al presionar este botón sale de la pantalla de notas de alumnos

# Capítulo #7

# **REPORTES**

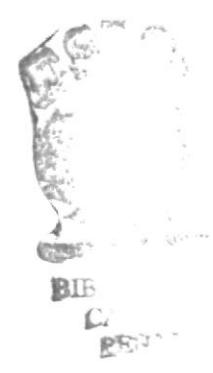
Fecha de corte: 08/02/1999

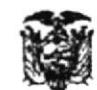

sen rpt016.rpt

### **ARMADA DEL ECUADOR** DIRECCIÓN GENERAL DE EDUCACIÓN Pág.: Guayaquil

 $\mathbf{I}$ 

#### **NOTAS DE TRIPULANTES**

#### **ANALISTA DE SISTEMA**

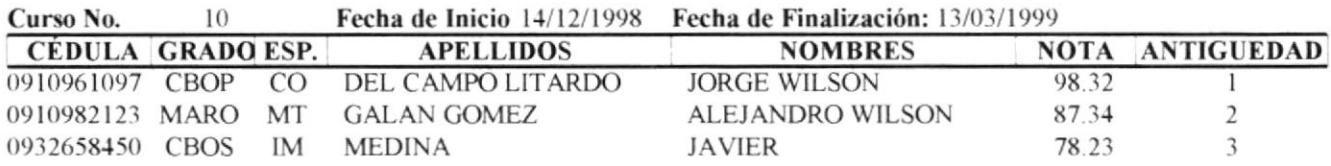

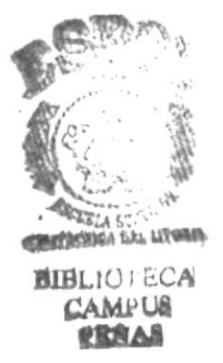

Fecha Emisión: 08/02/1999

sen\_rpt015.rpt

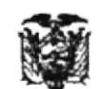

### **ARMADA DEL ECUADOR** DIRECCIÓN GENERAL DE EDUCACIÓN Guayaquil

#### **NOTAS, DE OFICIALES**

 $\overline{1}$ Pág.:

**REPARACION DE AVIONES** 

Fecha de Inicio: 14/12/1998 Fecha de Finalización: 28/02/1999 Curso No. 6

País: **ISRAEL** 

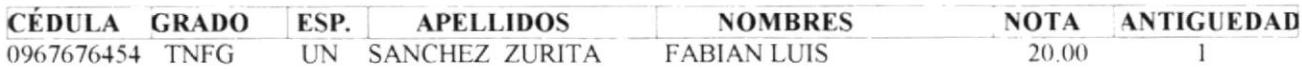

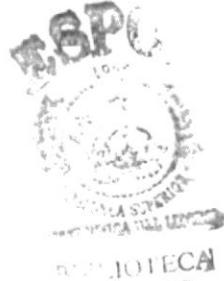

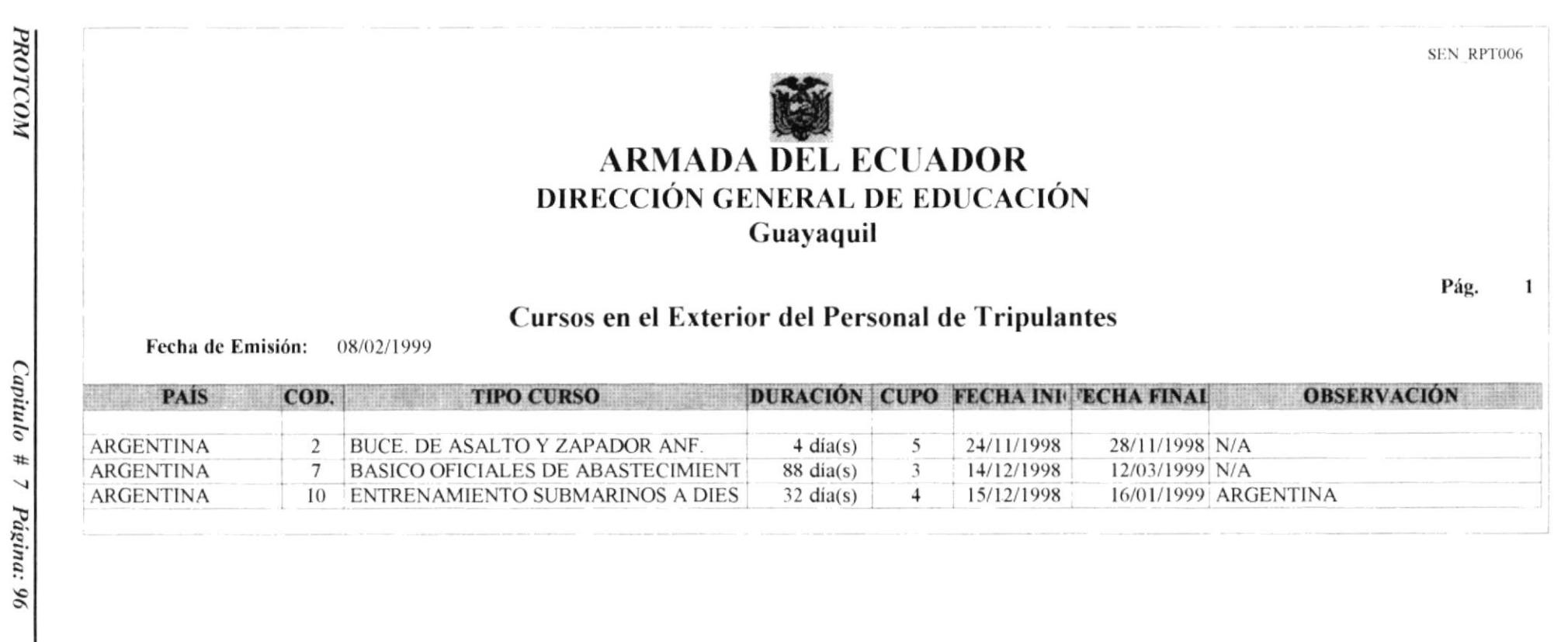

Manual del Usuario

Sistema Educativo Naval

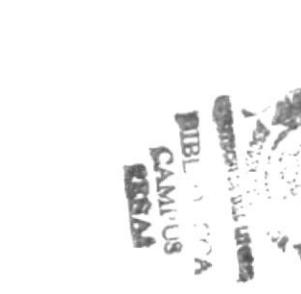

**ESPOL** 

Pág.

 $\mathbf{1}$ 

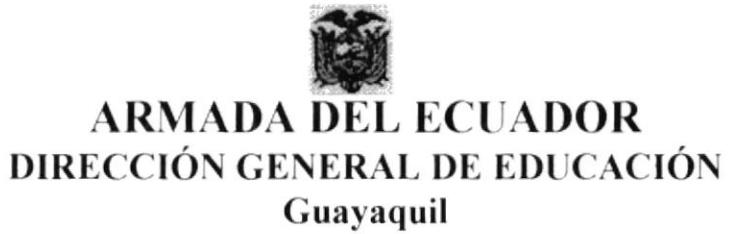

### Cursos en el Exterior para Oficiales

Fecha de Emisión: 08/02/1999

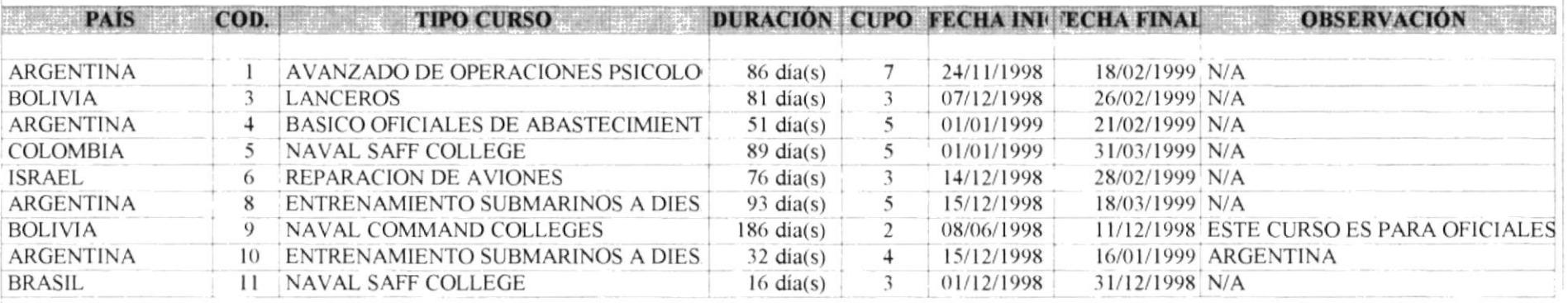

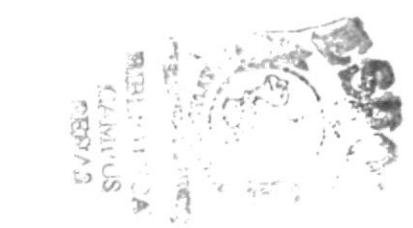

**ESPOL** 

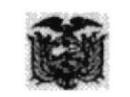

## **ARMADA DEL ECUADOR** DIRECCIÓN GENERAL DE EDUCACIÓN

## Guayaquil

#### Curso para Oficiales en el Pais

Fecha de Emisión: 08/02/1999

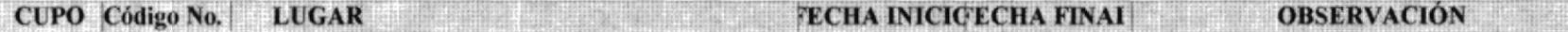

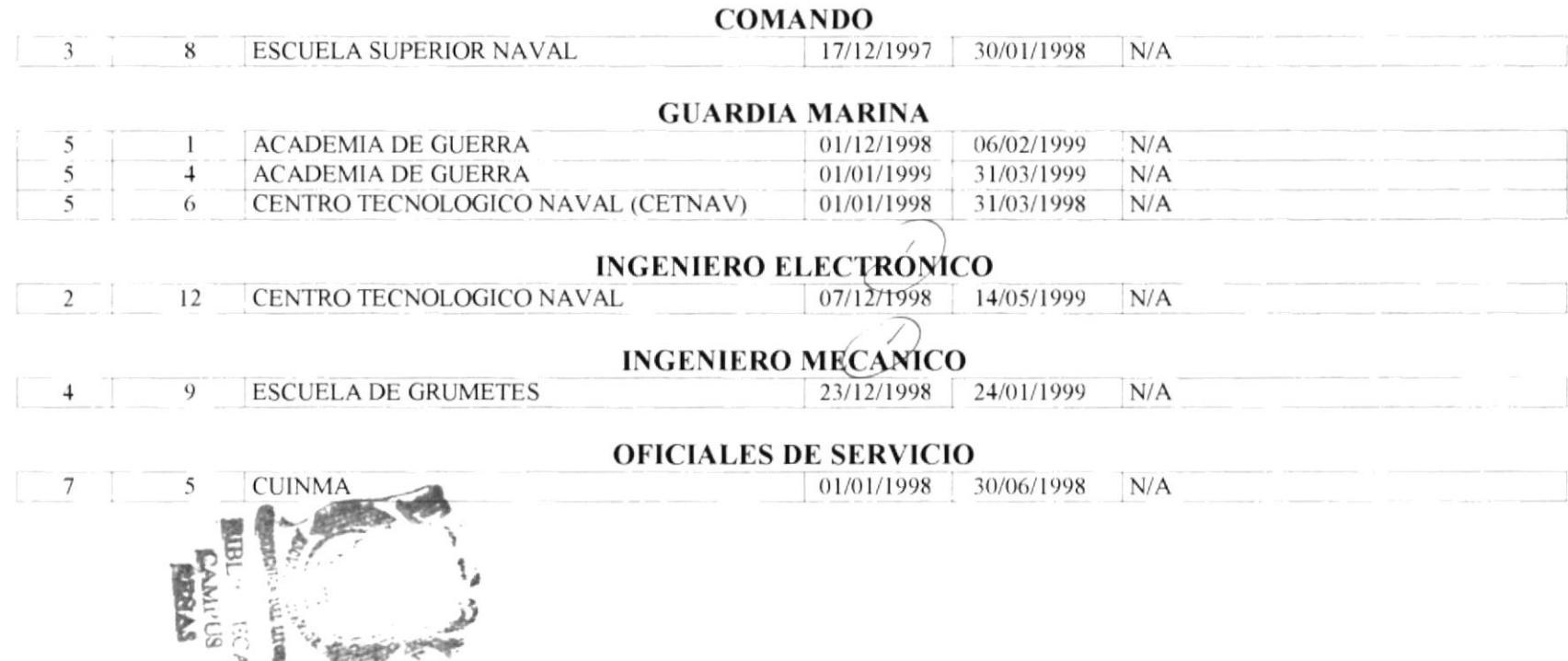

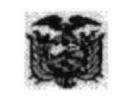

Capitulo

 $#$  $\overline{ }$ 

Página: 99

## **ARMADA DEL ECUADOR** DIRECCIÓN GENERAL DE EDUCACIÓN

Guayaquil

#### Curso para Tripulantes en el Pais

Fecha de Emisión: 08/02/1999

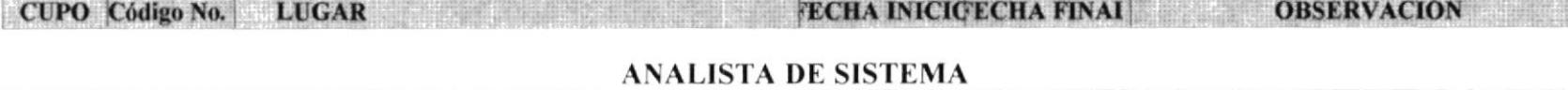

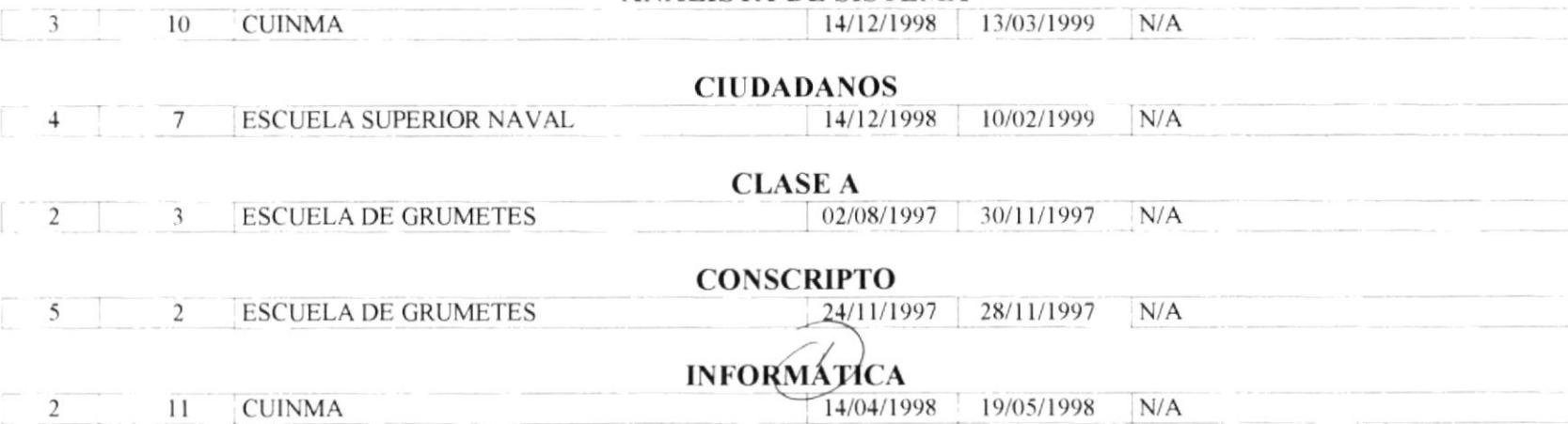

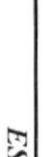

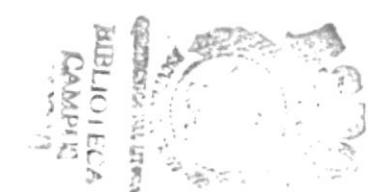

Pág.  $\mathbf{1}$ 

SEN RPT005

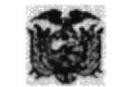

## **ARMADA DEL ECUADOR** DIRECCIÓN GENERAL DE EDUCACIÓN

### Guayaquil

#### **CURSOS COMPROMETIDOS EN EL EXTERIOR PARA OFICIALES**

Fecha de Emisión :08/02/1999

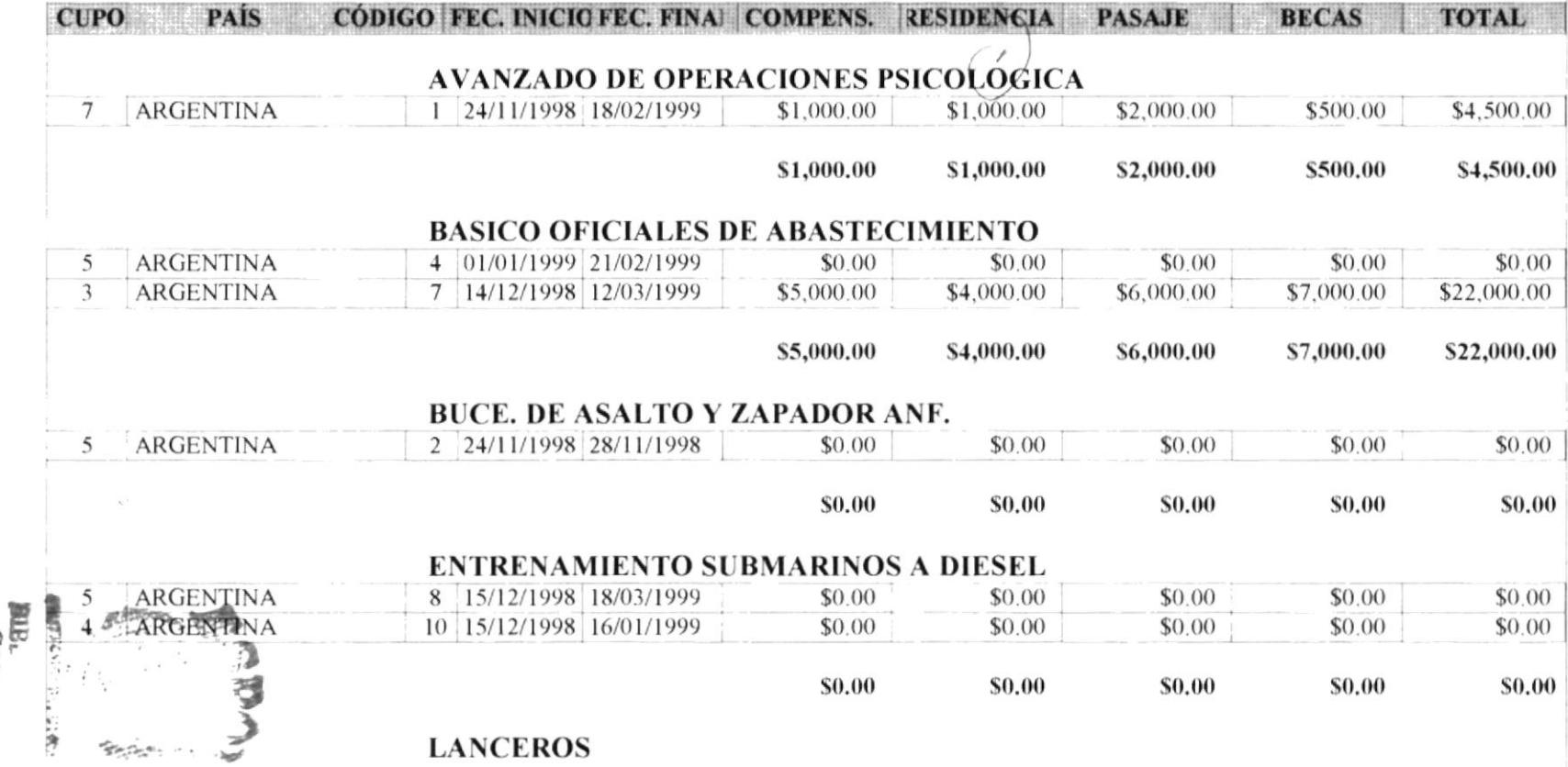

**РВОТСОМ** 

ESPOL

SEN RPT005

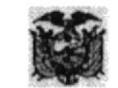

#### **ARMADA DEL ECUADOR** DIRECCIÓN GENERAL DE EDUCACIÓN Guayaquil

#### **CURSOS COMPROMETIDOS EN EL EXTERIOR PARA TRIPULANTES**

Fecha de Emisión :08/02/1999

**PAIS** CÓDIGO FEC. INICIO FEC. FINA COMPENS. RESIDENCIA **TOTAL CUPO PASAJE BECAS** 

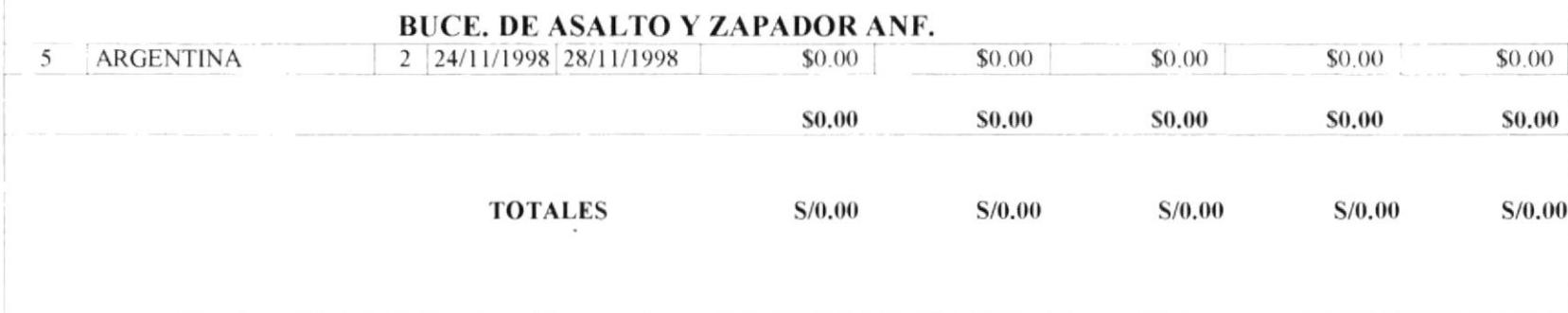

Sistema Educativo Naval

SEN RPT024

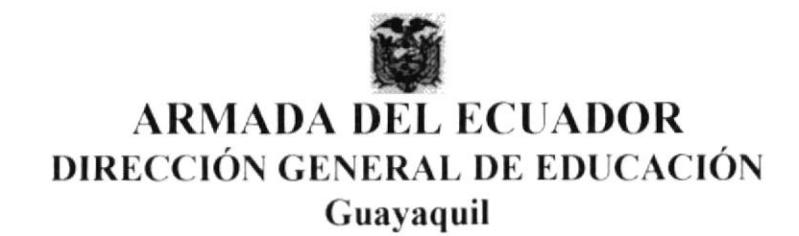

#### LISTADO DEL PERSONAL QUE SE ENCUENTRA REALIZANDO CURSOS EN EL EXTERIOR **OFICIALES**

Fecha de Emisión: 08/02/1999

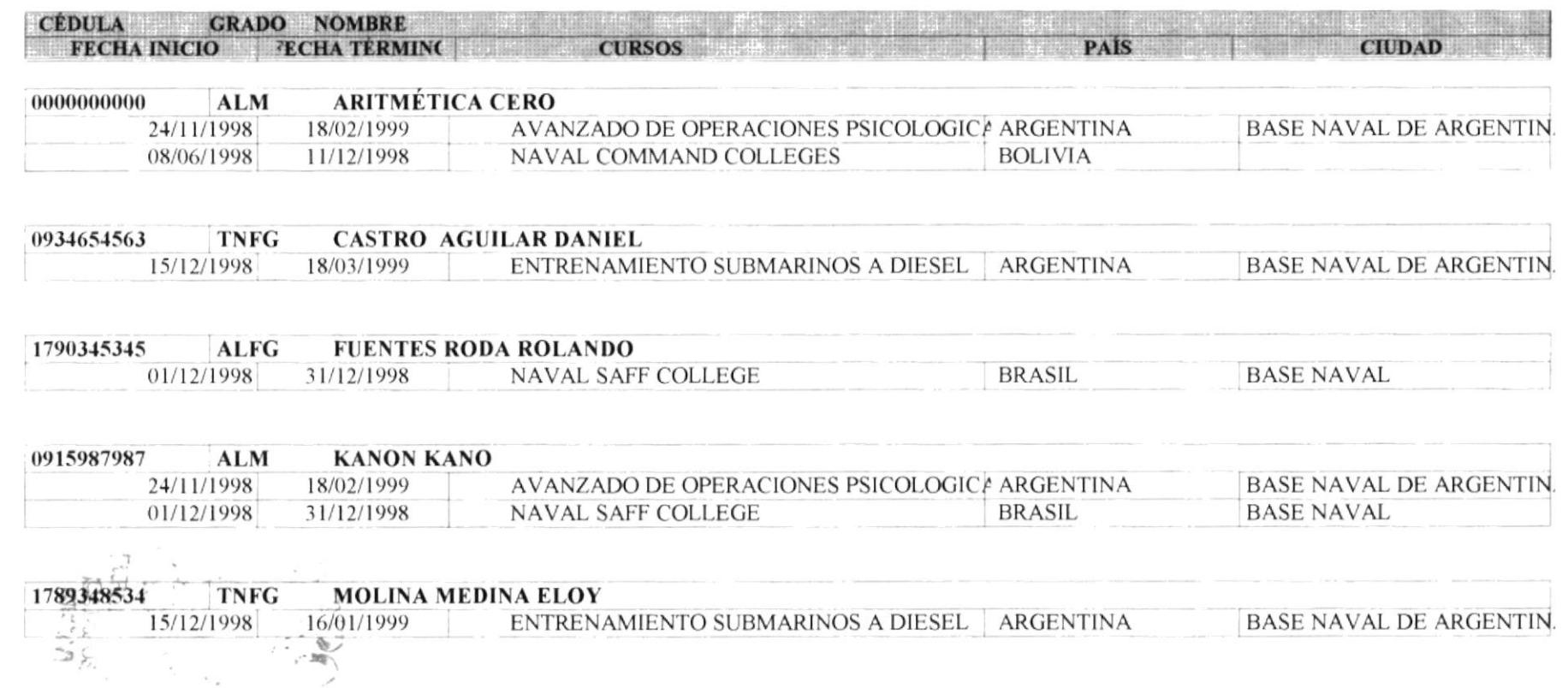

**РROTCOM** 

Sistema Educativo Naval

SEN RPT024

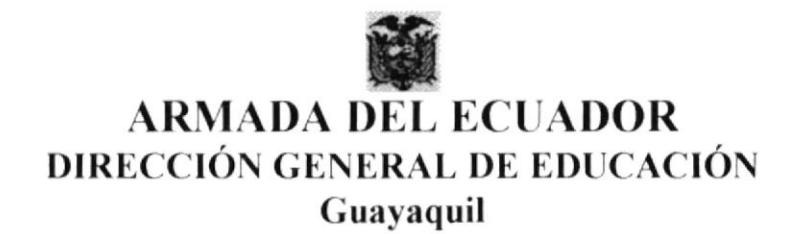

#### LISTADO DEL PERSONAL QUE SE ENCUENTRA REALIZANDO CURSOS EN EL EXTERIOR **TRIPULANTES**

Fecha de Emisión: 08/02/1999

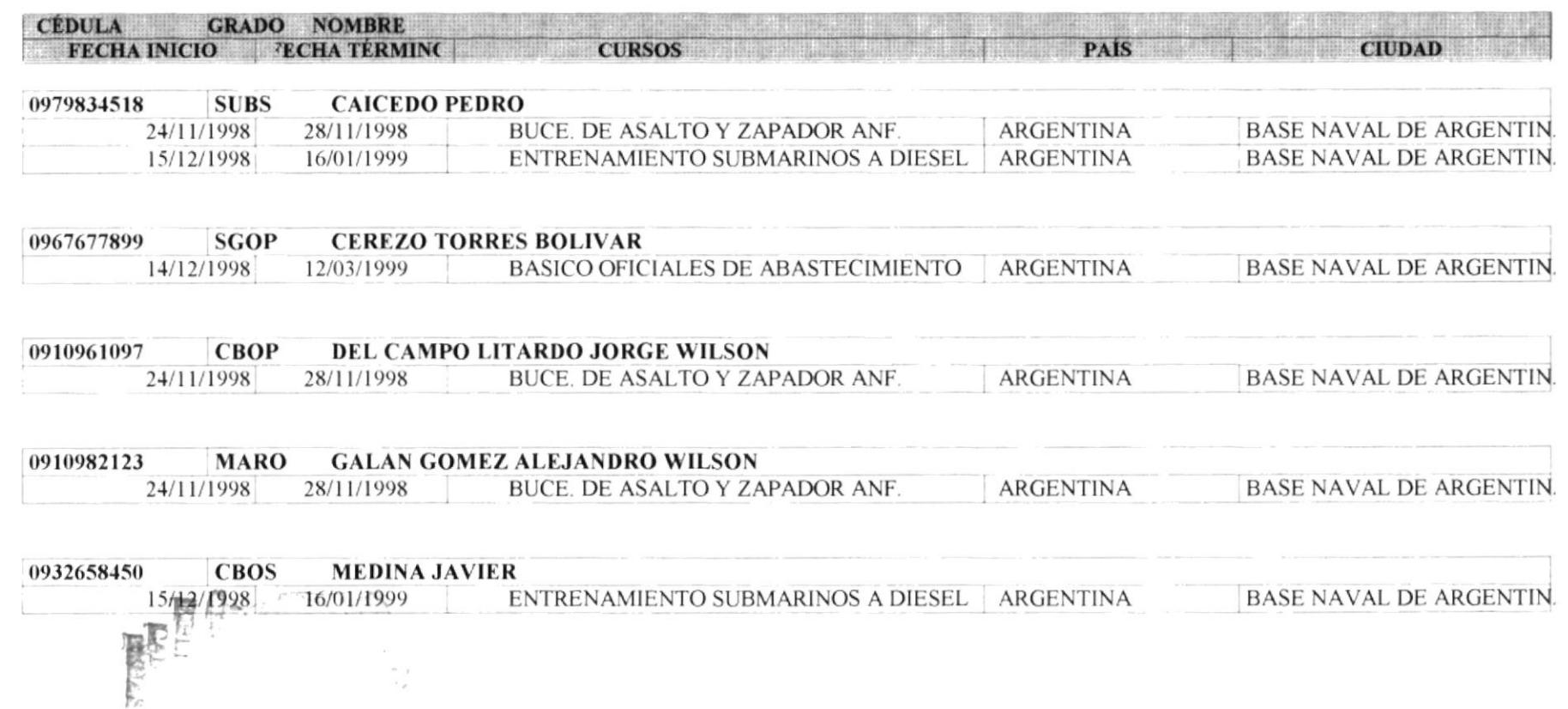

PROTCOM

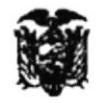

#### **ARMADA DEL ECUADOR** DIRECCIÓN GENERAL DE EDUCACIÓN Guayaquil

#### LISTADO DEL PERSONAL QUE SE ENCUENTRA REALIZANDO CURSOS EN EL PAÍS **OFICIALES**

Fecha de Emisión: 02/02/1999

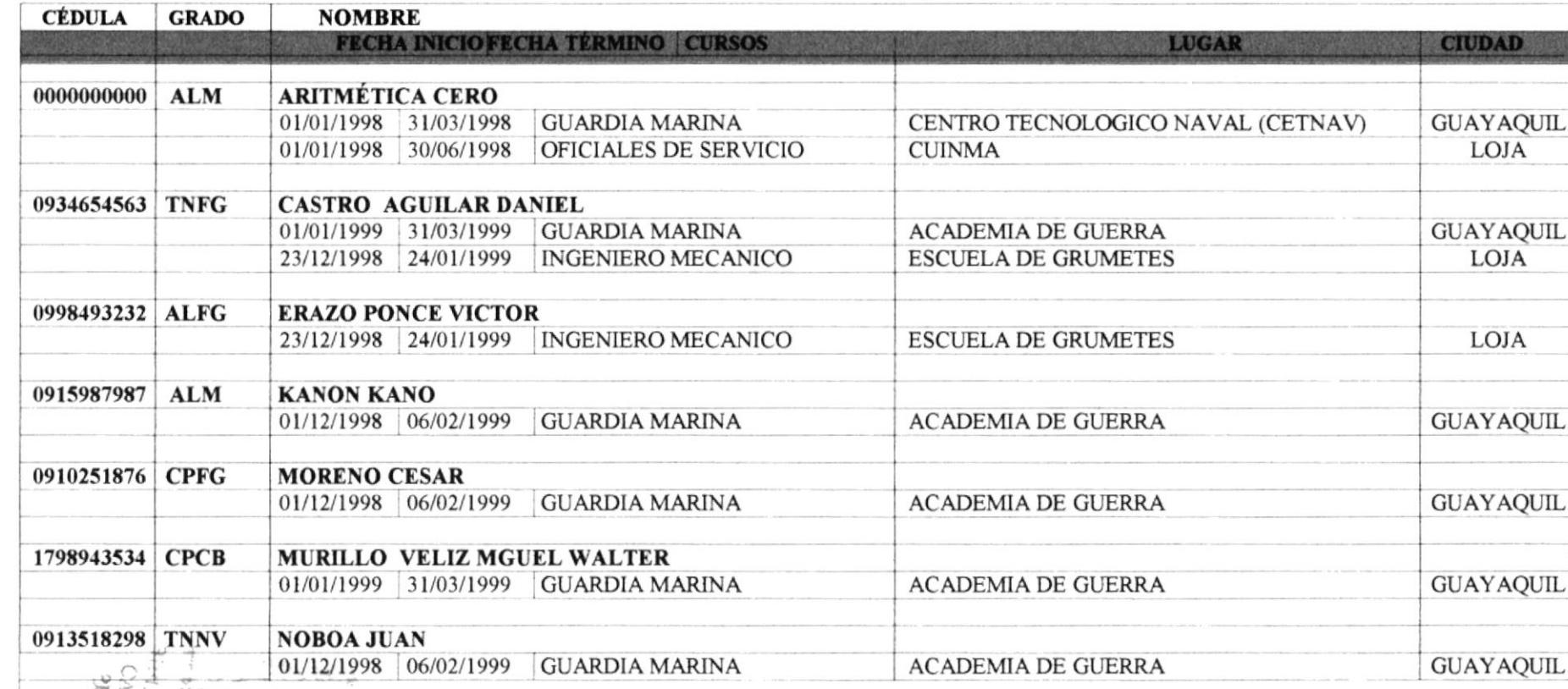

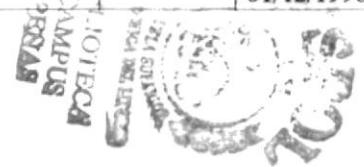

**ESPOL** 

**Manual del Usuario** 

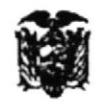

### **ARMADA DEL ECUADOR** DIRECCIÓN GENERAL DE EDUCACIÓN Guayaquil

#### LISTADO DEL PERSONAL QUE SE ENCUENTRA REALIZANDO CURSOS EN EL PAÍS **TRIPULANTES**

Fecha de Emisión: 02/02/1999

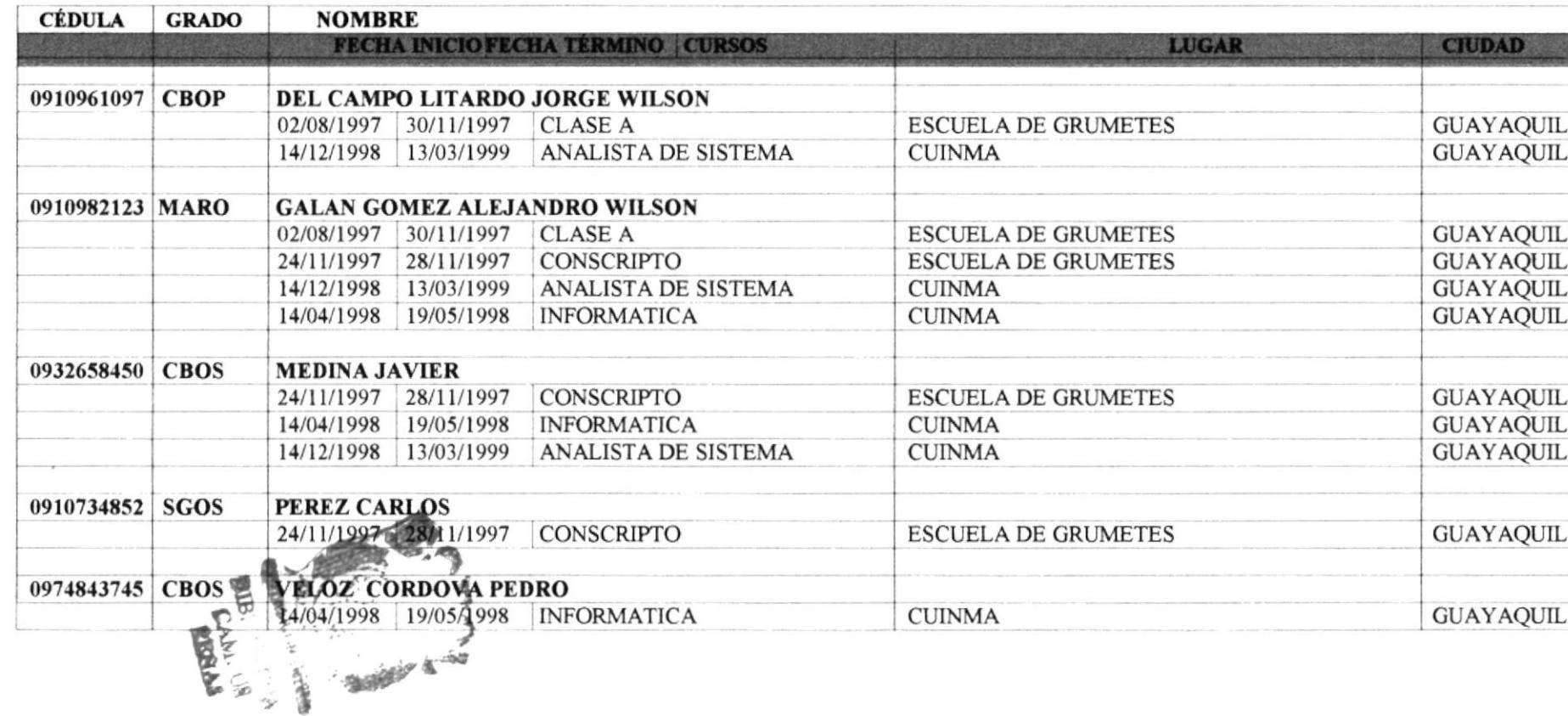

Manual del Usuario

# Capítulo #8

## **AYUDAS AL SISTEMA**

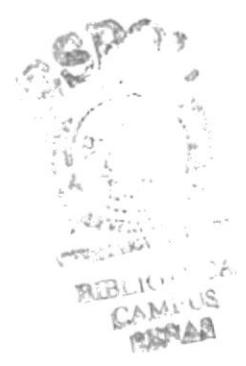

#### **PANTALLA DE AYUDA** 8.

Para acceder al menú de Ayuda, haga click con el ratón en la opción de Ayudas del menú principal, luego de lo cual aparecerá un submenú con las siguientes opciones:

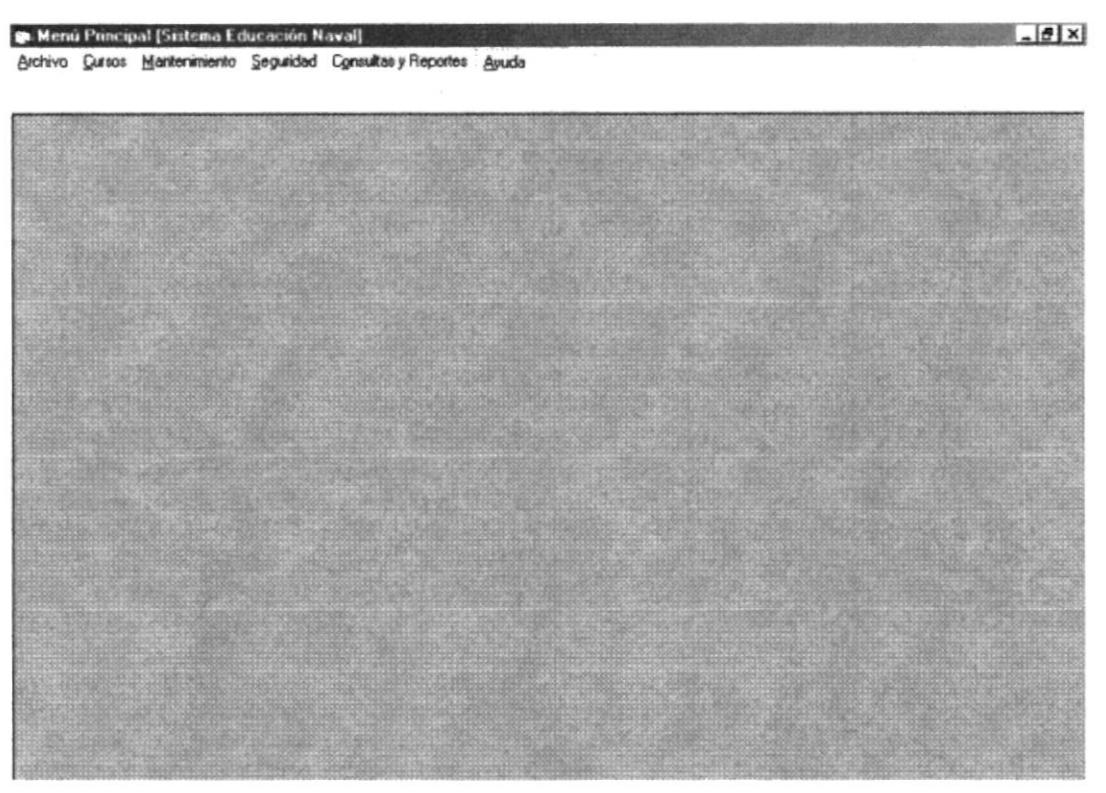

Pantalla de Menú de Ayuda

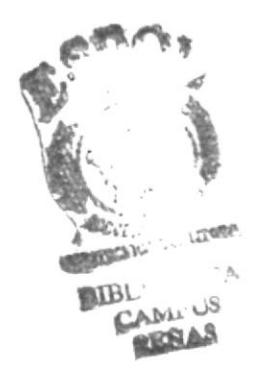

#### 8.1 Menú Ayuda

En esta opción se encuentra la ayuda necesaria para poder trabajar en el sistema, siendo este en línea, o en forma de ayuda por medio del menú.

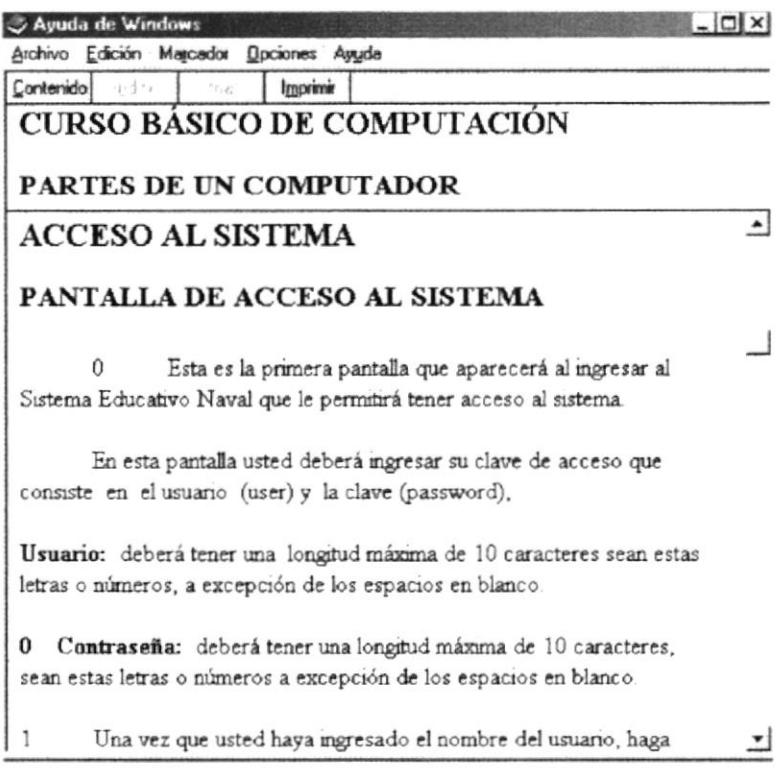

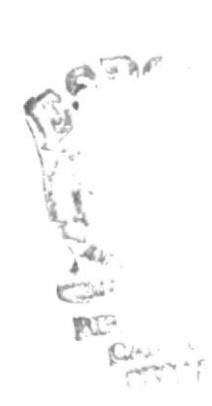

# Capítulo #9

# **GLOSARIO DE TÉRMINOS TÉCNICOS**

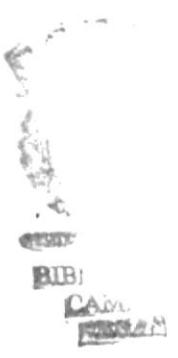

#### **GLOSARIO DE TÉRMINOS** 9.

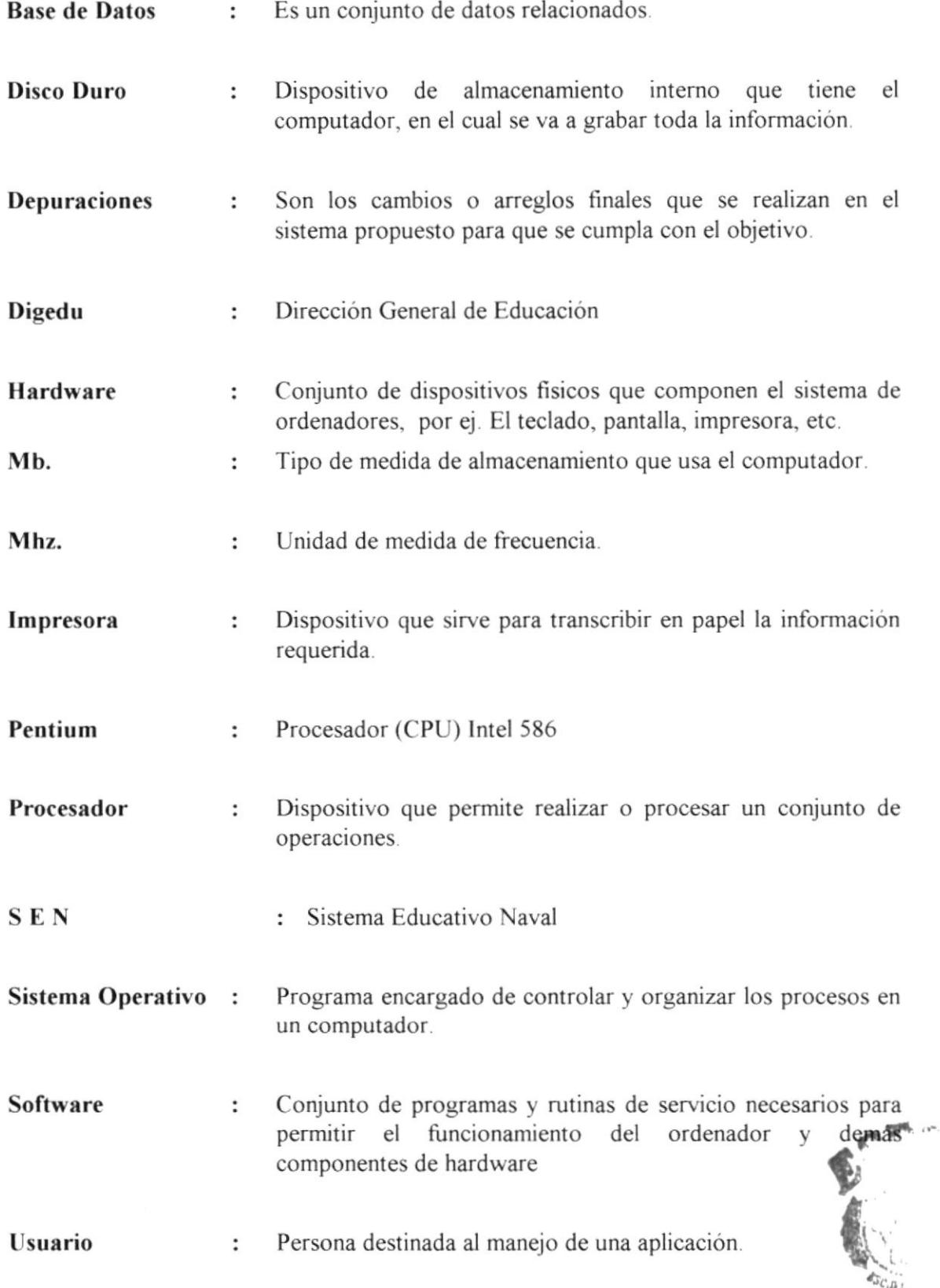

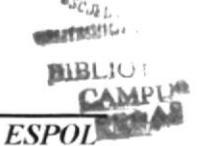